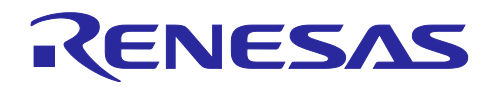

# RZ/A2M グループ

RZ/A2M Azure RTOS Package for GR-MANGO クイックスタートガイド

# 1. 要旨

本書は、RZ/A2M を搭載した株式会社コア製の GR-MANGO ボードと e2 studio 環境で動作する RZ/A2M Software Package for GR-MANGO のクイックスタートガイドになります。

本書は、以下 Web サイトに公開するサンプルプロジェクトを実行する手順について記載しています。

[https://github.com/renesas-rz/rza2\\_gcc\\_azure\\_rtos\\_bsp](https://github.com/renesas-rz/rza2_gcc_azure_rtos_bsp)

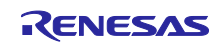

# 2. 準備

# 2.1 ツール

RZ/A2M Software Package for GR-MANGO は、以下の環境で動作致します。ご確認ください。

ツール:

- IDE: e2 studio 2021-04 Windows 64-bit product version or later
- Tool Chain: GNU ARM Embedded Toolchain 6-2017-q2-update

Tool Chain は IDE に同梱されています。個別では以下のサイトから入手可能です。 [https://developer.arm.com/tools-and-software/open-source-software/developer-tools/gnu-toolchain/gnu](https://developer.arm.com/tools-and-software/open-source-software/developer-tools/gnu-toolchain/gnu-rm/downloads/6-2017-q2-update)[rm/downloads/6-2017-q2-update](https://developer.arm.com/tools-and-software/open-source-software/developer-tools/gnu-toolchain/gnu-rm/downloads/6-2017-q2-update)

e2 studio のインストール方法は以下文書を参照ください。

[e2 studio Integrated Development Environment User's Manual: Getting Started](https://www.renesas.com/search/keyword-search.html#q=r20ut4535&genre=document&redirect=true)

ターゲットボード:

GR-MANGO

ICE (In-circuit emulater):

GR-MANGO は ARM Mbed DAPLink をサポートしており、ICE を使用せず、プログラムのダウンロー ド、デバッグが可能です。DAPLink は以下の機能をサポートしています。

drag-and-drop programming (MSC) a virtual serial port (CDC) CMSIS-DAP based debugging (HID)

DAPLink の詳細は以下のページを参照ください。 <https://os.mbed.com/handbook/DAPLink>

ブートローダー:

本パッケージには、ブートローダーがテーブルデータとして実装されています。ソースコードを入手した い場合、以下より入手ください。

<https://www.mxic.com.tw/en-us/support/technical-documentation/Pages/Serial-NOR-Flash.aspx>

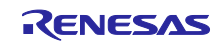

# 2.2 USB シリアルポート接続

GR-MANGO の CN1 は、シリアルポート接続を提供します。最初に接続した時、適切なドライバを PC が 自動的に見つけてインストールします。 シリアルポートに割り当てられた COM ポート番号は、Windows™ デバイスマネージャーで確認することが可能です。

# 2.3 シリアルターミナル

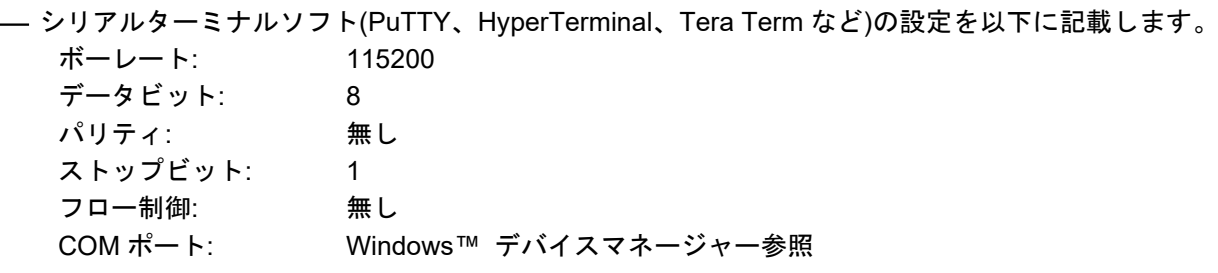

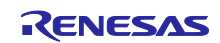

3. サンプルプロジェクトの立ち上げ

# 3.1 開発環境へのインポート

本パッケージは、アーカイブファイルで提供しておりビルドする環境を e2 studio にインポートすること が可能です。本章の手順に従うことで、ユーザが各サンプルプロジェクトのビルド環境をインポートするこ とが可能です。

- パッケージを入手します。
- パッケージを展開します。
- 使用するプロジェクトの zip ファイルを短いパスのフォルダに展開します。
- スタートメニューから e2 studio を起動します。
- 各サンプルプロジェクトのサブディレクトリの上にあるトップディレクトリをワークスペースディレ クトリに設定します(図 **[3-1](#page-3-0)**)。

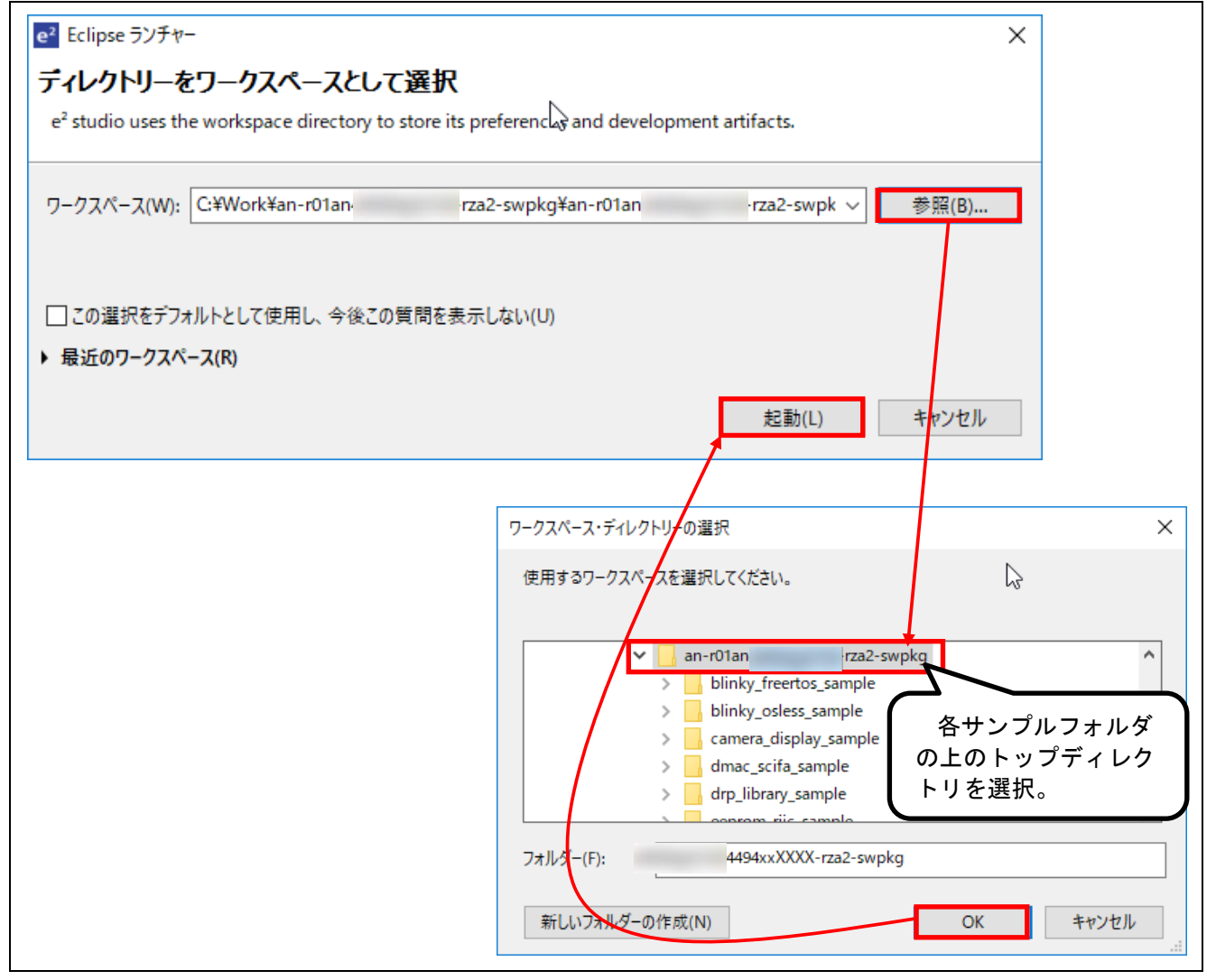

## <span id="page-3-0"></span>図 **3-1 e2 studio** の起動

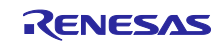

e2 studio の Welcome to e2 studio 画面で "ワークベンチ" をクリックします(図 **[3-2](#page-4-0)**)。

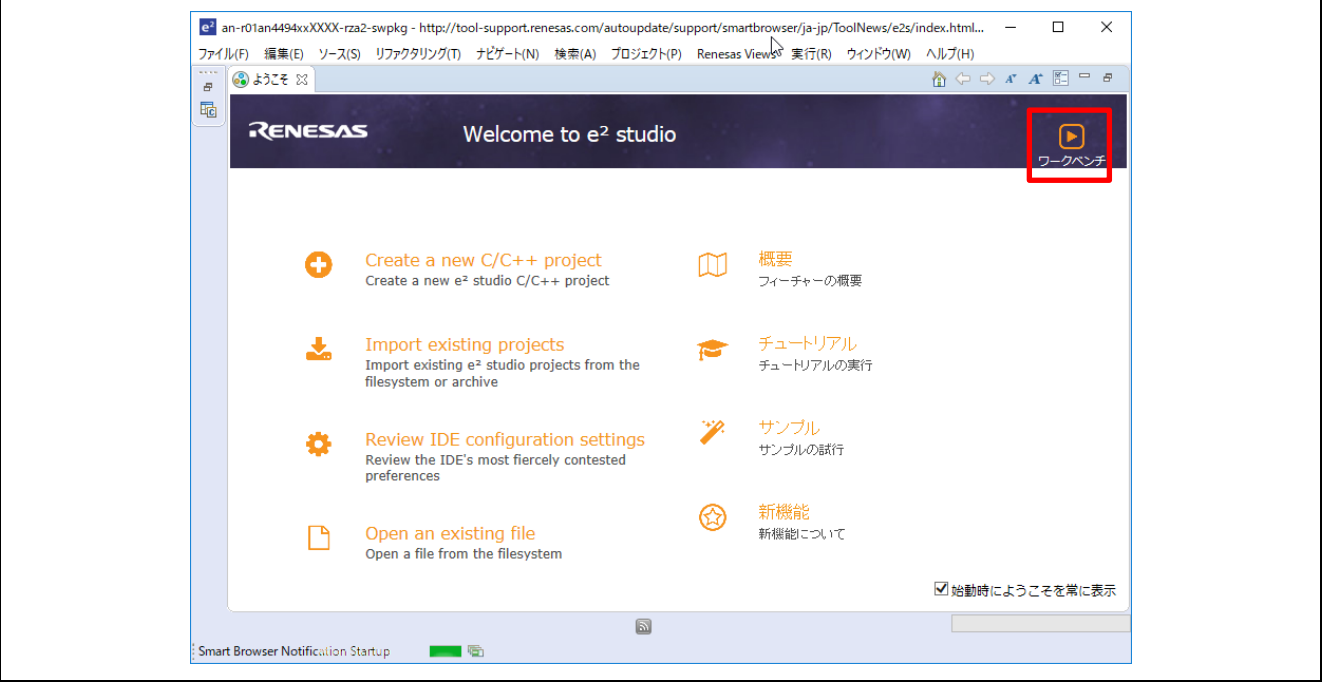

図 **3-2** ワークベンチの切り替え

<span id="page-4-0"></span>プロジェクトエクスプローラーウィンドウで右クリックし "インポート" を選択します(図 **[3-3](#page-4-1)**)。

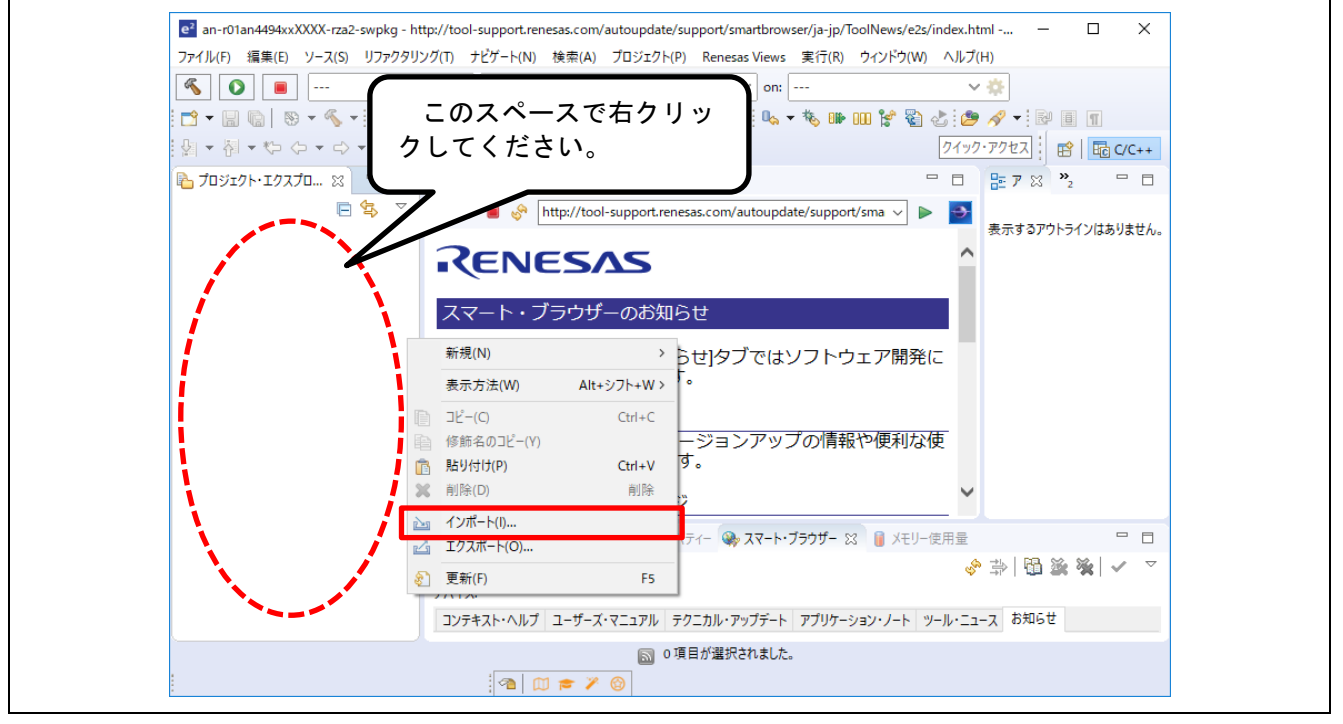

図 **3-3** インポートの選択

<span id="page-4-1"></span>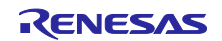

- インポートダイアログで "一般"→ "既存のプロジェクトワークスペースへ" を選択し、"次へ"のボ タンをクリックします(図 **[3-4](#page-5-0)**)。

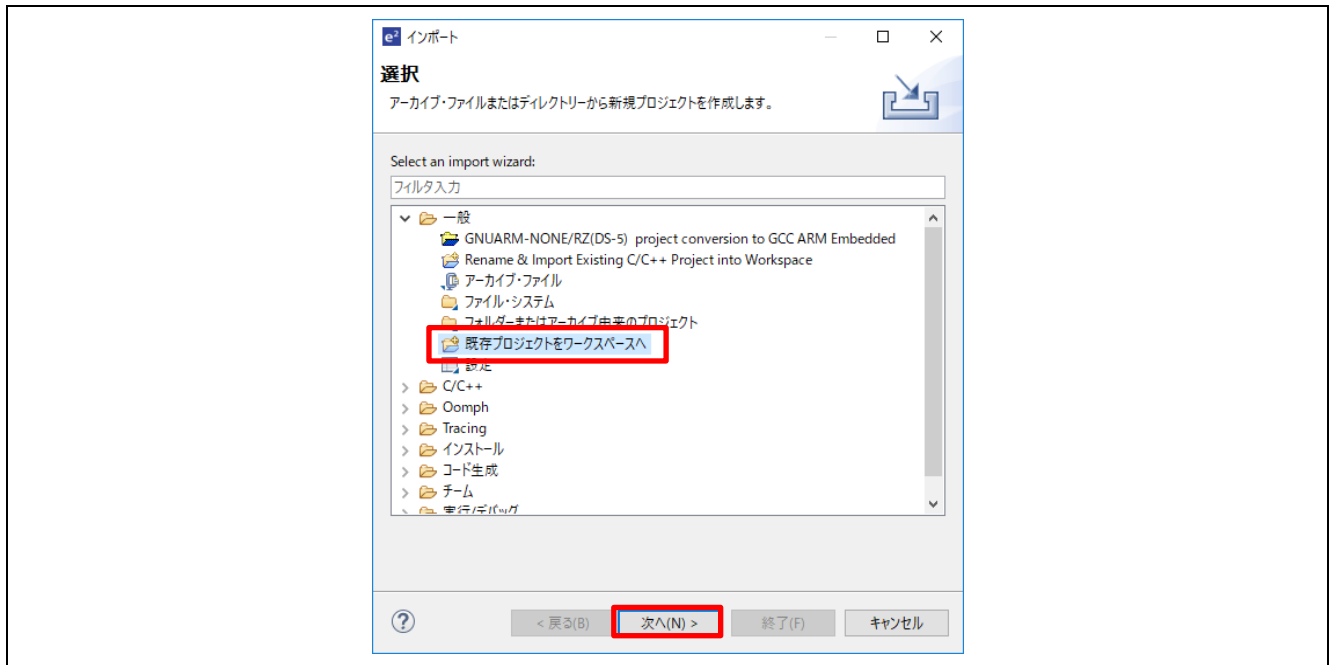

図 **3-4** インポートダイアログ

<span id="page-5-0"></span> "ルートディレクトリの選択" の右にある "参照" ボタンを選択すると、"フォルダ参照" ダイアログが 表示されます。そのまま "OK" ボタンを押してください(図 **[3-5](#page-5-1)**)。

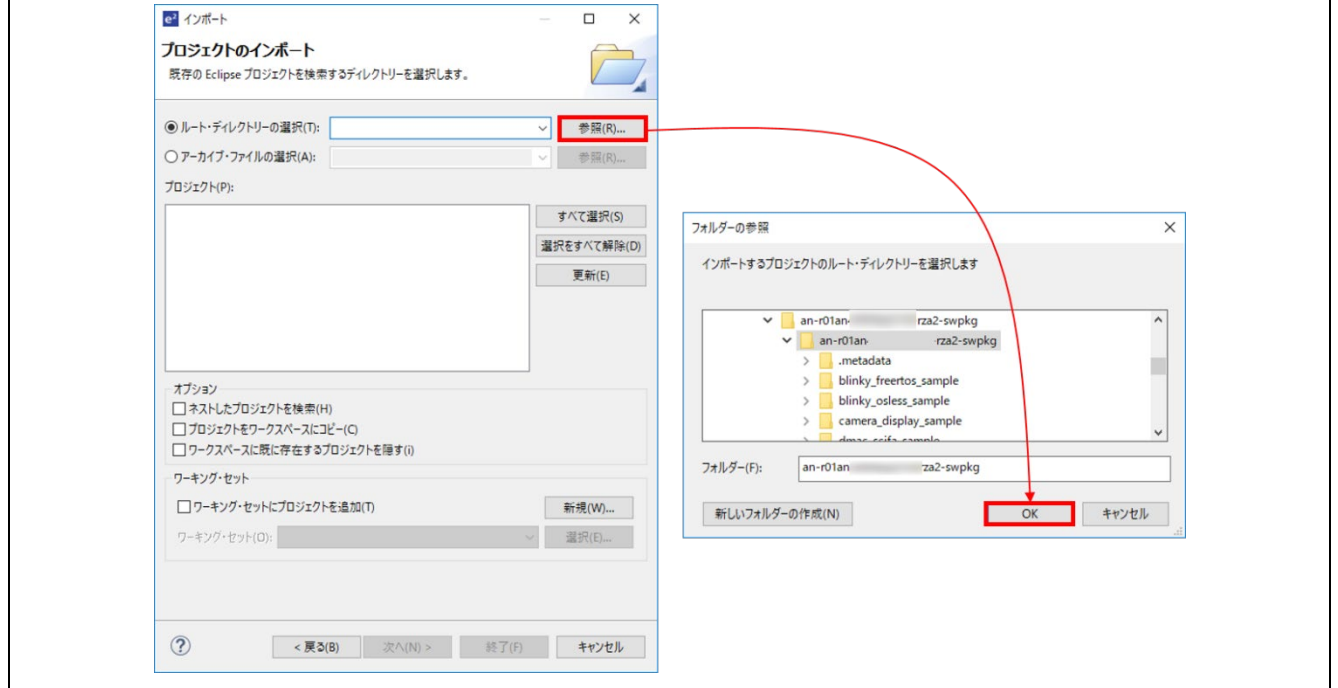

<span id="page-5-1"></span>図 **3-5** ルートディレクトに選択

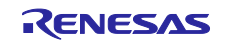

 ターゲットプロジェクトがチェックされていることを確認し "終了" ボタンをクリックします([図](#page-6-0) **[3-6](#page-6-0)**)。

(注:次の図のプロジェクトは参考になります。実際にご使用になりたいターゲットプロジェクト名を 選択してください。)

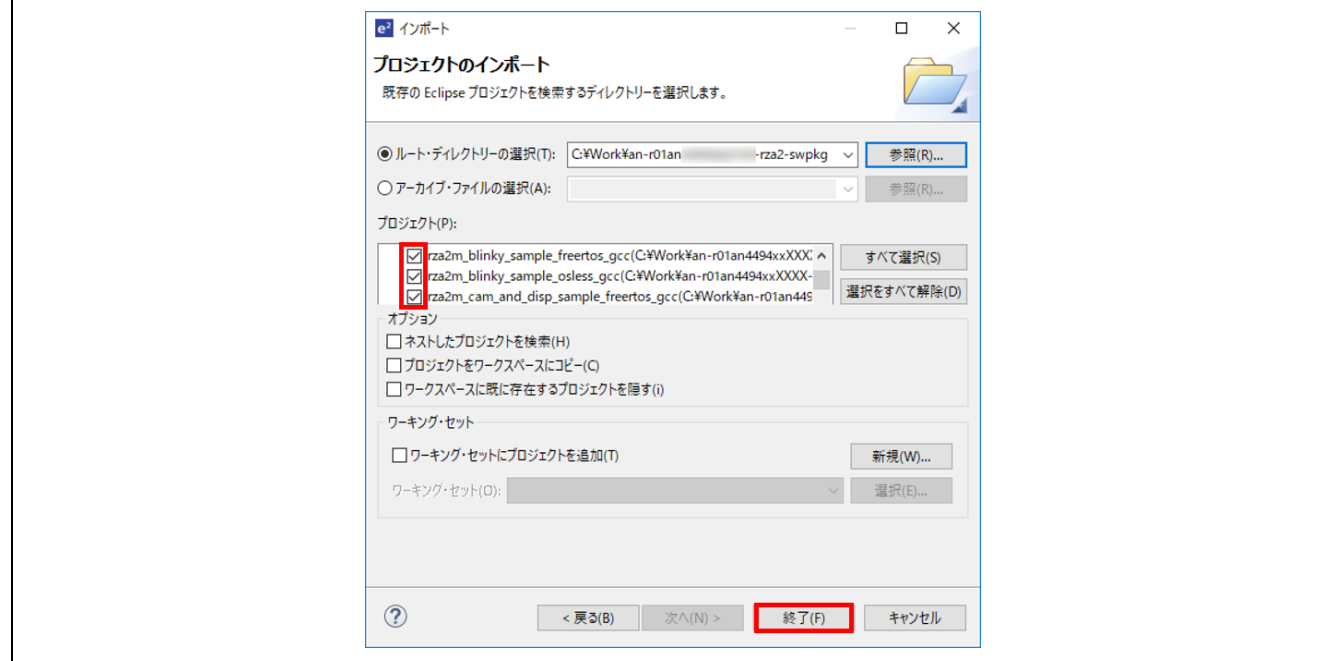

図 **3-6** ターゲットプロジェクトのインポート

<span id="page-6-0"></span> ターゲットプロジェクトのインポートが完了すると、プロジェクトエクスプローラーウィンドウで確 認することができます(図 **[3-7](#page-6-1)**)。

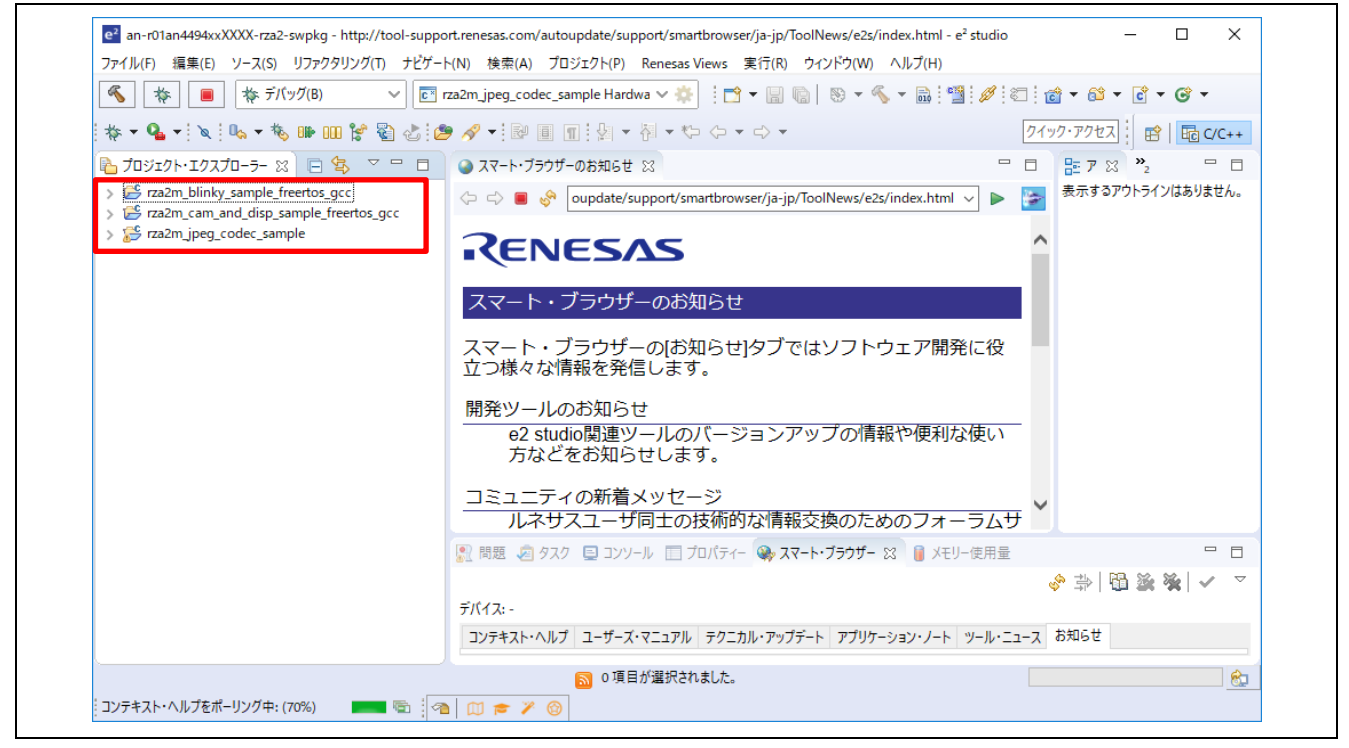

図 **3-7** プロジェクトエクスプローラーウィンドウでの確認

<span id="page-6-1"></span>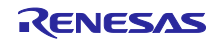

- <span id="page-7-2"></span>3.2 プロジェクトのビルドと評価ボードへのダウンロード
	- ターゲットプロジェクトを選択しビルドボタン(トンカチアイコン)の横にある矢印をクリックし、ド ロップダウンメニューから"Hardware Debug"を選択するとビルドが開始されます(図 **[3-8](#page-7-0)**)。次回から は、ビルドボタン(トンカチアイコン)でビルドが可能になります。

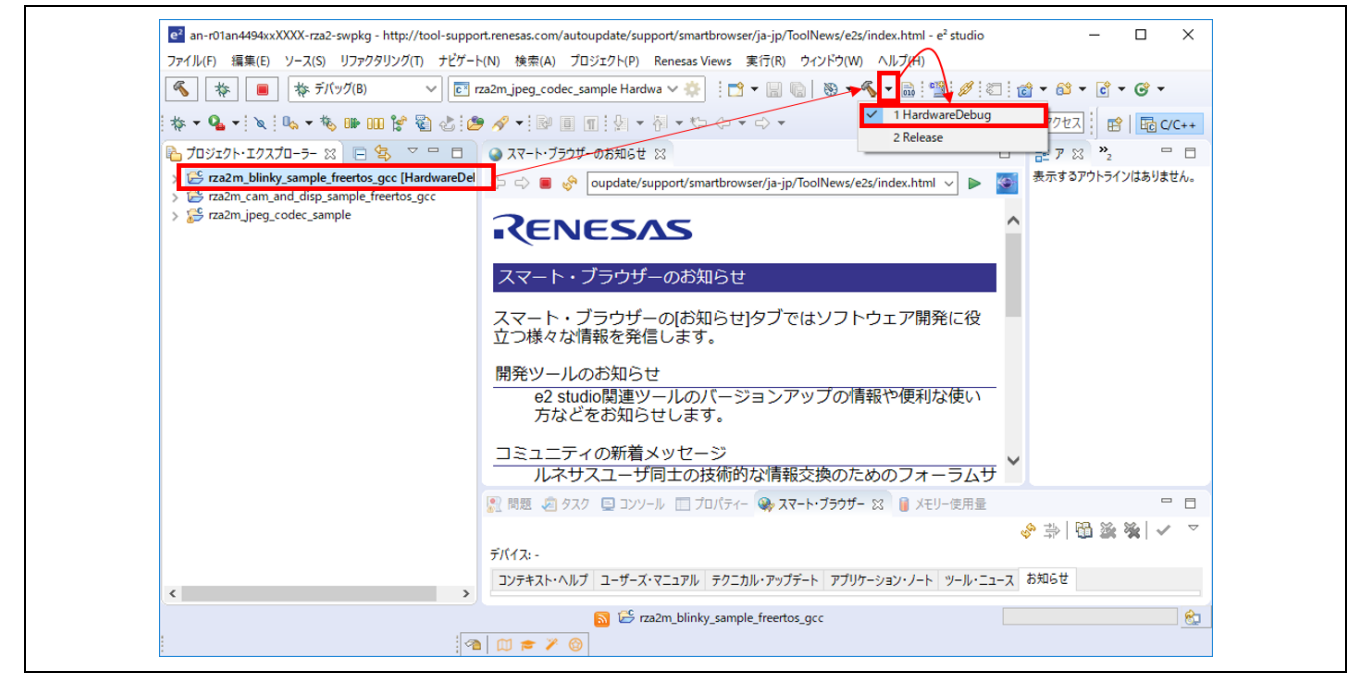

図 **3-8** ターゲットプロジェクトのビルド

<span id="page-7-0"></span> ビルドが開始されコンソールウィンドウでそのステータスを確認することができます(図 **[3-9](#page-7-1)**)。 (注:ワークスペースフォルダまでのパスの長さに注意してください。パスが長すぎるとビルドエラー になる場合があります。)

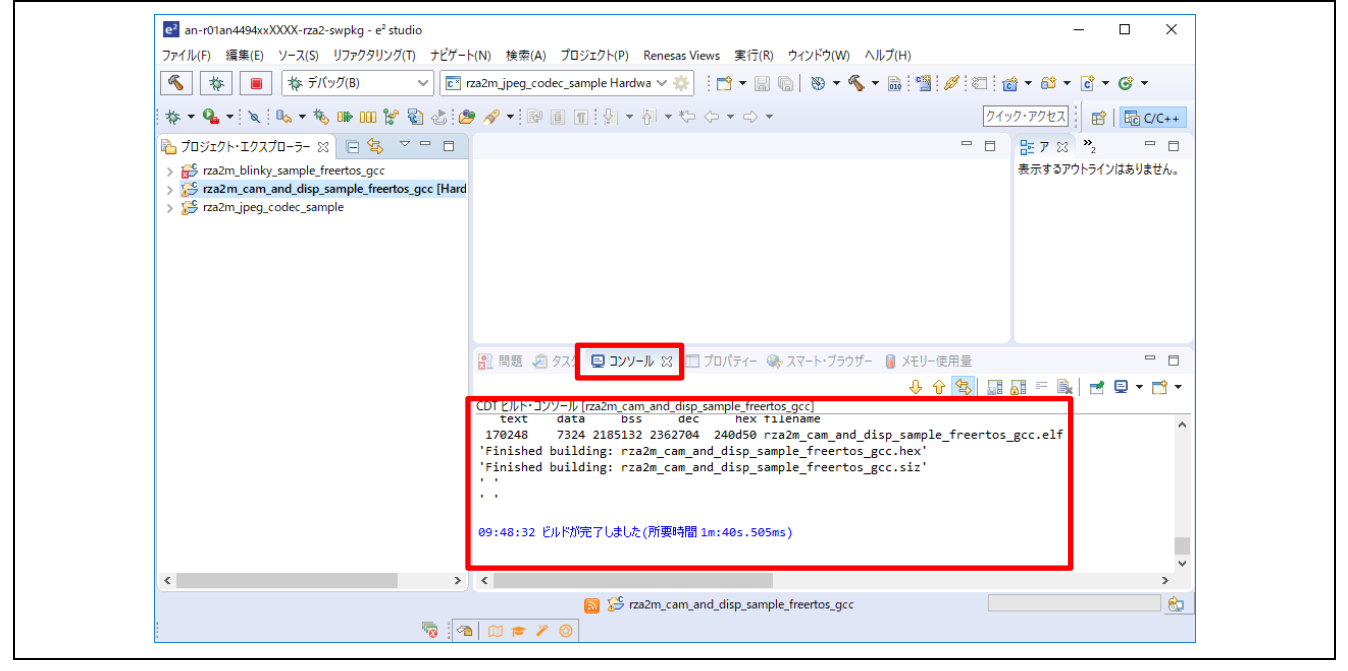

図 **3-9** ビルドステータスの確認

<span id="page-7-1"></span>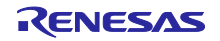

 ビルドが完了したら、対象プロジェクトの"HardwareDebug"ディレクトリ内にバイナリファイルが生 成されます。GR-MANGO の CN1 と PC を USB ケーブルで接続すると、PC は GR-MANGO を MBED ドライブとして認識します。生成したバイナリファイルを MBED ドライブへドラッグ&ドロッ プすることで、プログラムをダウンロードできます。

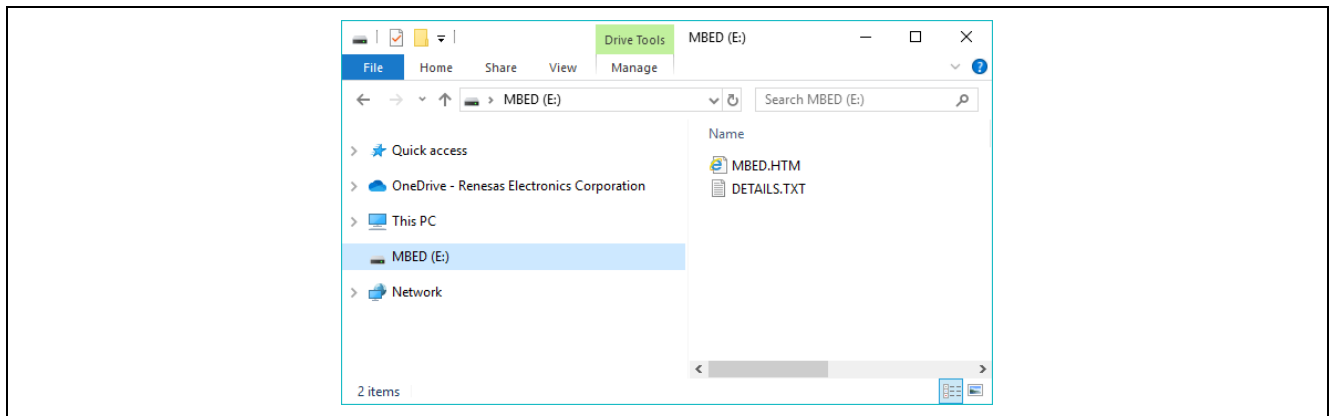

図 **3-10** プログラムのダウンロード

ダウンロード後、GR-MANGO 上の Reset ボタンを押下し、プログラムを実行します。

3.3 CMSIS-DAP によるデバッグ

GR-MANGO は ARM Mbed DAPLink をサポートしており、OpenOCD によるデバッグが可能です。 GR-MANGO での OpenOCD デバッグ方法は、以下を参照してください。

<https://os.mbed.com/teams/Renesas/wiki/How-to-debug-with-e2-studio>

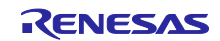

4. ドライバ、ミドルウェアの追加

本章では、本パッケージ同梱のプロジェクトに対して、ドライバ、ミドルウェアを追加する方法を記載し ます。

RZ/A2M Software Package for GR-MANGO では、ドライバ、ミドルウェアをコンポーネントとして管理 しており、e2 studio 上からコンポーネントを追加することができます。

各ドライバ、ミドルウェアの使用例は、RZ/A2M Simple Applications Package for GR-MANGO(R01AN5595)の各サンプルプロジェクトをご参照ください。

各ドライバ、ミドルウェアを e2 studio にインストールする方法など、スマート・コンフィギュレータの 使用法は、RZ/A2M [スマート・コンフィグレータ](https://www.renesas.com/search/keyword-search.html#q=r20an0583jj&genre=document&redirect=true) ユーザーガイド: e² studio 編(R20AN0583)を参照くださ い。

- <span id="page-9-1"></span>4.1 コンポーネントの追加方法
	- e2 studio のプロジェクトエクスプローラーウィンドウで、対象プロジェクトのプロジェクトツリー を開き、その中にある.scfg ファイルをダブルクリックします。
	- コンポーネントタブに移動し、コンポーネントの追加ボタンから、対象のコンポーネントを追加しま す。

対象のコンポーネントを追加後、コードの生成ボタンをクリックします。

以上で、対象プロジェクトの generate¥sc\_drivers と .settings¥smartconfigurator にコンポーネントが追 加されます(図 **[4-1](#page-9-0)**)。コンポーネント追加後は、[3.2](#page-7-2) 章に示す手順に従い、ビルドを行ってください。

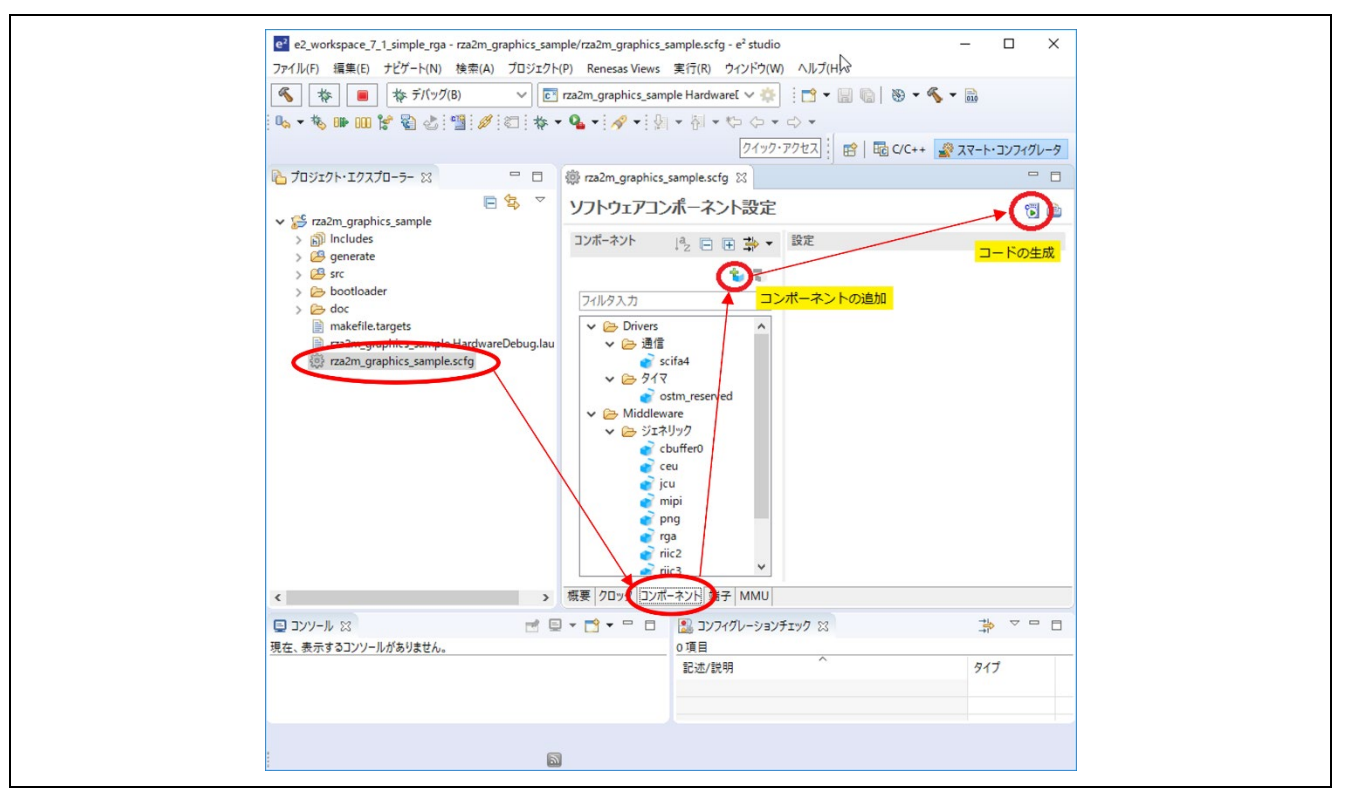

<span id="page-9-0"></span>図 **4-1** コンポーネントの追加方法

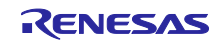

4.2 各コンポーネントの実装方法

各コンポーネントのプロジェクトへの実装は以下の手順で行います。

- [4.1](#page-9-1) 章の方法でコンポーネントの追加
- Smart Configurator によるコンポーネントの設定
- コンポーネントのコード生成
- コンポーネントのドキュメントで API 関数名や API 記載ファイル名を確認
- コンポーネントを使用しているプロジェクトを確認し、使用箇所を API 関数名や API 記載ファイル名 で検索
- 検索した使用箇所を参考にプロジェクトに実装する

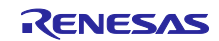

5. ThreadX デバッグ機能

この章では e2 studio の ThreadX デバッグ機能について説明します。

この機能により、生成されたスレッド、キュー、タイマ等の一覧と状態をプログラム停止中に確認すること ができます。

5.1 使用方法

- 1 ThreadX を使用するプログラムをボードにダウンロードします。
- 2 ダウンロードしたプログラムを実行します。
- 3 プログラムを一時停止します。
- 4 「Renesas Views」メニューの「パートナーOS」を選択し、「RTOS リソース」を選択します([図](#page-11-0) **[5-1](#page-11-0)**)。

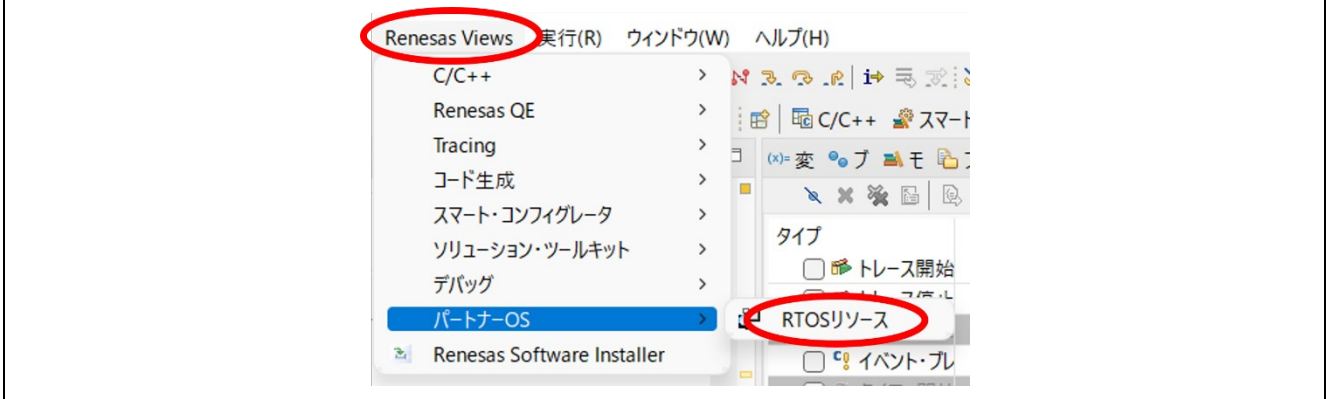

図 **5-1 ThreadX RTOS** デバッグ機能の使用方法

<span id="page-11-0"></span>5 RTOS リソースの tab が表示されますので、[OS 選択][OS:]から"ThreadX"を選択し、[OK]ボタンを 押します。

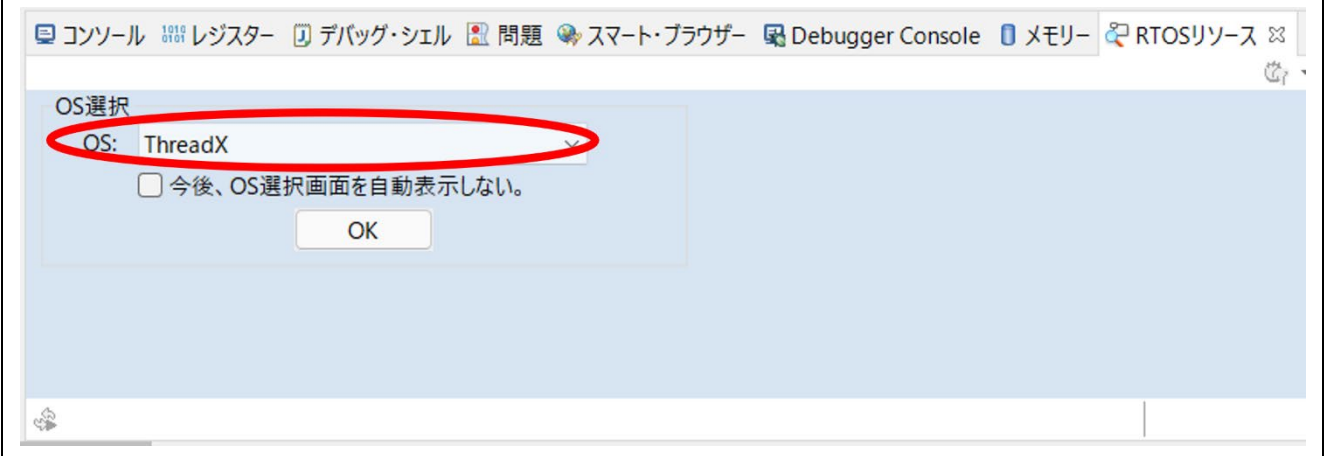

# 図 **5-2 RTOS** リソース表示**(OS** の選択**)**

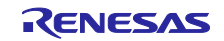

6 カーネルオブジェクトのリソースが表示されます。各リソースの表示は、RTOS リソース tab の内側に あるリソース名の tab をクリックすることで、表示を切り替えることができます。

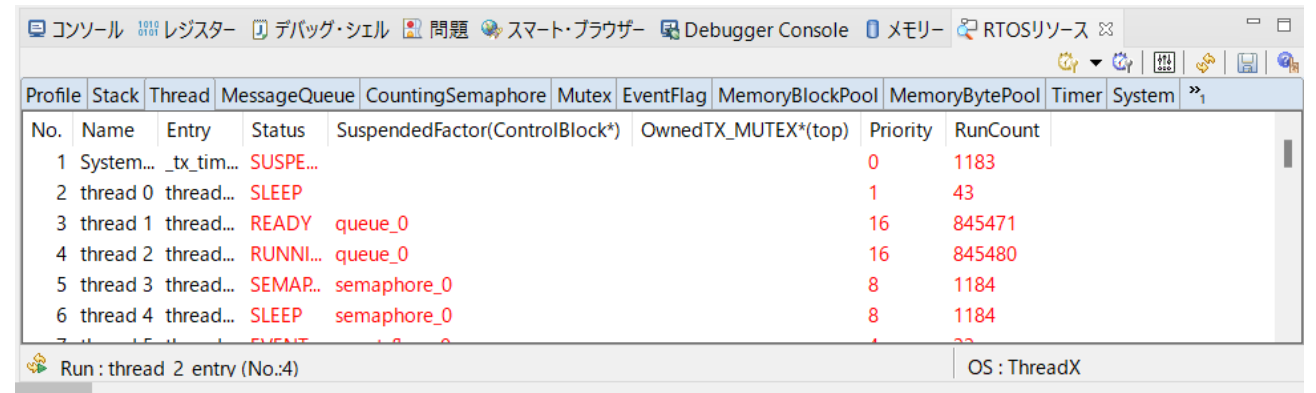

図 **5-3 RTOS** リソース表示**(**リソースの表示**)**

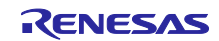

6. Azure RTOS サンプルプロジェクト

このパッケージに含まれる各サンプルプロジェクトは、RZ/A2M を搭載した株式会社コア製の GR-MANGO ボードと e2 studio 環境で動作します。本章では、各サンプルプロジェクトを実行する手順につい て記載しています。

6.1 Azure RTOS コンポーネントのビルド

このパッケージには、NetX を除く Azure RTOS のすべてのコンポーネントのプロジェクトが含まれてい ます。

Note : NetXはIPv4専用のAzure RTOSコンポーネントです。パッケージのサンプルプロジェクトはIPv4/IPv6 デュアルスタックの NetXDuo を使用していますが、NetXDuo を NetX に置き換えることも可能です。

Azure RTOS のコンポーネントは、各サンプルプロジェクトを実行する前に e2 studio 環境にインポート し、ビルドしてライブラリファイルを作成しておく必要があります。

以下の手順で各コンポーネントプロジェクトをビルドし、ライブラリファイルを作成してください。

- 1. e2 studio の[プロジェクトエクスプローラ]上で、ビルド対象のコンポーネントプロジェクトを選択し ます。
- 2. 選択したプロジェクトが、[Debug]ビルド構成になっていることを確認します。

Note : 下図は"filex"コンポーネントプロジェクトのビルド構成が[Debug]になっている場合です。 Azure RTOS コンポーネントのビルド構成は、[Debug]または[Release]のどちらかを選択します。サ ンプルプロジェクトを[Release]ビルド構成で作成したい場合は、すべての Azure RTOS コンポーネ ントのビルド構成を[Release]に設定してビルドを実行してください。

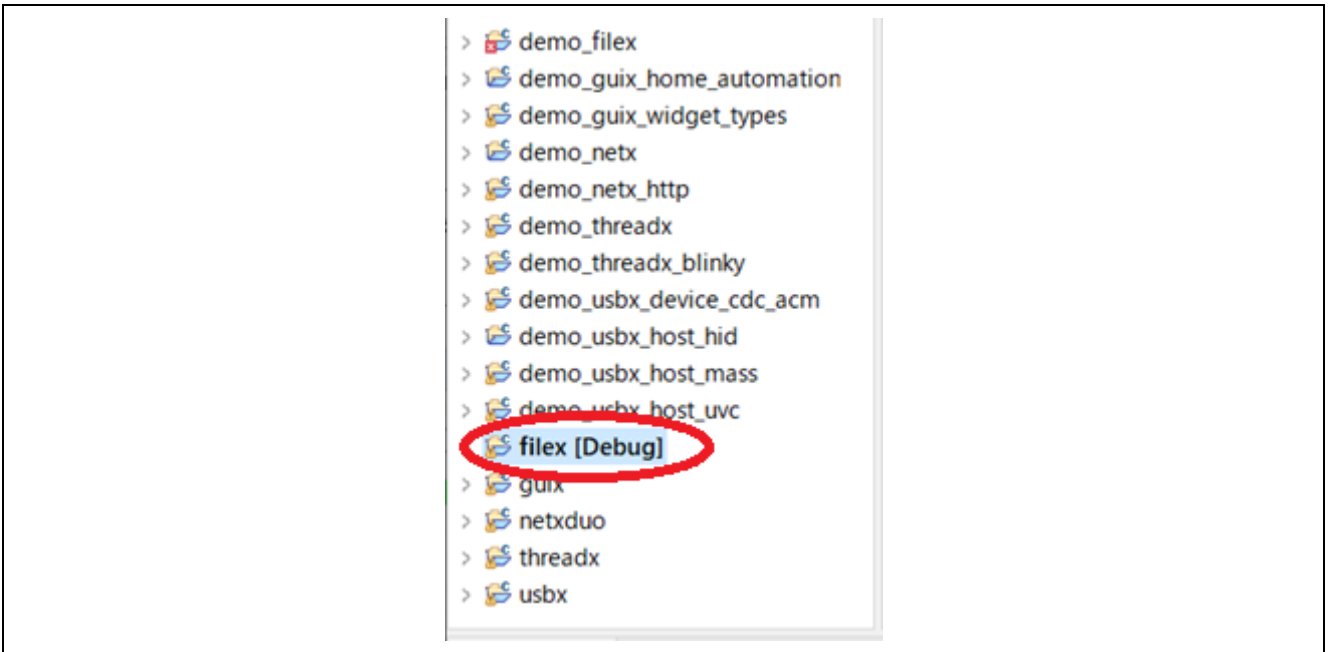

図 **6-1 "filex"**コンポーネントを選択

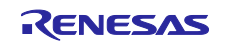

3. ビルド対象のコンポーネントプロジェクトの上でマウスを右クリックします。表示されたメニューか ら[プロジェクトのビルド]を選択し、プロジェクトのビルドを実行します。

| > & demo_us                      |    | 石印(久久)(四戸                 | $\overline{\phantom{a}}$ |
|----------------------------------|----|---------------------------|--------------------------|
|                                  |    | > 129 demo_us �� インポート(I) |                          |
| > lemo_us                        |    | エクスポート(O)                 |                          |
| > & demo_us                      |    | プロジェクトのビルド(B)             |                          |
| $\frac{1}{2}$ filex [De          |    | プロジェクトをクリーンにする            |                          |
| $\frac{1}{2}$ $\frac{1}{2}$ guix | 81 | 更新(F)                     | F <sub>5</sub>           |
| > is netxduo                     |    | プロジェクトを閉じる(S)             |                          |
| $\frac{1}{2}$ threadx            |    | 無関係なプロジェクトを閉じる(U)         |                          |
| $5c$ usbx                        |    | ドルド・ターゲット                 |                          |

図 **6-2 "filex"**コンポーネントの**[**プロジェクトのビルド**]**を選択

4. プロジェクトのビルドが"0 errors"(正常終了)を表示して終了することを確認します。

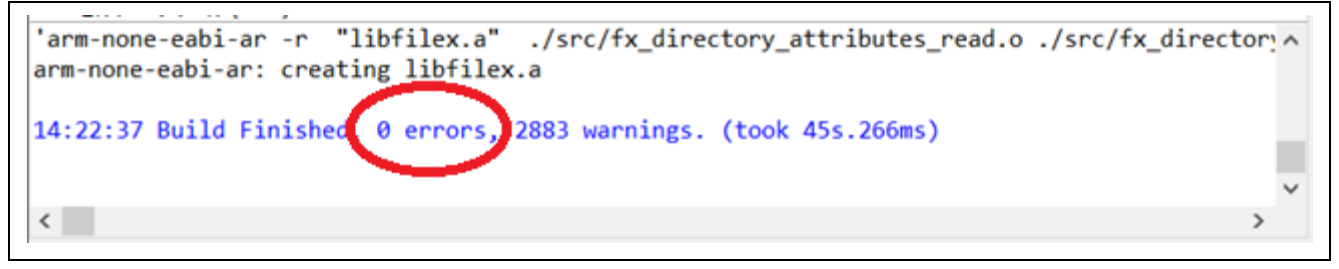

図 **6-3 "filex"**コンポーネントが正常終了することを確認

5. すべての Azure RTOS コンポーネント、filex, guix, netxduo, threadx, usbx に対して、1.から 4.を繰り 返します。

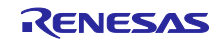

# 6.2 サンプルプロジェクト

このパッケージには、Azure RTOS の各コンポーネントに対応したサンプルプロジェクトと、いくつかの RZ/A2M の周辺機能を利用したサンプルプロジェクトが用意されています。サンプルプロジェクトは、各コ ンポーネントおよび各周辺機能の使い方のサンプルとして使用することができます。

次項から、各サンプルプロジェクトについて説明します。

6.2.1 demo\_filex

demo\_filex は FileX の機能を確認するサンプルプロジェクトです。

本サンプルプロジェクトは、GR-MANGO の Micro SD Card Slot にメディアが挿入されると、メディア に"TEST.TXT"というファイルを書き込みながら、状況をコンソールに出力します。

#### 6.2.1.1 Azure RTOS コンポーネント

本サンプルプロジェクトでは、以下の Azure RTOS コンポーネントを使用します。

- **•** ThreadX
- $\bullet$  FileX
- 6.2.1.2 ターゲットボードとの接続

ターゲットボードと PC を、以下のように接続します。

1. PC とボードの CN1 コネクタを USB ケーブルで接続し、ボードの電源を供給します。

Note : CN1 と USB で接続することにより、USB メモリ(Mass Storage Class)と UART(CDC ACM)と して PC に認識されます。UART はコンソールとして使用します。

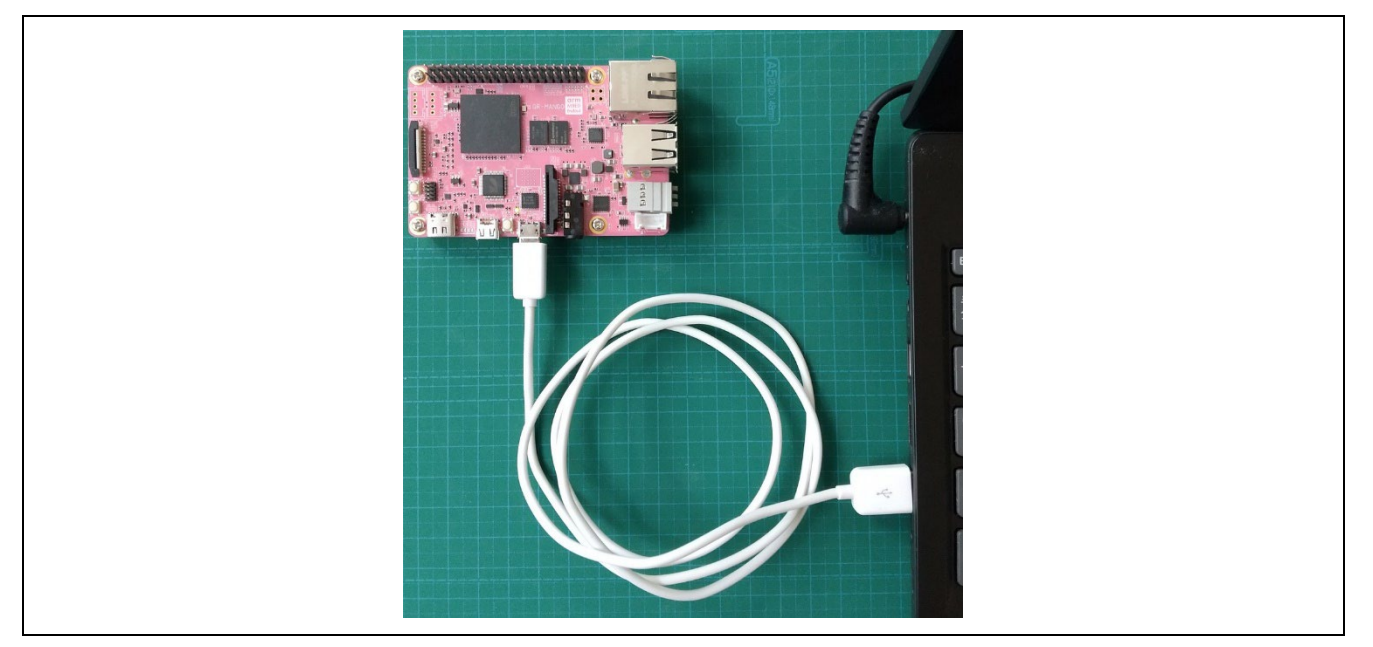

図 **6-4** ターゲットボードと **PC** の接続

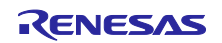

6.2.1.3 サンプルプロジェクトのビルド

以下の手順でサンプルプロジェクトをビルドし、実行ファイルを作成してください。

- 1. e2 studio の[プロジェクトエクスプローラ]上で、でビルド対象のサンプルプロジェクト"demo\_filex" を選択します。
- 2. 選択したプロジェクトが、[HardwareDebug]ビルド構成になっていることを確認します。

Note : 下図は"demo\_filex"サンプルプロジェクトのビルド構成が[HardwareDebug]になっている場合 です。サンプルプロジェクトのビルド構成は、[HardwareDebug]または[Release]のどちらかを選択し ます。サンプルプロジェクトを[Release]ビルド構成で作成したい場合は、ビルド構成を[Release]に 変更してビルドを実行してください。

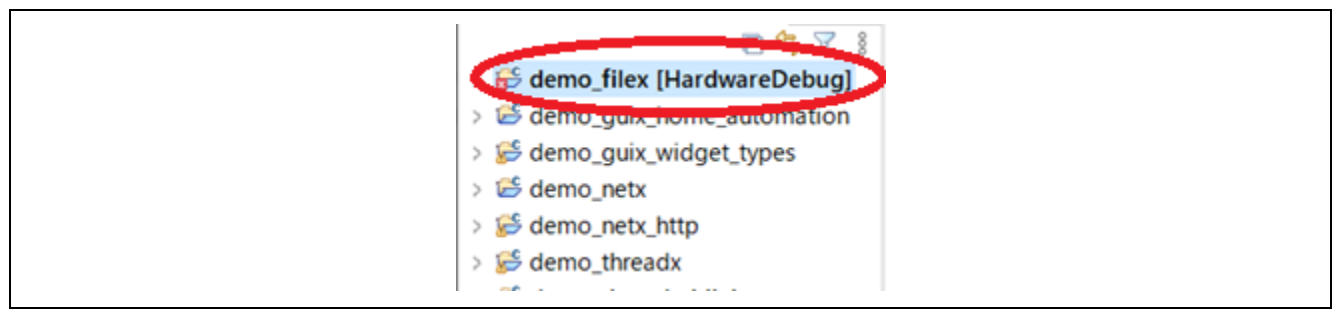

図 **6-5** ビルド構成の選択

- 3. ビルド対象のコンポーネントプロジェクトの上でマウスを右クリックします。表示されたメニューか ら[プロジェクトのビルド]を選択し、プロジェクトのビルドを実行します。
- 4. プロジェクトのビルドが"0 errors"(正常終了)を表示して終了することを確認します。

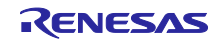

6.2.1.4 サンプルプロジェクトの実行

以下の手順で実行ファイルをボードに書き込み、プログラムを実行します。

- 1. 実行ファイルが保存されているフォルダをエクスプローラで開きます。
- 2. 別のエクスプローラで、ボードを PC に接続したときに認識したドライブを開きます。
- 3. 実行ファイルが保存されているフォルダにある.bin 拡張子のファイルを、ボードを PC に接続したと きに認識したドライブにコピーします。

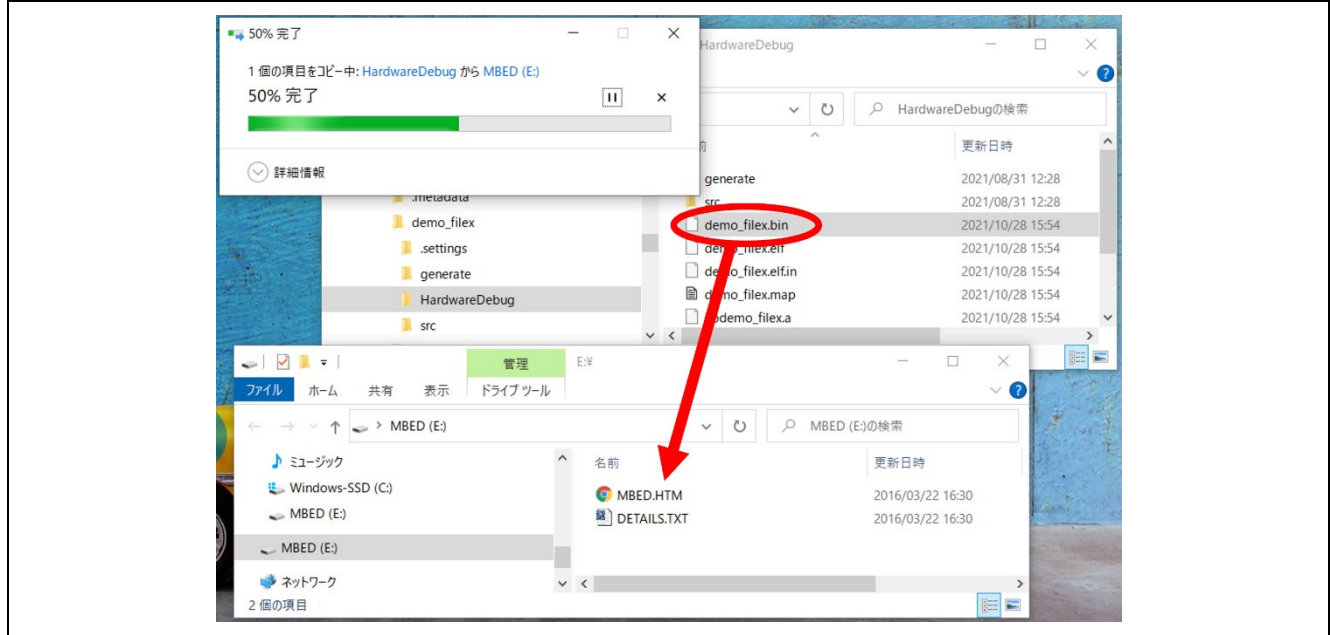

図 **6-6 .bin** ファイルをコピーする

- 4. コピーが終了すると、PC が認識したドライブが閉じられ、再度ドライブとして認識します。
- 5. 再度認識したドライブに、"MBED.HTM"と" DETAILS.TXT"の二つのファイルだけがあることを確認 します。

Note : コピーが失敗すると、ドライブに"FAIL.TXT"ファイルが用意されます。詳しくは Mbed の資料 を確認してください。

- 6. PC 上のターミナルソフト(e.g. Tera term)を起動し、ボード接続時に認識した COM ポートに接続し ます。
- 7. PC とボードを接続している USB ケーブルを抜き、再度接続します。
- 8. ターミナルソフトに、以下のような表示が行われることを確認してください。

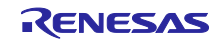

| VI COM3 - Tera Term VT<br>ファイル(E) 編集(E) 設定(S) コントロール(O) ウィンドウ(W) ヘルプ(H)                                                               |  |  | П | $\times$ |
|----------------------------------------------------------------------------------------------------|--|--|---|----------|
| RZ/A2M FileX Demonstration Program.                                                                                                   |  |  |   |          |
| **** FileX Demonstration ****<br>A "TEST.TXT" file created.<br>Data has been written to the file.<br>It checked the data in the file. |  |  |   |          |
| **** FileX Demonstration ****<br>A "TEST.TXT" file created.<br>Data has been written to the file.<br>It checked the data in the file. |  |  |   |          |
| **** FileX Demonstration ****<br>A "TEST.TXT" file created.<br>Data has been written to the file.<br>It checked the data in the file. |  |  |   |          |
| **** FileX Demonstration ****<br>A "TEST.TXT" file created.<br>Data has been written to the file.<br>It checked the data in the file. |  |  |   |          |

図 **6-7 "demo\_filex"**からのメッセージ

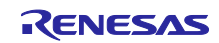

## 6.2.2 demo\_guix\_home\_automation

demo\_guix\_home\_automation は GUIX および USBX のサンプルプロジェクトです。USB ポートは GR-MANGO USB コネクタ Type-A ポート(CN5)の下段を使用します。また GR-MANGO の HDMI ポートとモニ タを接続して表示を確認します。

6.2.2.1 Azure RTOS コンポーネント

本サンプルプロジェクトでは、以下の Azure RTOS コンポーネントを使用します。

- **•** ThreadX
- **•** GUIX
- **•** USBX

## 6.2.2.2 ターゲットボードとの接続

ターゲットボードと PC、HDMI モニタ、マウスを、以下のように接続します。

1. PC とボードの CN1 コネクタを USB ケーブルで接続し、ボードの電源を供給します。

Note : CN1 と USB で接続することにより、USB メモリ(Mass Storage Class)と UART(CDC ACM)と して PC に認識されます。本サンプルプロジェクトではコンソールを使用しません。

2. ボードの CN9 コネクタと HDMI モニタを HDMI ケーブルで接続し、HDMI モニタの電源も接続しま す。

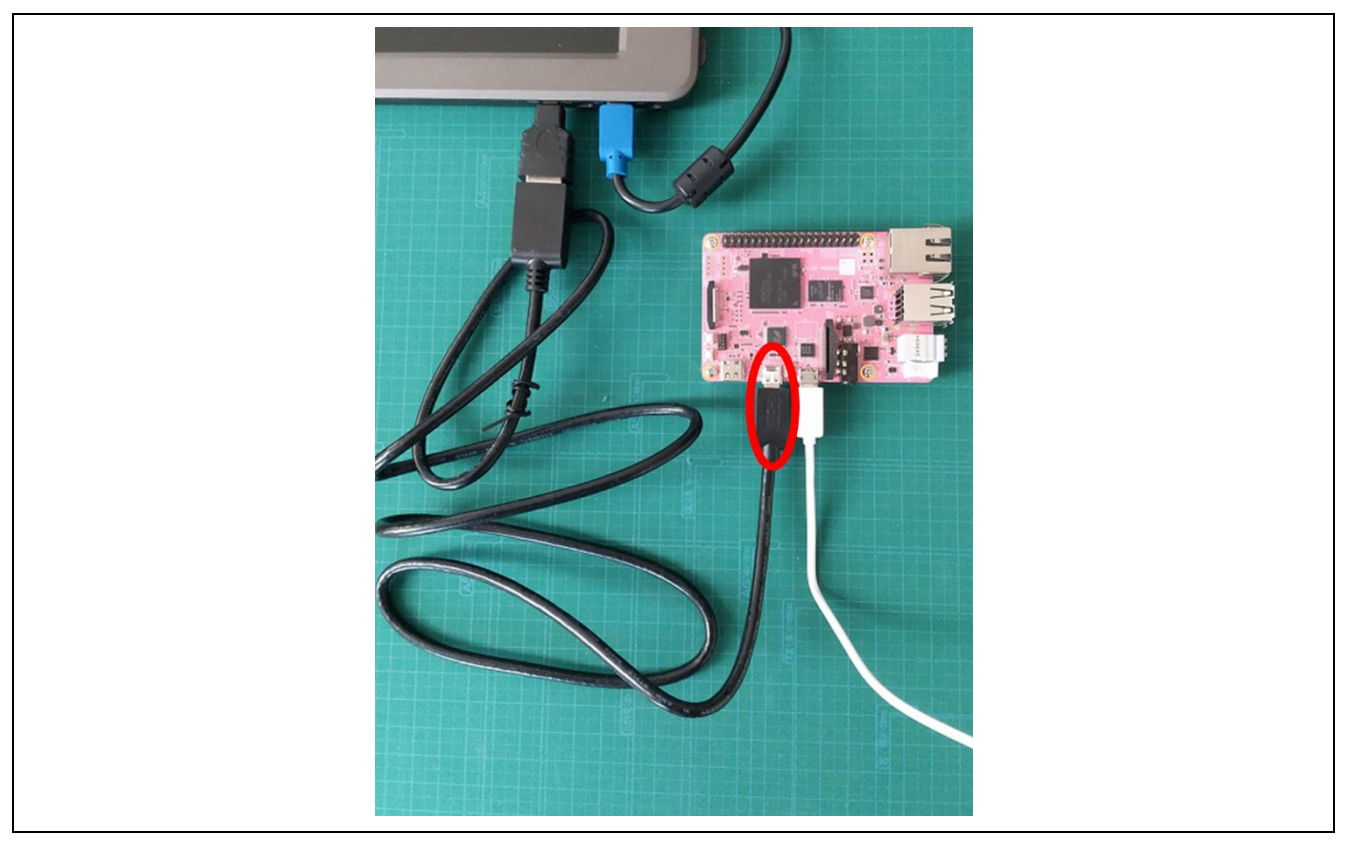

図 **6-8 HDMI** モニタとの接続

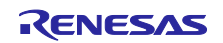

3. ボードの CN5 コネクタの下段に USB マウスを接続します。

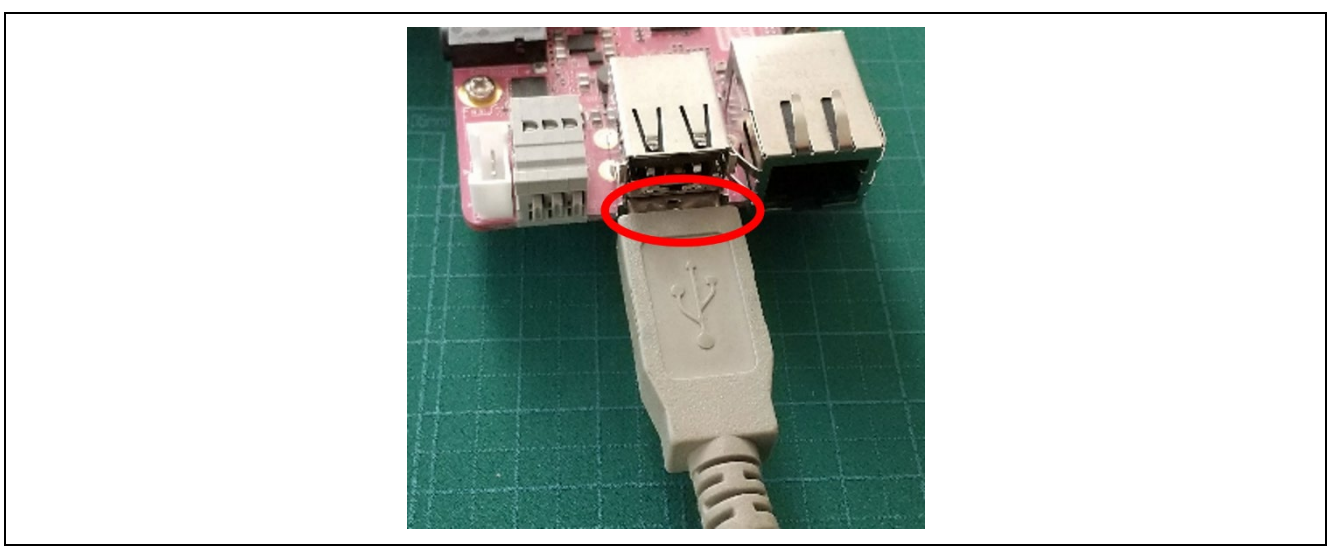

図 **6-9 USB** マウスの接続

6.2.2.3 サンプルプロジェクトのビルド

- 1. e2 studio の[プロジェクトエクスプローラ]上で、でビルド対象のサンプルプロジェク ト"demo\_guix\_home\_automation"を選択します。
- 2. 選択したプロジェクトが、[HardwareDebug]ビルド構成になっていることを確認します。
- 3. ビルド対象のコンポーネントプロジェクトの上でマウスを右クリックします。表示されたメニューか ら[プロジェクトのビルド]を選択し、プロジェクトのビルドを実行します。
- 4. プロジェクトのビルドが"0 errors"(正常終了)を表示して終了することを確認します。

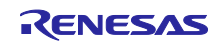

6.2.2.4 サンプルプロジェクトの実行

以下の手順で実行ファイルをボードに書き込み、プログラムを実行します。

- 1. 実行ファイルが保存されているフォルダをエクスプローラで開きます。
- 2. 別のエクスプローラで、ボードを PC に接続したときに認識したドライブを開きます。
- 3. 実行ファイルが保存されているフォルダにある.bin 拡張子のファイルを、ボードを PC に接続したと きに認識したドライブにコピーします。
- 4. コピーが終了すると、PC が認識したドライブが閉じられ、再度ドライブとして認識します。
- 5. 再度認識したドライブに、"MBED.HTM"と" DETAILS.TXT"の二つのファイルだけがあることを確認 します。

Note : コピーが失敗すると、ドライブに"FAIL.TXT"ファイルが用意されます。詳しくは Mbed の資料 を確認してください。

- 6. PC とボードを接続している USB ケーブルを抜き、再度接続します。
- 7. HDMI モニタに、以下のような表示が行われることを確認してください。

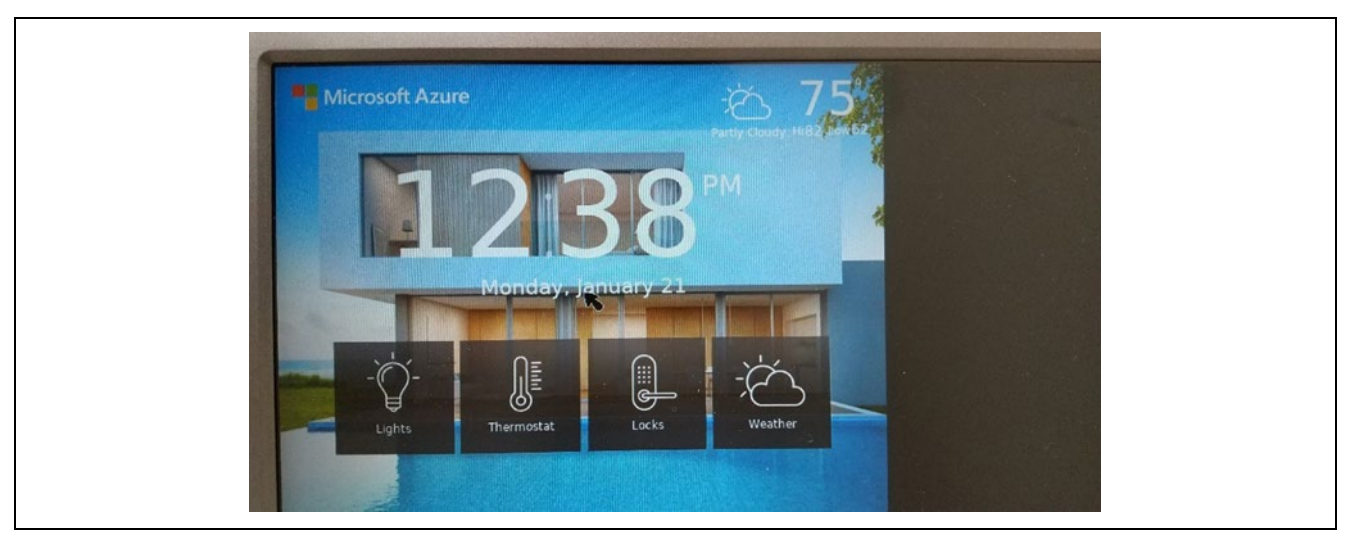

図 **6-10 "demo\_guix\_home\_automation"**の表示画面

8. マウスによって、画面上のボタン等の操作ができることを確認してください。

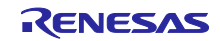

6.2.3 demo\_guix\_widget\_types

demo\_guix\_widget\_types は GUIX および USBX のサンプルプロジェクトです。USB ポートは GR-MANGO USB コネクタ Type-A ポート(CN5)の下段を使用します。また GR-MANGO の HDMI ポートとモニ タを接続して表示を確認します。

6.2.3.1 Azure RTOS コンポーネント

本サンプルプロジェクトでは、以下の Azure RTOS コンポーネントを使用します。

- **•** ThreadX
- **•** GUIX
- **•** USBX

## 6.2.3.2 ターゲットボードとの接続

ターゲットボードと PC、HDMI モニタ、マウスを、以下のように接続します。

Note: 接続の状態は demo\_quix\_home\_automation を参考にしてください。

- 1. PC とボードの CN1 コネクタを USB ケーブルで接続し、ボードの電源を供給します。 Note : CN1 と USB で接続することにより、USB メモリ(Mass Storage Class)と UART(CDC ACM)と して PC に認識されます。本サンプルプロジェクトではコンソールを使用しません。
- 2. ボードの CN9 コネクタと HDMI モニタを HDMI ケーブルで接続し、HDMI モニタの電源も接続しま す。
- 3. ボードの CN5 コネクタの下段に USB マウスを接続します。

6.2.3.3 サンプルプロジェクトのビルド

- 1. e2 studio の[プロジェクトエクスプローラ]上で、でビルド対象のサンプルプロジェクト" demo\_guix\_widget\_types"を選択します。
- 2. 選択したプロジェクトが、[HardwareDebug]ビルド構成になっていることを確認します。
- 3. ビルド対象のコンポーネントプロジェクトの上でマウスを右クリックします。表示されたメニューか ら[プロジェクトのビルド]を選択し、プロジェクトのビルドを実行します。
- 4. プロジェクトのビルドが"0 errors"(正常終了)を表示して終了することを確認します。

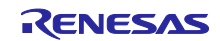

6.2.3.4 サンプルプロジェクトの実行

以下の手順で実行ファイルをボードに書き込み、プログラムを実行します。

- 1. 実行ファイルが保存されているフォルダをエクスプローラで開きます。
- 2. 別のエクスプローラで、ボードを PC に接続したときに認識したドライブを開きます。
- 3. 実行ファイルが保存されているフォルダにある.bin 拡張子のファイルを、ボードを PC に接続したと きに認識したドライブにコピーします。
- 4. コピーが終了すると、PC が認識したドライブが閉じられ、再度ドライブとして認識します。
- 5. 再度認識したドライブに、"MBED.HTM"と" DETAILS.TXT"の二つのファイルだけがあることを確認 します。

Note : コピーが失敗すると、ドライブに"FAIL.TXT"ファイルが用意されます。詳しくは Mbed の資料 を確認してください。

- 6. PC とボードを接続している USB ケーブルを抜き、再度接続します。
- 7. HDMI モニタに、以下のような表示が行われることを確認してください。

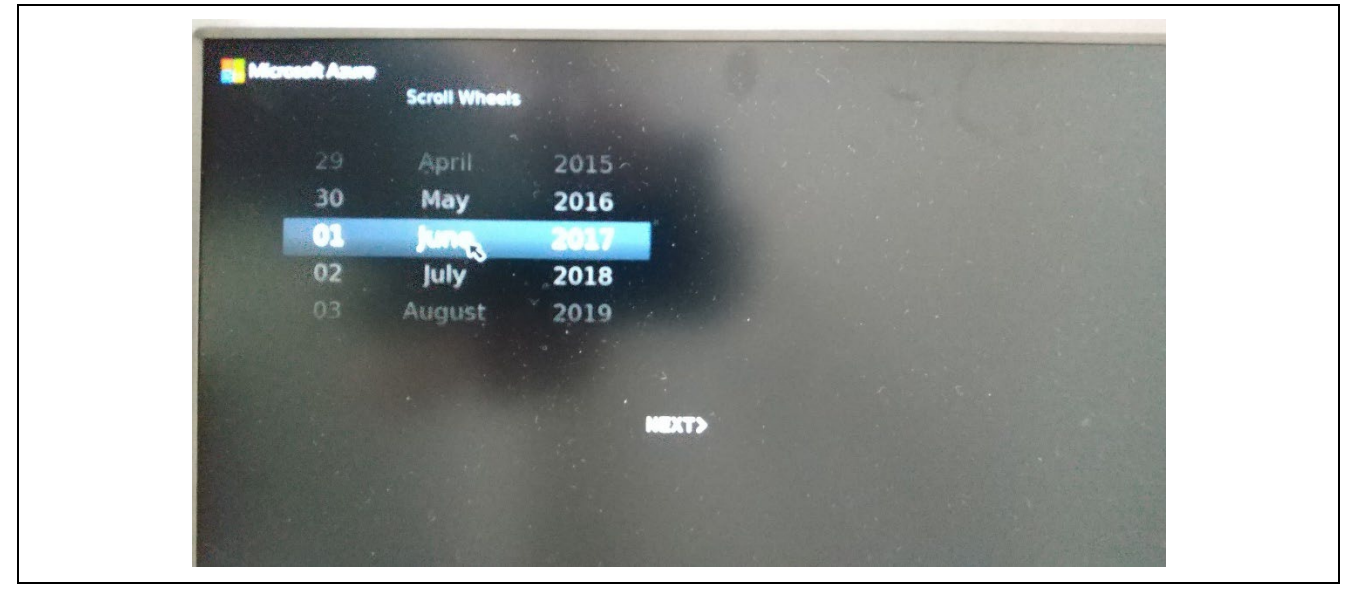

図 **6-11 "demo\_guix\_widget\_types"**の表示画面

8. マウスによって、画面上のボタン等の操作ができることを確認してください。

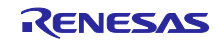

6.2.4 demo\_guix\_washing\_machine

demo\_guix\_washing\_machine は GUIX および USBX のサンプルプロジェクトです。USB ポートは GR-MANGO USB コネクタ Type-A ポート(CN5)の下段を使用します。また GR-MANGO の HDMI ポートとモニ タを接続して表示を確認します。

6.2.4.1 Azure RTOS コンポーネント

本サンプルプロジェクトでは、以下の Azure RTOS コンポーネントを使用します。

- **•** ThreadX
- **•** GUIX
- **•** USBX

6.2.4.2 ターゲットボードとの接続

ターゲットボードと PC、HDMI モニタ、マウスを、以下のように接続します。

Note: 接続の状態は demo\_quix\_home\_automation を参考にしてください。

- 1. PC とボードの CN1 コネクタを USB ケーブルで接続し、ボードの電源を供給します。 Note : CN1 と USB で接続することにより、USB メモリ(Mass Storage Class)と UART(CDC ACM)と して PC に認識されます。本サンプルプロジェクトではコンソールを使用しません。
- 2. ボードの CN9 コネクタと HDMI モニタを HDMI ケーブルで接続し、HDMI モニタの電源も接続しま す。
- 3. ボードの CN5 コネクタの下段に USB マウスを接続します。

6.2.4.3 サンプルプロジェクトのビルド

- 1. e2 studio の[プロジェクトエクスプローラ]上で、でビルド対象のサンプルプロジェクト" demo\_guix\_washing\_machine"を選択します。
- 2. 選択したプロジェクトが、[HardwareDebug]ビルド構成になっていることを確認します。
- 3. ビルド対象のコンポーネントプロジェクトの上でマウスを右クリックします。表示されたメニューか ら[プロジェクトのビルド]を選択し、プロジェクトのビルドを実行します。
- 4. プロジェクトのビルドが"0 errors"(正常終了)を表示して終了することを確認します。

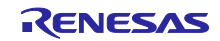

6.2.4.4 サンプルプロジェクトの実行

以下の手順で実行ファイルをボードに書き込み、プログラムを実行します。

- 1. 実行ファイルが保存されているフォルダをエクスプローラで開きます。
- 2. 別のエクスプローラで、ボードを PC に接続したときに認識したドライブを開きます。
- 3. 実行ファイルが保存されているフォルダにある.bin 拡張子のファイルを、ボードを PC に接続したと きに認識したドライブにコピーします。
- 4. コピーが終了すると、PC が認識したドライブが閉じられ、再度ドライブとして認識します。
- 5. 再度認識したドライブに、"MBED.HTM"と" DETAILS.TXT"の二つのファイルだけがあることを確認 します。 Note : コピーが失敗すると、ドライブに"FAIL.TXT"ファイルが用意されます。詳しくは Mbed の資料

を確認してください。

- 6. PC とボードを接続している USB ケーブルを抜き、再度接続します。
- 7. HDMI モニタに、以下のような表示が行われることを確認してください。

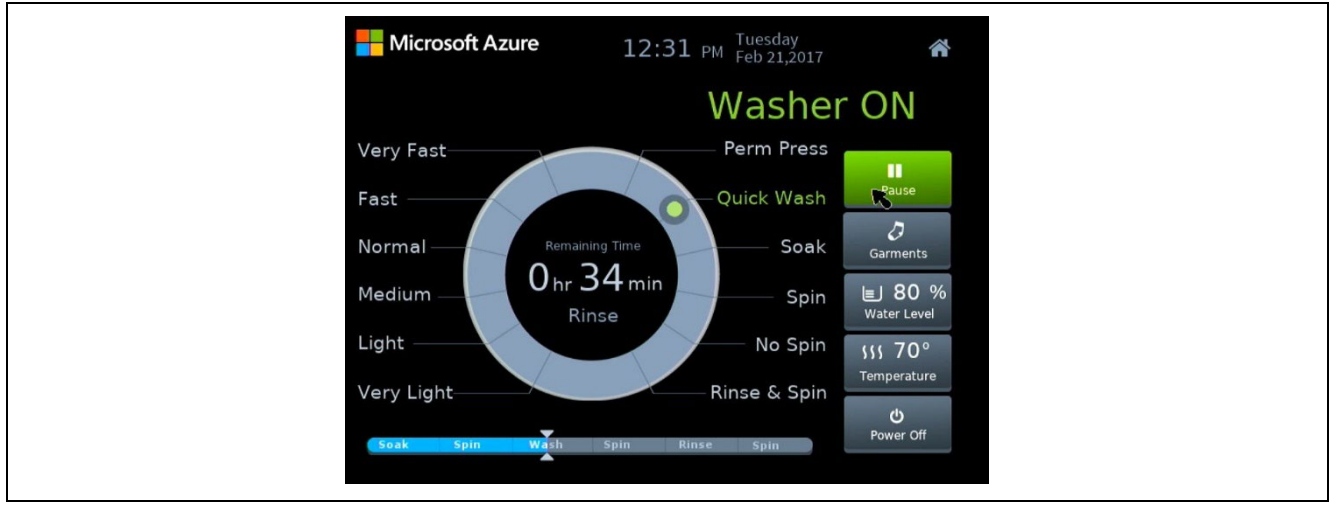

図 **6-12 "demo\_guix\_washing\_machine"**の表示画面

8. マウスによって、画面上のボタン等の操作ができることを確認してください。

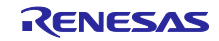

6.2.5 demo\_netx

demo\_netx は NetXDuo のサンプルプロジェクトです。PC からの ping リクエストに対して応答を返しま す。

Note : ボードの IP アドレスは 192.168.2.120、ネットマスクは 255.255.255.0 に設定しています。動 作させるネットワーク環境が設定されている IP アドレスに合わない場合は、nx\_ip\_create()で設定し ている IP アドレスを変更するか、PC 側の IP アドレスを変更してください。

6.2.5.1 Azure RTOS コンポーネント

本サンプルプロジェクトでは、以下の Azure RTOS コンポーネントを使用します。

- **•** ThreadX
- NetXDuo

## 6.2.5.2 ターゲットボードとの接続

ターゲットボードと PC を、以下のように接続します。

- 1. PC とボードの CN1 コネクタを USB ケーブルで接続し、ボードの電源を供給します。 Note : CN1 と USB で接続することにより、USB メモリ(Mass Storage Class)と UART(CDC ACM)と して PC に認識されます。本サンプルプロジェクトではコンソールを使用しません。
- 2. PC の Ethernet コネクタとボードの CN8 コネクタを Ethernet ケーブルで接続します。

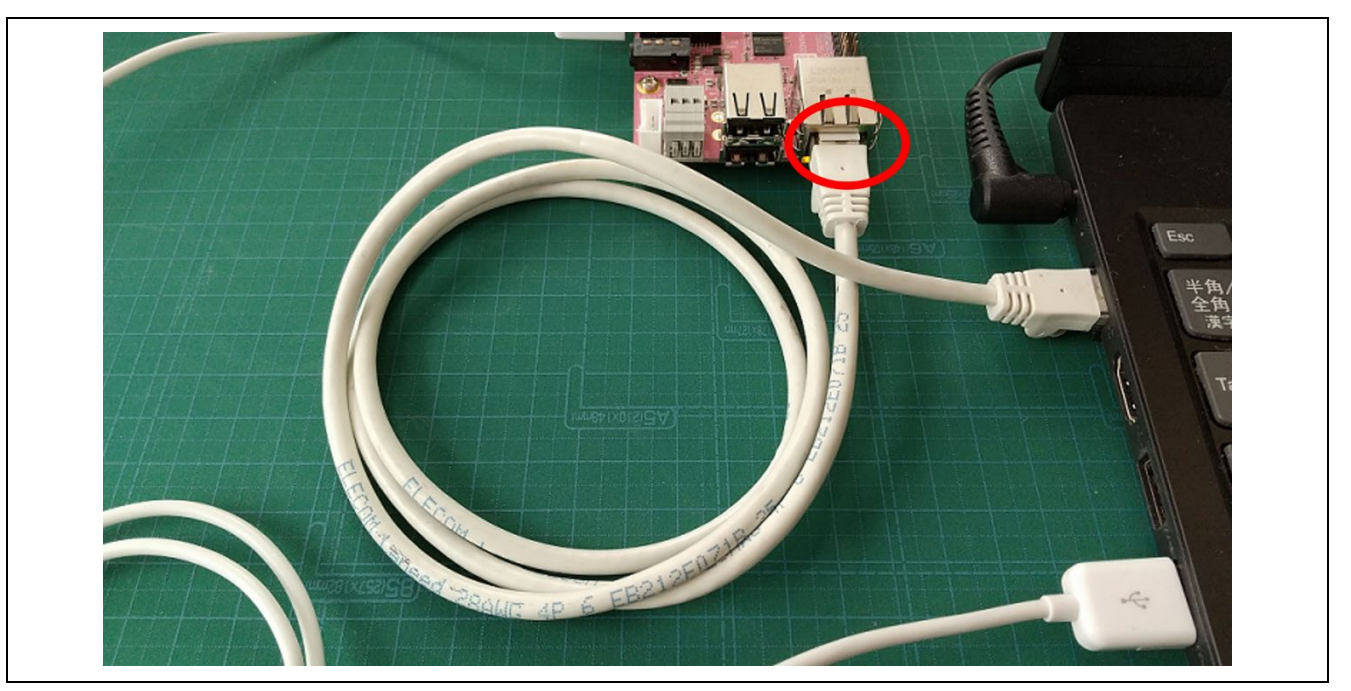

図 **6-13 Ethernet** の接続

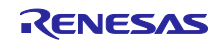

6.2.5.3 サンプルプロジェクトのビルド

以下の手順でサンプルプロジェクトをビルドし、実行ファイルを作成してください。

- 1. e2 studio の[プロジェクトエクスプローラ]上で、でビルド対象のサンプルプロジェクト" demo\_netx" を選択します。
- 2. 選択したプロジェクトが、[HardwareDebug]ビルド構成になっていることを確認します。
- 3. ビルド対象のコンポーネントプロジェクトの上でマウスを右クリックします。表示されたメニューか ら[プロジェクトのビルド]を選択し、プロジェクトのビルドを実行します。
- 4. プロジェクトのビルドが"0 errors"(正常終了)を表示して終了することを確認します。
- 6.2.5.4 サンプルプロジェクトの実行

以下の手順で実行ファイルをボードに書き込み、プログラムを実行します。

- 1. 実行ファイルが保存されているフォルダをエクスプローラで開きます。
- 2. 別のエクスプローラで、ボードを PC に接続したときに認識したドライブを開きます。
- 3. 実行ファイルが保存されているフォルダにある.bin 拡張子のファイルを、ボードを PC に接続したと きに認識したドライブにコピーします。
- 4. コピーが終了すると、PC が認識したドライブが閉じられ、再度ドライブとして認識します。
- 5. 再度認識したドライブに、"MBED.HTM"と" DETAILS.TXT"の二つのファイルだけがあることを確認 します。

Note : コピーが失敗すると、ドライブに"FAIL.TXT"ファイルが用意されます。詳しくは Mbed の資料 を確認してください。

- 6. PC とボードを接続している USB ケーブルを抜き、再度接続します。
- 7. PC のコマンドプロンプトを起動し、ボードに設定している IP アドレスに ping コマンドを実行しま す。
- 8. ping コマンドが以下のような応答になることを確認します。

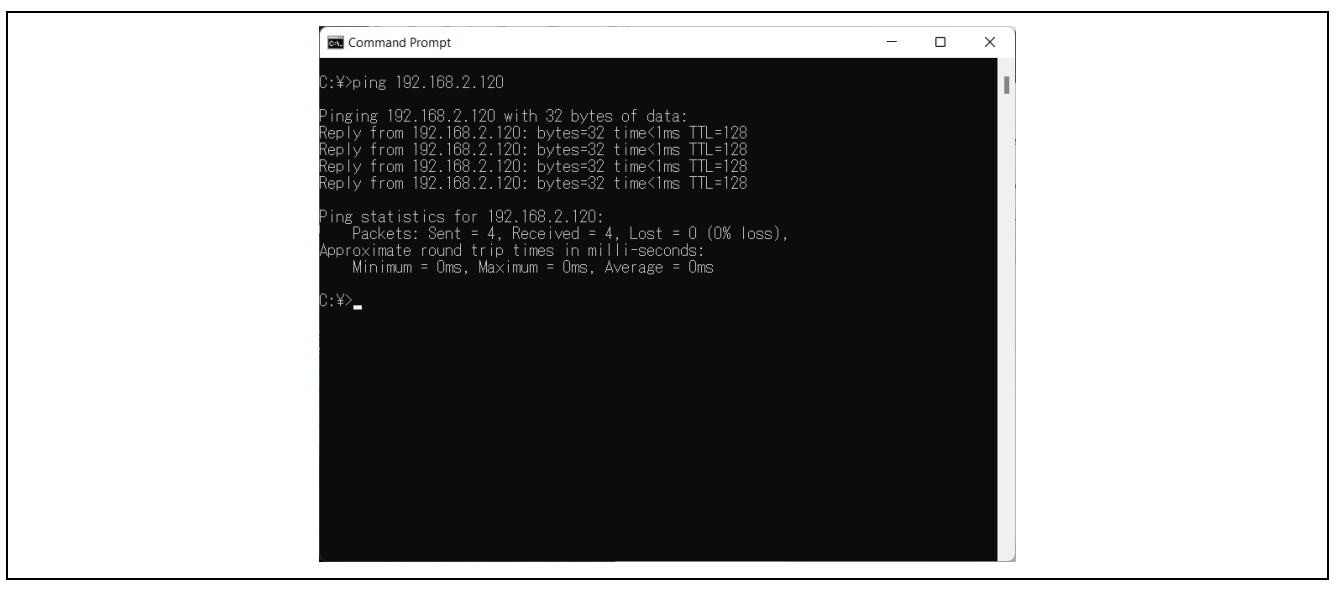

#### 図 **6-14 "demo\_netx"**の **ping** 応答

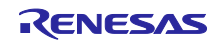

## 6.2.5.5 NetX への変更

本サンプルプログラムは NetXDuo を使用しています。もしアプリケーションが IPv4 専用で良ければ、 NetXDuo の代わりに NetX を使用することができます。

NetX を使用する場合は、別途 NetX 用のライブラリプロジェクトを作成し、NetXDuo のライブラリの代 わりに NetX のライブラリをアプリケーションと一緒にリンクしてアプリケーションを作成します。

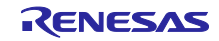

## 6.2.6 demo\_netx\_http

demo\_netx\_http は NetXDuo の HTTP サーバのサンプルプロジェクトです。ブラウザによる HTTP リクエ ストに応答します。

Note : ボードの IP アドレスは 192.168.2.120、ネットマスクは 255.255.255.0 に設定しています。動 作させるネットワーク環境が設定されている IP アドレスに合わない場合は、nx\_ip\_create()で設定し ている IP アドレスを変更するか、PC 側の IP アドレスを変更してください。

6.2.6.1 Azure RTOS コンポーネント

本サンプルプロジェクトでは、以下の Azure RTOS コンポーネントを使用します。

- **•** ThreadX
- NetXDuo

#### 6.2.6.2 ターゲットボードとの接続

ターゲットボードと PC を、以下のように接続します。

- 1. PC とボードの CN1 コネクタを USB ケーブルで接続し、ボードの電源を供給します。 Note : CN1 と USB で接続することにより、USB メモリ(Mass Storage Class)と UART(CDC ACM)と して PC に認識されます。本サンプルプロジェクトではコンソールを使用しません。
- 2. PC の Ethernet コネクタとボードの CN8 コネクタを Ethernet ケーブルで接続します。

6.2.6.3 サンプルプロジェクトのビルド

- 1. e2 studio の[プロジェクトエクスプローラ]上で、でビルド対象のサンプルプロジェクト" demo\_netx\_http"を選択します。
- 2. 選択したプロジェクトが、[HardwareDebug]ビルド構成になっていることを確認します。
- 3. ビルド対象のコンポーネントプロジェクトの上でマウスを右クリックします。表示されたメニューか ら[プロジェクトのビルド]を選択し、プロジェクトのビルドを実行します。
- 4. プロジェクトのビルドが"0 errors"(正常終了)を表示して終了することを確認します。

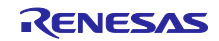

6.2.6.4 サンプルプロジェクトの実行

以下の手順で実行ファイルをボードに書き込み、プログラムを実行します。

- 1. 実行ファイルが保存されているフォルダをエクスプローラで開きます。
- 2. 別のエクスプローラで、ボードを PC に接続したときに認識したドライブを開きます。
- 3. 実行ファイルが保存されているフォルダにある.bin 拡張子のファイルを、ボードを PC に接続したと きに認識したドライブにコピーします。
- 4. コピーが終了すると、PC が認識したドライブが閉じられ、再度ドライブとして認識します。
- 5. 再度認識したドライブに、"MBED.HTM"と" DETAILS.TXT"の二つのファイルだけがあることを確認 します。 Note : コピーが失敗すると、ドライブに"FAIL.TXT"ファイルが用意されます。詳しくは Mbed の資料
- を確認してください。
- 6. PC とボードを接続している USB ケーブルを抜き、再度接続します。
- 7. PC のブラウザを起動し、ボードに設定している IP アドレスにアクセスします。
- 8. ブラウザに以下のような表示が行われることを確認します。

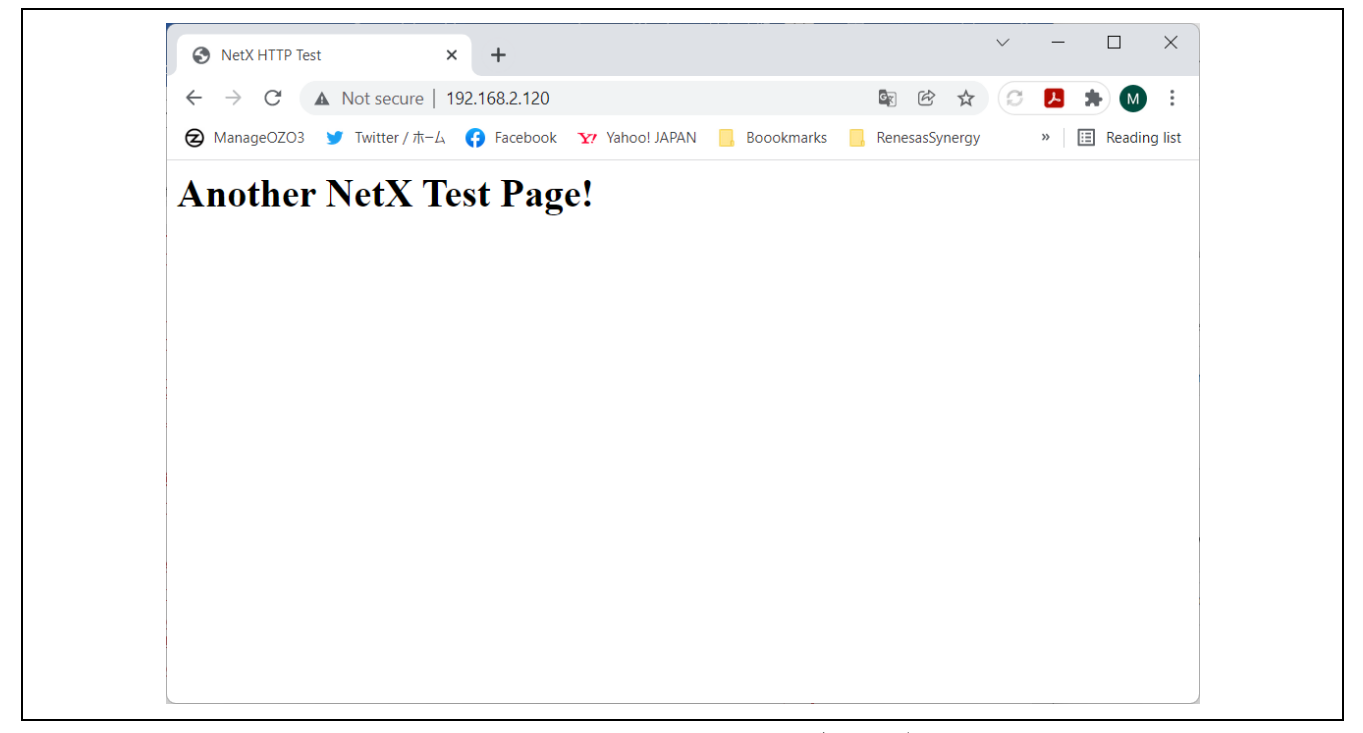

図 **6-15 "demo\_netx\_http"**のブラウザ表示

#### 6.2.6.5 NetX への変更

本サンプルプログラムは NetXDuo を使用しています。もしアプリケーションが IPv4 専用で良ければ、 NetXDuo の代わりに NetX を使用することができます。

NetX を使用する場合は、別途 NetX 用のライブラリプロジェクトを作成し、NetXDuo のライブラリの代 わりに NetX のライブラリをアプリケーションと一緒にリンクしてアプリケーションを作成します。

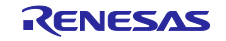

6.2.7 demo\_threadx

demo threadx は ThreadX の動作を確認するサンプルプロジェクトです。

本サンプルプロジェクトは、複数のスレッドが切り替わりながら、メッセージをコンソールに出力しま す。

6.2.7.1 Azure RTOS コンポーネント

本サンプルプロジェクトでは、以下の Azure RTOS コンポーネントを使用します。

- **•** ThreadX
- 6.2.7.2 ターゲットボードとの接続

ターゲットボードと PC を、以下のように接続します。

1. PC とボードの CN1 コネクタを USB ケーブルで接続し、ボードの電源を供給します。 Note : CN1 と USB で接続することにより、USB メモリ(Mass Storage Class)と UART(CDC ACM)と して PC に認識されます。UART はコンソールとして使用します。

6.2.7.3 サンプルプロジェクトのビルド

- 1. e2 studio の[プロジェクトエクスプローラ]上で、でビルド対象のサンプルプロジェクト" demo\_threadx"を選択します。
- 2. 選択したプロジェクトが、[Hardware Debug]ビルド構成になっていることを確認します。
- 3. ビルド対象のコンポーネントプロジェクトの上でマウスを右クリックします。表示されたメニューか ら[プロジェクトのビルド]を選択し、プロジェクトのビルドを実行します。
- 4. プロジェクトのビルドが"0 errors"(正常終了)を表示して終了することを確認します。

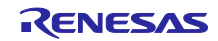

6.2.7.4 サンプルプロジェクトの実行

以下の手順で実行ファイルをボードに書き込み、プログラムを実行します。

- 1. 実行ファイルが保存されているフォルダをエクスプローラで開きます。
- 2. 別のエクスプローラで、ボードを PC に接続したときに認識したドライブを開きます。
- 3. 実行ファイルが保存されているフォルダにある.bin 拡張子のファイルを、ボードを PC に接続したと きに認識したドライブにコピーします。
- 4. コピーが終了すると、PC が認識したドライブが閉じられ、再度ドライブとして認識します。
- 5. 再度認識したドライブに、"MBED.HTM"と" DETAILS.TXT"の二つのファイルだけがあることを確認 します。

Note : コピーが失敗すると、ドライブに"FAIL.TXT"ファイルが用意されます。詳しくは Mbed の資料 を確認してください。

- 6. PC とボードを接続している USB ケーブルを抜き、再度接続します。
- 7. ターミナルソフトに、以下のような表示が行われることを確認してください。

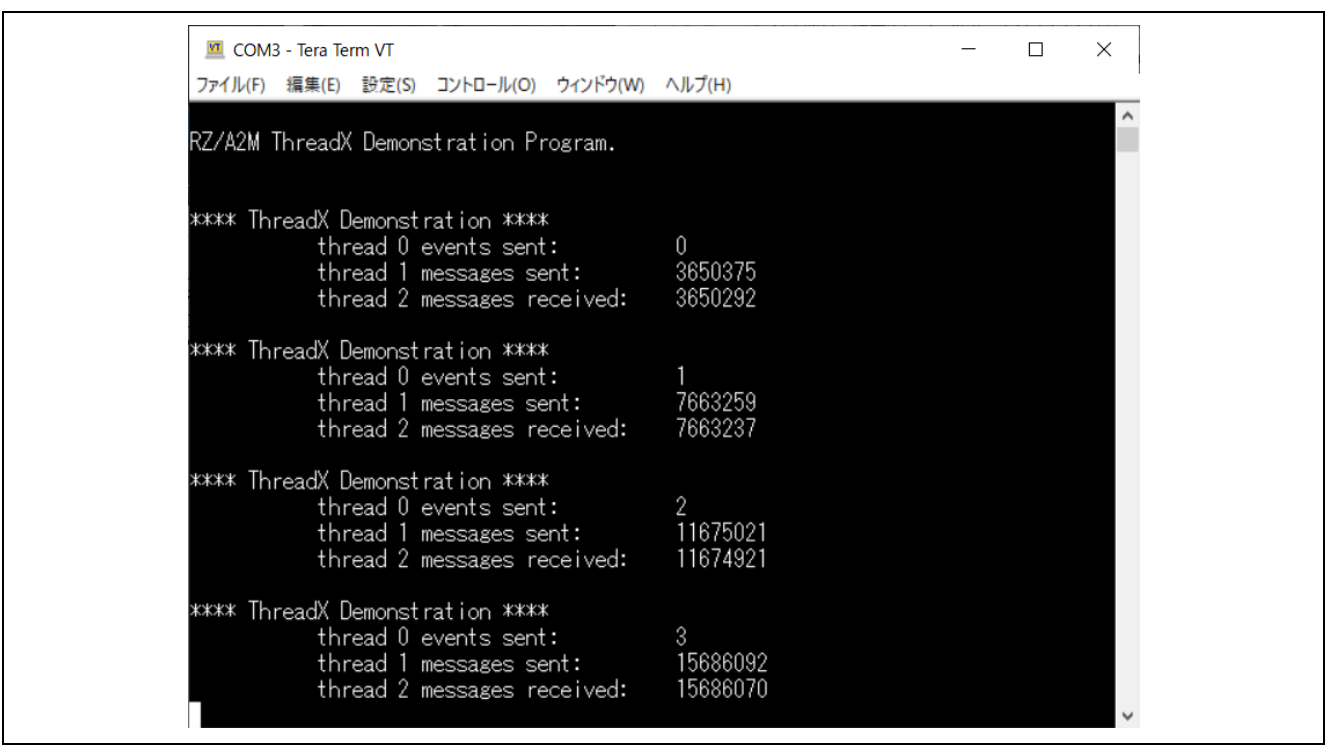

図 **6-16 "demo\_threadx"**のメッセージ

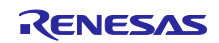

6.2.8 demo\_threadx\_blinky

demo\_threadx\_blinky は ThreadX の動作を確認するサンプルプロジェクトです。 本サンプルプロジェクトは、ボード上の LED を 0.5 秒間隔で点滅させます。

6.2.8.1 Azure RTOS コンポーネント

本サンプルプロジェクトでは、以下の Azure RTOS コンポーネントを使用します。

- **•** ThreadX
- 6.2.8.2 ターゲットボードとの接続

ターゲットボードと PC を、以下のように接続します。

1. PC とボードの CN1 コネクタを USB ケーブルで接続し、ボードの電源を供給します。

Note : CN1 と USB で接続することにより、USB メモリ(Mass Storage Class)と UART(CDC ACM)と して PC に認識されます。本サンプルプロジェクトではコンソールを使用しません。

6.2.8.3 サンプルプロジェクトのビルド

- 1. e2 studio の[プロジェクトエクスプローラ]上で、でビルド対象のサンプルプロジェクト" demo\_threadx\_blinky"を選択します。
- 2. 選択したプロジェクトが、[HardwareDebug]ビルド構成になっていることを確認します。
- 3. ビルド対象のコンポーネントプロジェクトの上でマウスを右クリックします。表示されたメニューか ら[プロジェクトのビルド]を選択し、プロジェクトのビルドを実行します。
- 4. プロジェクトのビルドが"0 errors"(正常終了)を表示して終了することを確認します。

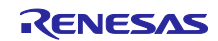

6.2.8.4 サンプルプロジェクトの実行

以下の手順で実行ファイルをボードに書き込み、プログラムを実行します。

- 1. 実行ファイルが保存されているフォルダをエクスプローラで開きます。
- 2. 別のエクスプローラで、ボードを PC に接続したときに認識したドライブを開きます。
- 3. 実行ファイルが保存されているフォルダにある.bin 拡張子のファイルを、ボードを PC に接続したと きに認識したドライブにコピーします。
- 4. コピーが終了すると、PC が認識したドライブが閉じられ、再度ドライブとして認識します。
- 5. 再度認識したドライブに、"MBED.HTM"と" DETAILS.TXT"の二つのファイルだけがあることを確認 します。 Note : コピーが失敗すると、ドライブに"FAIL.TXT"ファイルが用意されます。詳しくは Mbed の資料 を確認してください。
- 6. PC とボードを接続している USB ケーブルを抜き、再度接続します。
- 7. ボード上の LED が 0.5 秒間隔で点滅することを確認します。

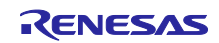

6.2.9 demo\_usbx\_device\_cdc\_acm

demo\_usbx\_device\_cdc\_acm は USBX device の CDC ACM 機能を確認するサンプルプロジェクトです。

本サンプルプロジェクトは、USB の CDC ACM 機能として動作し、Windows にはシリアルポートとして 認識され、入力された文字をエコーバックします。また入力された文字が改行コードだった場合、コンソー ルにメッセージを出力します。

6.2.9.1 Azure RTOS コンポーネント

本サンプルプロジェクトでは、以下の Azure RTOS コンポーネントを使用します。

- **•** ThreadX
- **•** USBX

6.2.9.2 ターゲットボードとの接続

ターゲットボードと PC を、以下のように接続します。

- 1. PC とボードの CN1 コネクタを USB ケーブルで接続し、ボードの電源を供給します。 Note : CN1 と USB で接続することにより、USB メモリ(Mass Storage Class)と UART(CDC ACM)と して PC に認識されます。UART はコンソールとして使用します。
- 2. PC とボードの CN6 コネクタ(USB Type-C コネクタ)を USB ケーブルで接続します。

6.2.9.3 サンプルプロジェクトのビルド

- 1. e2 studio の[プロジェクトエクスプローラ]上で、でビルド対象のサンプルプロジェクト" demo\_usbx\_device\_cdc\_acm"を選択します。
- 2. 選択したプロジェクトが、[HardwareDebug]ビルド構成になっていることを確認します。
- 3. ビルド対象のコンポーネントプロジェクトの上でマウスを右クリックします。表示されたメニューか ら[プロジェクトのビルド]を選択し、プロジェクトのビルドを実行します。
- 4. プロジェクトのビルドが"0 errors"(正常終了)を表示して終了することを確認します。

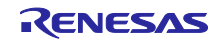
6.2.9.4 サンプルプロジェクトの実行

以下の手順で実行ファイルをボードに書き込み、プログラムを実行します。

- 1. 実行ファイルが保存されているフォルダをエクスプローラで開きます。
- 2. 別のエクスプローラで、ボードを PC に接続したときに認識したドライブを開きます。
- 3. 実行ファイルが保存されているフォルダにある.bin 拡張子のファイルを、ボードを PC に接続したと きに認識したドライブにコピーします。
- 4. コピーが終了すると、PC が認識したドライブが閉じられ、再度ドライブとして認識します。
- 5. 再度認識したドライブに、"MBED.HTM"と" DETAILS.TXT"の二つのファイルだけがあることを確認 します。 Note : コピーが失敗すると、ドライブに"FAIL.TXT"ファイルが用意されます。詳しくは Mbed の資料

を確認してください。

- 6. PC 上のターミナルソフト(e.g. Teraterm)を起動し、ボード接続時に認識した COM ポートに接続しま す。
- 7. PC とボードを接続している USB ケーブルを抜き、再度接続します。
- 8. ボードが再度起動すると、コンソールとは別の UART(CDC ACM)として PC に認識されます。
- 9. PC 上のターミナルソフトを起動し、コンソールとは別の UART に接続します。
- 10. 別の UART に接続したターミナルソフトに文字を入力し、入力された文字がエコーバックされるこ とを確認します。
- 11. 入力された文字に改行コードがあった場合、コンソールにメッセージが出力されることを確認しま す。

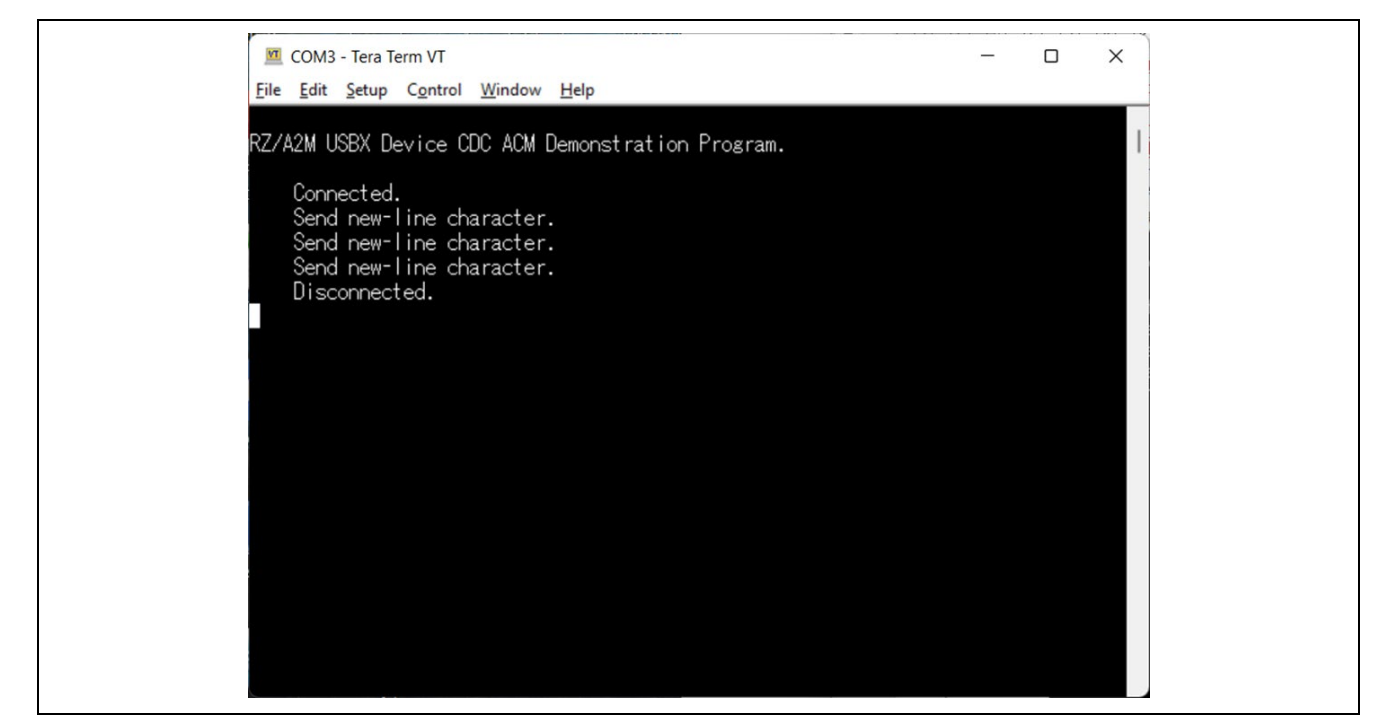

図 **6-17 "demo\_usbx\_cdc\_acm"**のコンソールメッセージ

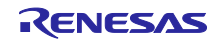

### 6.2.10 demo\_usbx\_host\_hid

demo\_usbx\_host\_hid は USBX host の HID 機能のサンプルプロジェクトです。USB ポートは GR-MANGO USB コネクタ Type-A ポート(CN5)の下段を使用します。

### 6.2.10.1 Azure RTOS コンポーネント

本サンプルプロジェクトでは、以下の Azure RTOS コンポーネントを使用します。

- **•** ThreadX
- USBX

# 6.2.10.2 ターゲットボードとの接続

ターゲットボードと PC およびマウスを、以下のように接続します。

- 1. PC とボードの CN1 コネクタを USB ケーブルで接続し、ボードの電源を供給します。 Note : CN1 と USB で接続することにより、USB メモリ(Mass Storage Class)と UART(CDC ACM)と して PC に認識されます。UART はコンソールとして使用します。
- 2. ボードの CN5 コネクタの下段に USB マウスを接続します。

6.2.10.3 サンプルプロジェクトのビルド

- 1. e2 studio の[プロジェクトエクスプローラ]上で、でビルド対象のサンプルプロジェクト" demo usbx host hid"を選択します。
- 2. 選択したプロジェクトが、[HardwareDebug]ビルド構成になっていることを確認します。
- 3. ビルド対象のコンポーネントプロジェクトの上でマウスを右クリックします。表示されたメニューか ら[プロジェクトのビルド]を選択し、プロジェクトのビルドを実行します。
- 4. プロジェクトのビルドが"0 errors"(正常終了)を表示して終了することを確認します。

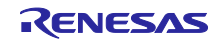

6.2.10.4 サンプルプロジェクトの実行

以下の手順で実行ファイルをボードに書き込み、プログラムを実行します。

- 1. 実行ファイルが保存されているフォルダをエクスプローラで開きます。
- 2. 別のエクスプローラで、ボードを PC に接続したときに認識したドライブを開きます。
- 3. 実行ファイルが保存されているフォルダにある.bin 拡張子のファイルを、ボードを PC に接続したと きに認識したドライブにコピーします。
- 4. コピーが終了すると、PC が認識したドライブが閉じられ、再度ドライブとして認識します。
- 5. 再度認識したドライブに、"MBED.HTM"と" DETAILS.TXT"の二つのファイルだけがあることを確認 します。

- 6. PC とボードを接続している USB ケーブルを抜き、再度接続します。
- 7. コンソールに、以下のようなマウスの位置情報の表示が行われることを確認してください。

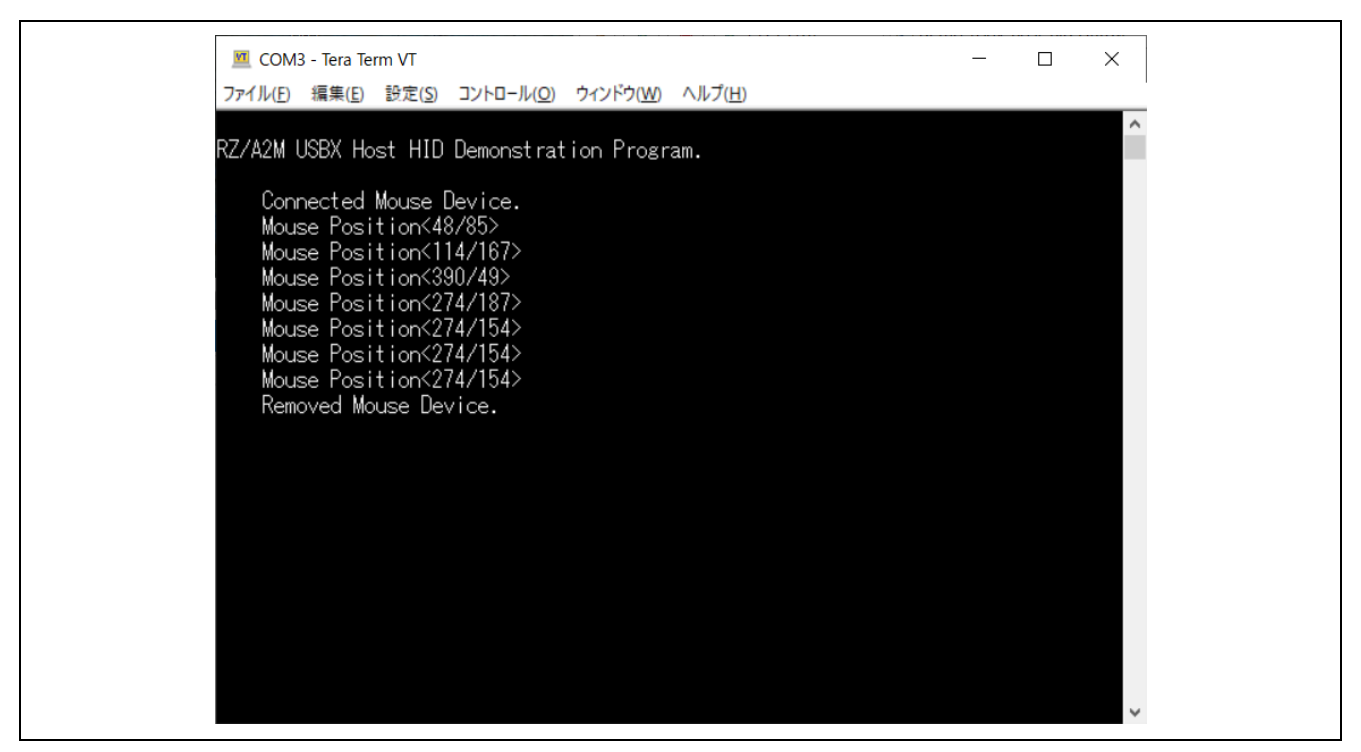

図 **6-18 "demo\_usbx\_hid"**のマウス位置情報の表示

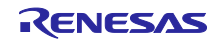

### 6.2.11 demo\_usbx\_host\_mass

demo\_usbx\_host\_mass は USBX host の Mass Storage Class のサンプルプロジェクトです。USB ポート は GR-MANGO USB コネクタ Type-A ポート(CN5)の下段を使用します。

#### 6.2.11.1 Azure RTOS コンポーネント

本サンプルプロジェクトでは、以下の Azure RTOS コンポーネントを使用します。

- **•** ThreadX
- USBX

# 6.2.11.2 ターゲットボードとの接続

ターゲットボードと PC および USB メモリを、以下のように接続します。

- 1. PC とボードの CN1 コネクタを USB ケーブルで接続し、ボードの電源を供給します。 Note : CN1 と USB で接続することにより、USB メモリ(Mass Storage Class)と UART(CDC ACM)と して PC に認識されます。UART はコンソールとして使用します。
- 2. ボードの CN5 コネクタの下段に USB メモリを接続します。

6.2.11.3 サンプルプロジェクトのビルド

- 1. e2 studio の[プロジェクトエクスプローラ]上で、でビルド対象のサンプルプロジェクト" demo usbx host mass"を選択します。
- 2. 選択したプロジェクトが、[HardwareDebug]ビルド構成になっていることを確認します。
- 3. ビルド対象のコンポーネントプロジェクトの上でマウスを右クリックします。表示されたメニューか ら[プロジェクトのビルド]を選択し、プロジェクトのビルドを実行します。
- 4. プロジェクトのビルドが"0 errors"(正常終了)を表示して終了することを確認します。

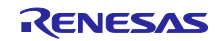

6.2.11.4 サンプルプロジェクトの実行

以下の手順で実行ファイルをボードに書き込み、プログラムを実行します。

- 1. 実行ファイルが保存されているフォルダをエクスプローラで開きます。
- 2. 別のエクスプローラで、ボードを PC に接続したときに認識したドライブを開きます。
- 3. 実行ファイルが保存されているフォルダにある.bin 拡張子のファイルを、ボードを PC に接続したと きに認識したドライブにコピーします。
- 4. コピーが終了すると、PC が認識したドライブが閉じられ、再度ドライブとして認識します。
- 5. 再度認識したドライブに、"MBED.HTM"と" DETAILS.TXT"の二つのファイルだけがあることを確認 します。

- 6. PC とボードを接続している USB ケーブルを抜き、再度接続します。
- 7. コンソールに、以下のような USB メモリにあるファイルの情報の表示が行われることを確認してく ださい。

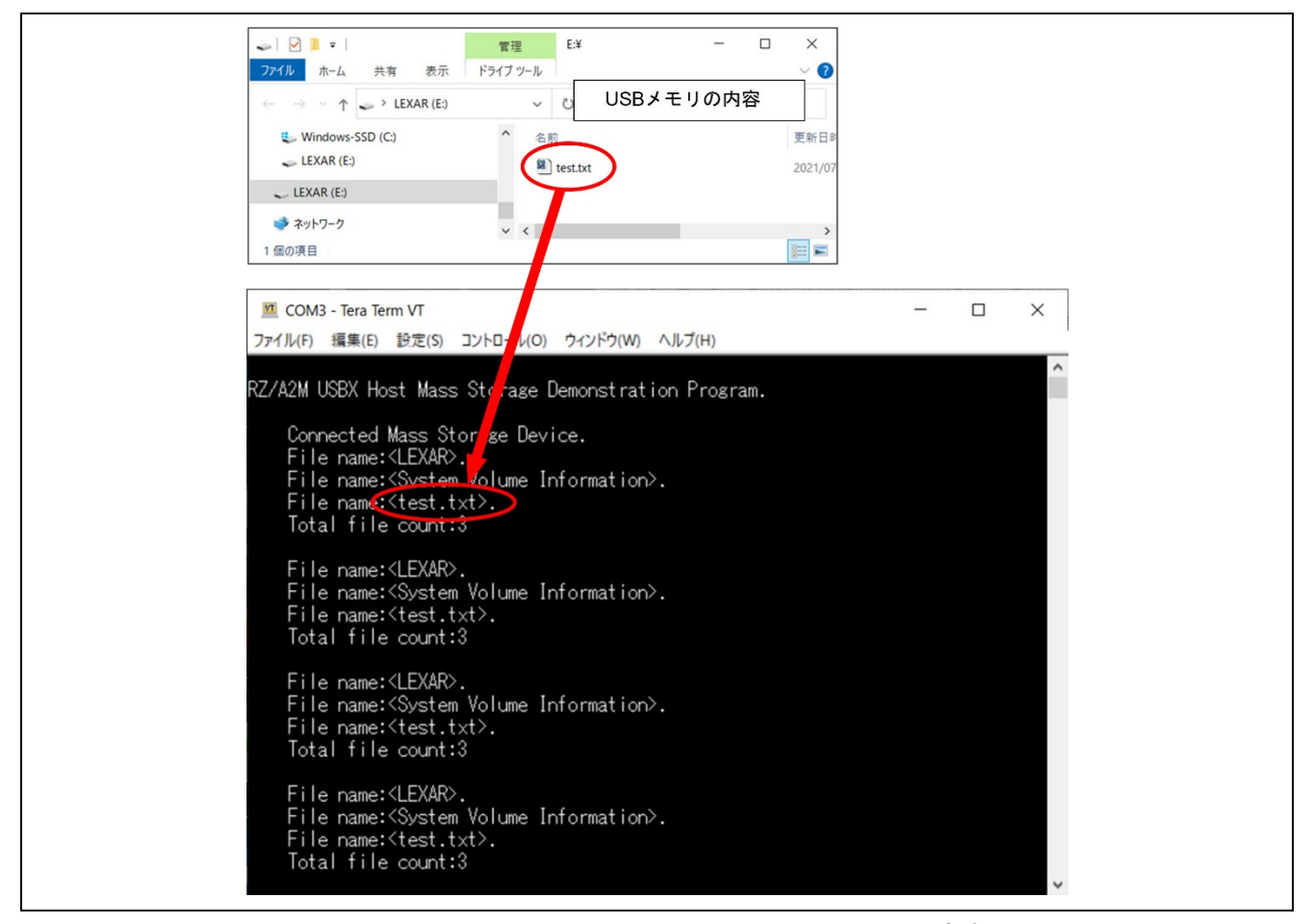

図 **6-19 "demo\_usbx\_host\_mass"**の **USB** メモリの内容表示

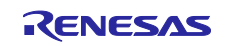

6.2.12 demo\_usbx\_host\_uvc

demo\_usbx\_host\_uvc は USBX host の USB Video Class(UVC)のサンプルプロジェクトです。USB ポー トは GR-MANGO USB コネクタ Type-A ポート(CN5)の上段を使用します。カメラ画像は PC 上のブラウザ で確認できます。

Note : ボードの IP アドレスは 192.168.2.120 に設定しています。動作させるネットワーク環境が設 定されている IP アドレスに合わない場合は、nx\_ip\_create()で設定している IP アドレスを変更して ください。

6.2.12.1 Azure RTOS コンポーネント

本サンプルプロジェクトでは、以下の Azure RTOS コンポーネントを使用します。

- **•** ThreadX
- **•** USBX
- NetXDuo

6.2.12.2 ターゲットボードとの接続

ターゲットボードと PC、Ethernet ケーブルおよび USB カメラを、以下のように接続します。

1. PC とボードの CN1 コネクタを USB ケーブルで接続し、ボードの電源を供給します。

Note : CN1 と USB で接続することにより、USB メモリ(Mass Storage Class)と UART(CDC ACM)と して PC に認識されます。本サンプルプロジェクトではコンソールを使用しません。

- 2. PC の Ethernet コネクタとボードの CN8 コネクタを Ethernet ケーブルで接続します。
- 3. ボードの CN5 コネクタの上段に USB カメラを接続します。

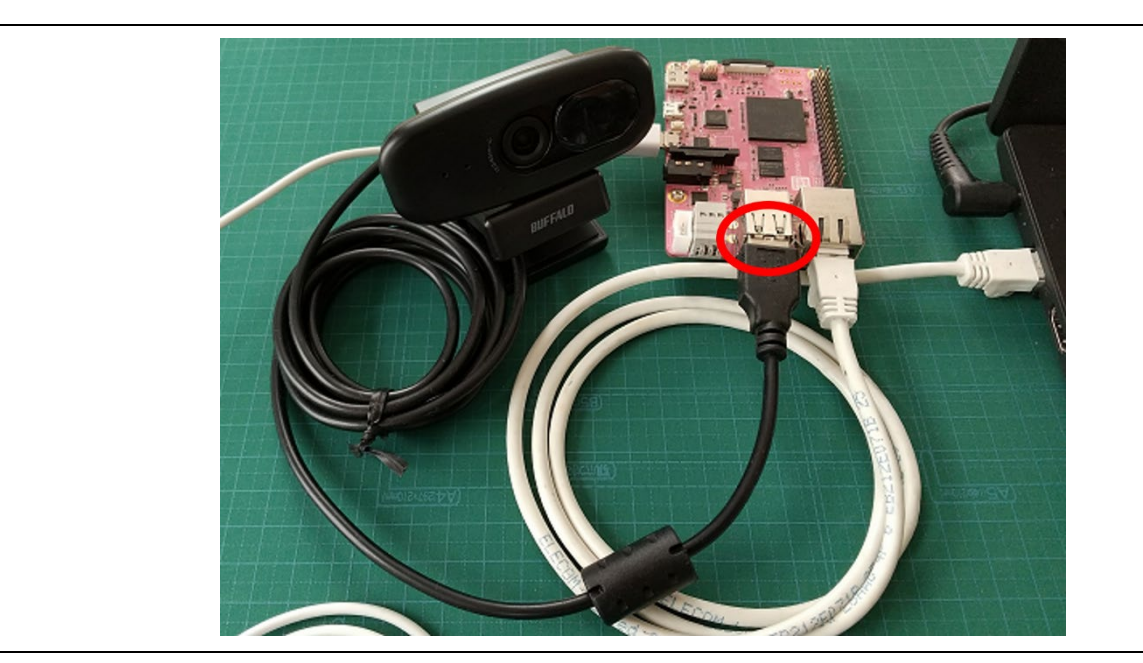

図 **6-20 USB** カメラの接続

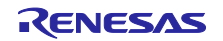

6.2.12.3 サンプルプロジェクトのビルド

以下の手順でサンプルプロジェクトをビルドし、実行ファイルを作成してください。

- 1. e2 studio の[プロジェクトエクスプローラ]上で、でビルド対象のサンプルプロジェクト" demo\_usbx\_host\_uvc"を選択します。
- 2. 選択したプロジェクトが、[HardwareDebug]ビルド構成になっていることを確認します。
- 3. ビルド対象のコンポーネントプロジェクトの上でマウスを右クリックします。表示されたメニューか ら[プロジェクトのビルド]を選択し、プロジェクトのビルドを実行します。
- 4. プロジェクトのビルドが"0 errors"(正常終了)を表示して終了することを確認します。

6.2.12.4 サンプルプロジェクトの実行

以下の手順で実行ファイルをボードに書き込み、プログラムを実行します。

- 1. 実行ファイルが保存されているフォルダをエクスプローラで開きます。
- 2. 別のエクスプローラで、ボードを PC に接続したときに認識したドライブを開きます。
- 3. 実行ファイルが保存されているフォルダにある.bin 拡張子のファイルを、ボードを PC に接続したと きに認識したドライブにコピーします。
- 4. コピーが終了すると、PC が認識したドライブが閉じられ、再度ドライブとして認識します。
- 5. 再度認識したドライブに、"MBED.HTM"と" DETAILS.TXT"の二つのファイルだけがあることを確認 します。

- 6. PC とボードを接続している USB ケーブルを抜き、再度接続します。
- 7. PC で motion JPEG に対応したブラウザ(e.g. Google Chrome)を起動し、ボードに設定されている IP アドレスにアクセスします。以下のようなカメラからの画像が、ブラウザに表示されることを確認し てください。

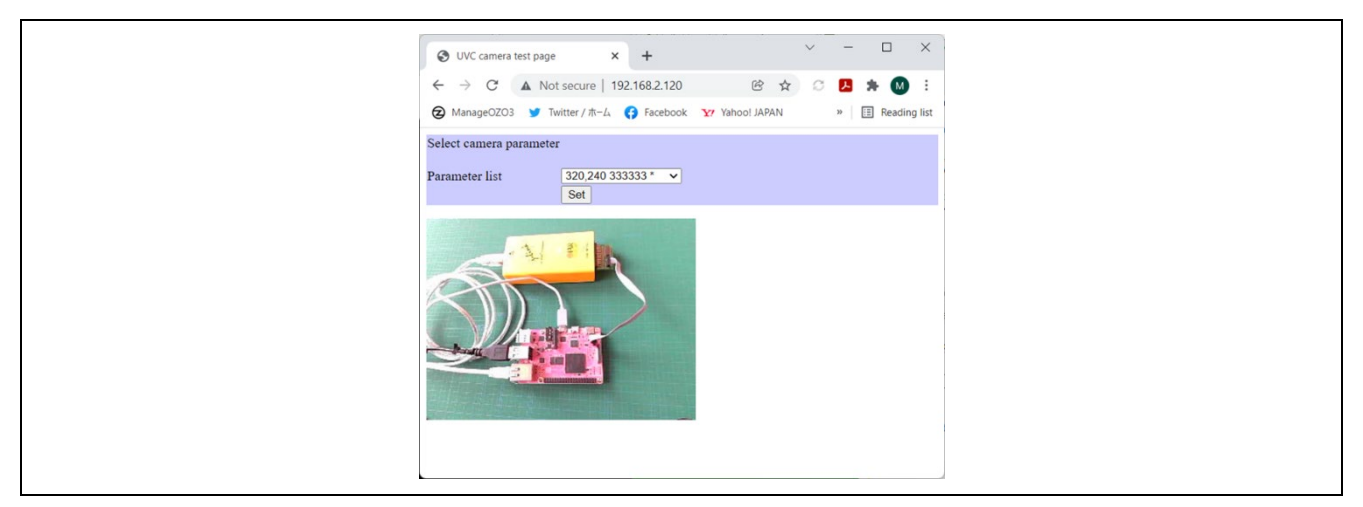

図 **6-21 "demo\_usbx\_host\_uvc"**のカメラ画像の表示

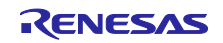

6.2.13 demo\_cam\_and\_disp

demo\_cam\_and\_disp は、MIPI カメラの映像をディスプレイ表示するサンプルプロジェクトです。ビデオ ディスプレイコントローラ(VDC)に搭載される画像調整機能を CUI で制御する機能を含んでおり、表 [6-1](#page-43-0) に 示す画像調整を行うことができます。

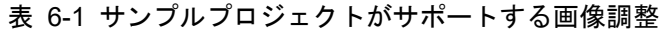

<span id="page-43-0"></span>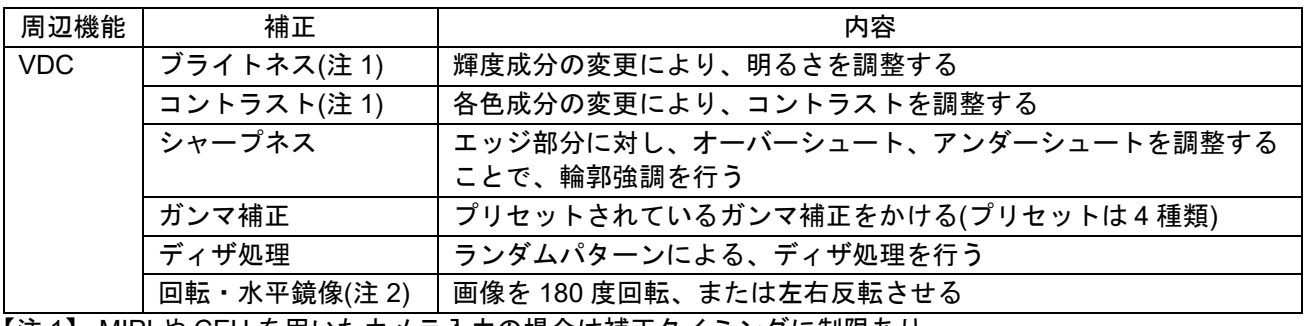

【注 1】 MIPI や CEU を用いたカメラ入力の場合は補正タイミングに制限あり。 【注 2】 MIPI や CEU を用いたカメラ入力の場合は使用不可。

6.2.13.1 周辺機能

本サンプルプロジェクトでは、以下の周辺機能を使用します。

- VDC6
- MIPI · VIN

6.2.13.2 ターゲットボードとの接続

ターゲットボードと PC、HDMI モニタおよび MIPI カメラを、以下のように接続します。 Note : 接続の状態は demo\_guix\_home\_automation を参考にしてください。

1. PC とボードの CN1 コネクタを USB ケーブルで接続し、ボードの電源を供給します。

Note : CN1 と USB で接続することにより、USB メモリ(Mass Storage Class)と UART(CDC ACM)と して PC に認識されます。UART はコンソールとして使用します。

- 2. ボードの CN9 コネクタと HDMI モニタを HDMI ケーブルで接続し、HDMI モニタの電源も接続しま す。
- 3. ボードの CN13 コネクタに MIPI カメラを接続します。

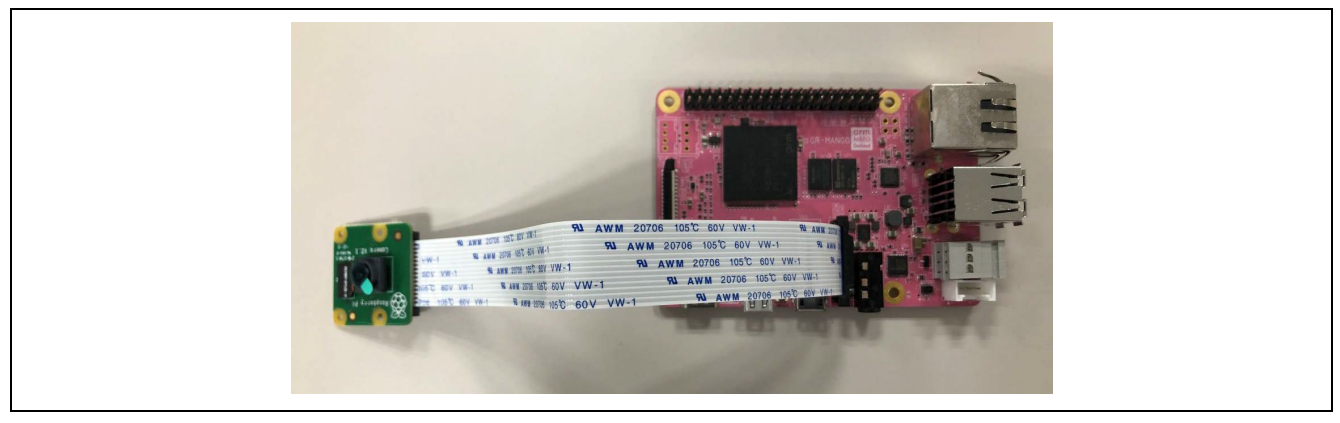

## 図 **6-22 MIPI** カメラの接続

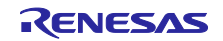

6.2.13.3 サンプルプロジェクトのビルド

以下の手順でサンプルプロジェクトをビルドし、実行ファイルを作成してください。

- 1. e2 studio の[プロジェクトエクスプローラ]上で、でビルド対象のサンプルプロジェクト" demo\_cam\_and\_disp"を選択します。
- 2. 選択したプロジェクトが、[HardwareDebug]ビルド構成になっていることを確認します。
- 3. ビルド対象のコンポーネントプロジェクトの上でマウスを右クリックします。表示されたメニューか ら[プロジェクトのビルド]を選択し、プロジェクトのビルドを実行します。
- 4. プロジェクトのビルドが"0 errors"(正常終了)を表示して終了することを確認します。

6.2.13.4 サンプルプロジェクトの実行

以下の手順で実行ファイルをボードに書き込み、プログラムを実行します。

- 1. 実行ファイルが保存されているフォルダをエクスプローラで開きます。
- 2. 別のエクスプローラで、ボードを PC に接続したときに認識したドライブを開きます。
- 3. 実行ファイルが保存されているフォルダにある.bin 拡張子のファイルを、ボードを PC に接続したと きに認識したドライブにコピーします。
- 4. コピーが終了すると、PC が認識したドライブが閉じられ、再度ドライブとして認識します。
- 5. 再度認識したドライブに、"MBED.HTM"と" DETAILS.TXT"の二つのファイルだけがあることを確認 します。 Note : コピーが失敗すると、ドライブに"FAIL.TXT"ファイルが用意されます。詳しくは Mbed の資料 を確認してください。
- 6. PC 上のターミナルソフト(e.g. Teraterm)を起動し、ボード接続時に認識した COM ポートに接続しま す。
- 7. PC とボードを接続している USB ケーブルを抜き、再度接続します。
- 8. 以下のようなカメラからの画像が、HDMI モニタに表示されることを確認してください。

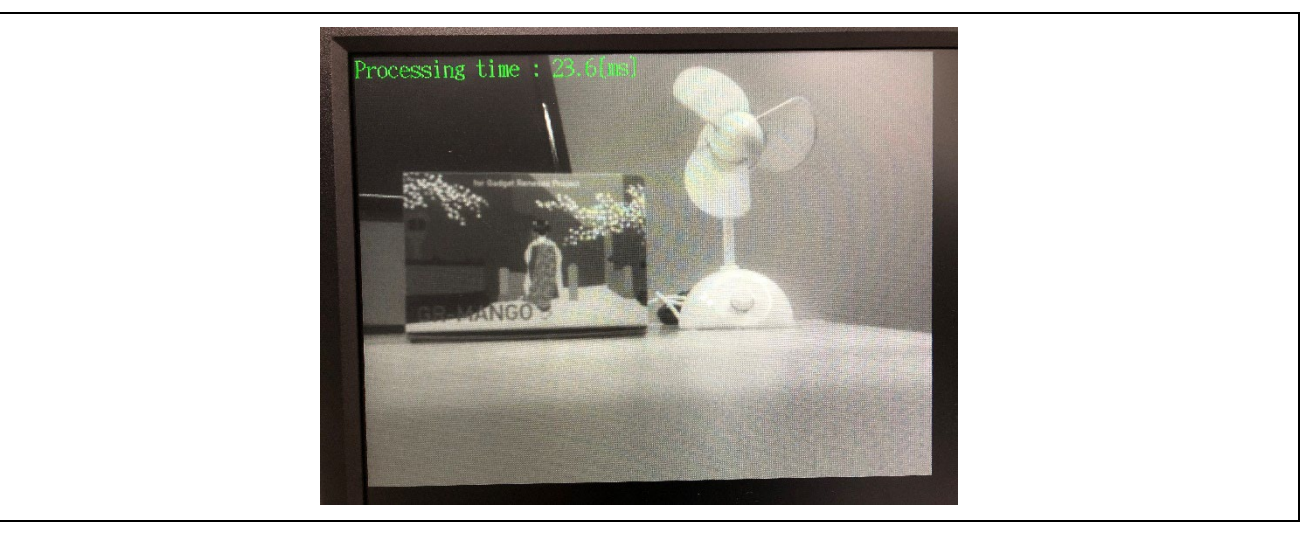

図 **6-23 "demo\_cam\_and\_disp"**のカメラ画像の表示

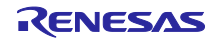

9. ターミナルソフトに、以下のような表示が行われることを確認してください。

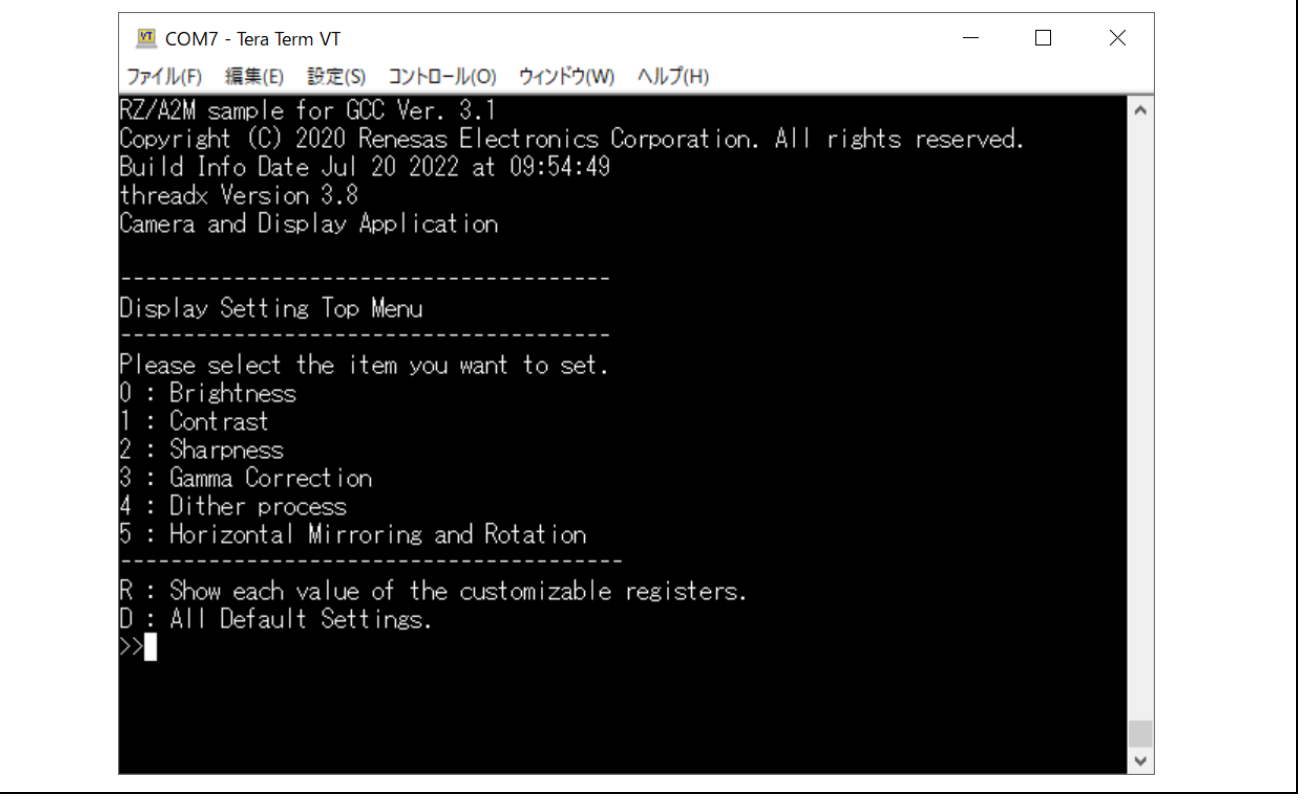

図 **6-24 "demo\_cam\_and\_disp"**のコンソールメッセージ

10. ターミナルソフト上で以下のコマンドを入力することにより、表示される画像が調整されることを確 認してください。

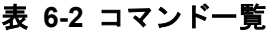

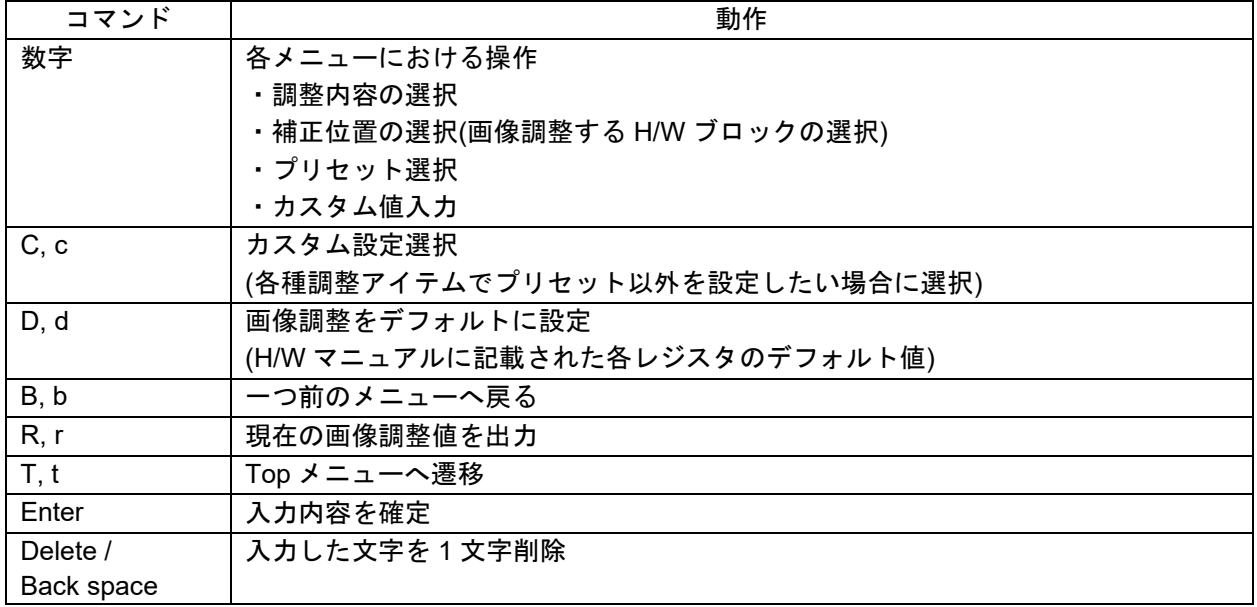

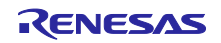

6.2.14 demo\_drp\_basic\_sample

demo drp basic sample は、RZ/A2M に搭載された動的再構成プロセッサ(DRP)の基本動作を確認するサ ンプルプロジェクトです。MIPI カメラからの入力画像を DRP Library を使ってグレースケール画像へ変換 し、ディスプレイ表示します。

#### 6.2.14.1 周辺機能

本サンプルプロジェクトでは、以下の周辺機能を使用します。

• DRP

6.2.14.2 ターゲットボードとの接続

ターゲットボードと PC、HDMI モニタおよび MIPI カメラを、以下のように接続します。

Note : 接続の状態は demo\_guix\_home\_automation および demo\_cam\_and\_disp を参考にしてくだ さい。

1. PC とボードの CN1 コネクタを USB ケーブルで接続し、ボードの電源を供給します。

Note : CN1 と USB で接続することにより、USB メモリ(Mass Storage Class)と UART(CDC ACM)と して PC に認識されます。本サンプルプロジェクトではコンソールを使用しません。

- 2. ボードの CN9 コネクタと HDMI モニタを HDMI ケーブルで接続し、HDMI モニタの電源も接続しま す。
- 3. ボードの CN13 コネクタに MIPI カメラを接続します。

6.2.14.3 サンプルプロジェクトのビルド

- 1. e2 studio の[プロジェクトエクスプローラ]上で、でビルド対象のサンプルプロジェクト" demo drp basic sample"を選択します。
- 2. 選択したプロジェクトが、[HardwareDebug]ビルド構成になっていることを確認します。
- 3. ビルド対象のコンポーネントプロジェクトの上でマウスを右クリックします。表示されたメニューか ら[プロジェクトのビルド]を選択し、プロジェクトのビルドを実行します。
- 4. プロジェクトのビルドが"0 errors"(正常終了)を表示して終了することを確認します。

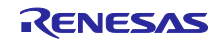

6.2.14.4 サンプルプロジェクトの実行

以下の手順で実行ファイルをボードに書き込み、プログラムを実行します。

- 1. 実行ファイルが保存されているフォルダをエクスプローラで開きます。
- 2. 別のエクスプローラで、ボードを PC に接続したときに認識したドライブを開きます。
- 3. 実行ファイルが保存されているフォルダにある.bin 拡張子のファイルを、ボードを PC に接続したと きに認識したドライブにコピーします。
- 4. コピーが終了すると、PC が認識したドライブが閉じられ、再度ドライブとして認識します。
- 5. 再度認識したドライブに、"MBED.HTM"と" DETAILS.TXT"の二つのファイルだけがあることを確認 します。 Note : コピーが失敗すると、ドライブに"FAIL.TXT"ファイルが用意されます。詳しくは Mbed の資料

を確認してください。

- 6. PC とボードを接続している USB ケーブルを抜き、再度接続します。
- 7. HDMI モニタに、カメラからの画像が表示されることを確認してください。

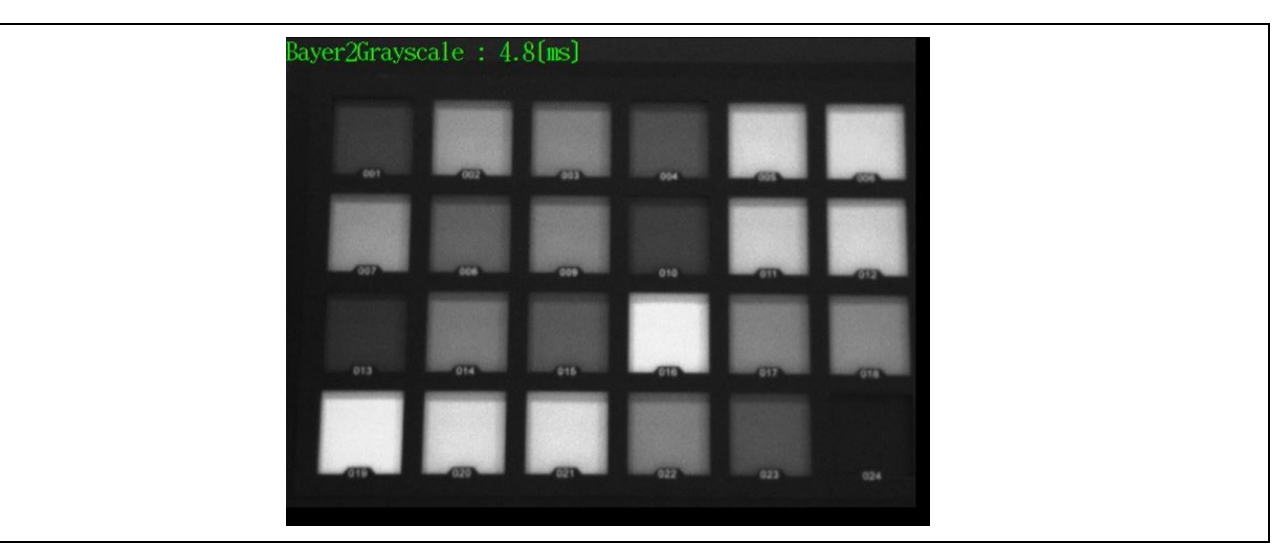

図 **6-25 "demo\_drp\_basic\_sample"**のカメラ画像の表示

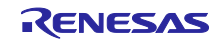

6.2.15 demo\_drp\_dynamic\_sample1

demo drp dynamic sample1 は、動的再構成プロセッサ(DRP)のダイナミックローディング機能を確認す るサンプルプロジェクトです。MIPI カメラからの入力画像に対し DRP Library を動的に切り替えながら Canny 法でエッジを検出し、結果をディスプレイ表示します。

#### 6.2.15.1 周辺機能

本サンプルプロジェクトでは、以下の周辺機能を使用します。

• DRP

6.2.15.2 ターゲットボードとの接続

ターゲットボードと PC、HDMI モニタおよび MIPI カメラを、以下のように接続します。

Note : 接続の状態は demo\_guix\_home\_automation および demo\_cam\_and\_disp を参考にしてくだ さい。

1. PC とボードの CN1 コネクタを USB ケーブルで接続し、ボードの電源を供給します。

Note : CN1 と USB で接続することにより、USB メモリ(Mass Storage Class)と UART(CDC ACM)と して PC に認識されます。本サンプルプロジェクトではコンソールを使用しません。

- 2. ボードの CN9 コネクタと HDMI モニタを HDMI ケーブルで接続し、HDMI モニタの電源も接続しま す。
- 3. ボードの CN13 コネクタに MIPI カメラを接続します。

6.2.15.3 サンプルプロジェクトのビルド

- 1. e2 studio の[プロジェクトエクスプローラ]上で、でビルド対象のサンプルプロジェクト" demo\_drp\_dynamic\_sample1"を選択します。
- 2. 選択したプロジェクトが、[HardwareDebug]ビルド構成になっていることを確認します。
- 3. ビルド対象のコンポーネントプロジェクトの上でマウスを右クリックします。表示されたメニューか ら[プロジェクトのビルド]を選択し、プロジェクトのビルドを実行します。
- 4. プロジェクトのビルドが"0 errors"(正常終了)を表示して終了することを確認します。

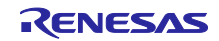

6.2.15.4 サンプルプロジェクトの実行

以下の手順で実行ファイルをボードに書き込み、プログラムを実行します。

- 1. 実行ファイルが保存されているフォルダをエクスプローラで開きます。
- 2. 別のエクスプローラで、ボードを PC に接続したときに認識したドライブを開きます。
- 3. 実行ファイルが保存されているフォルダにある.bin 拡張子のファイルを、ボードを PC に接続したと きに認識したドライブにコピーします。
- 4. コピーが終了すると、PC が認識したドライブが閉じられ、再度ドライブとして認識します。
- 5. 再度認識したドライブに、"MBED.HTM"と" DETAILS.TXT"の二つのファイルだけがあることを確認 します。

- 6. PC とボードを接続している USB ケーブルを抜き、再度接続します。
- 7. HDMI モニタにカメラからの画像が表示され、さらに画像内にある物体のエッジが検出されているこ とを確認してください。

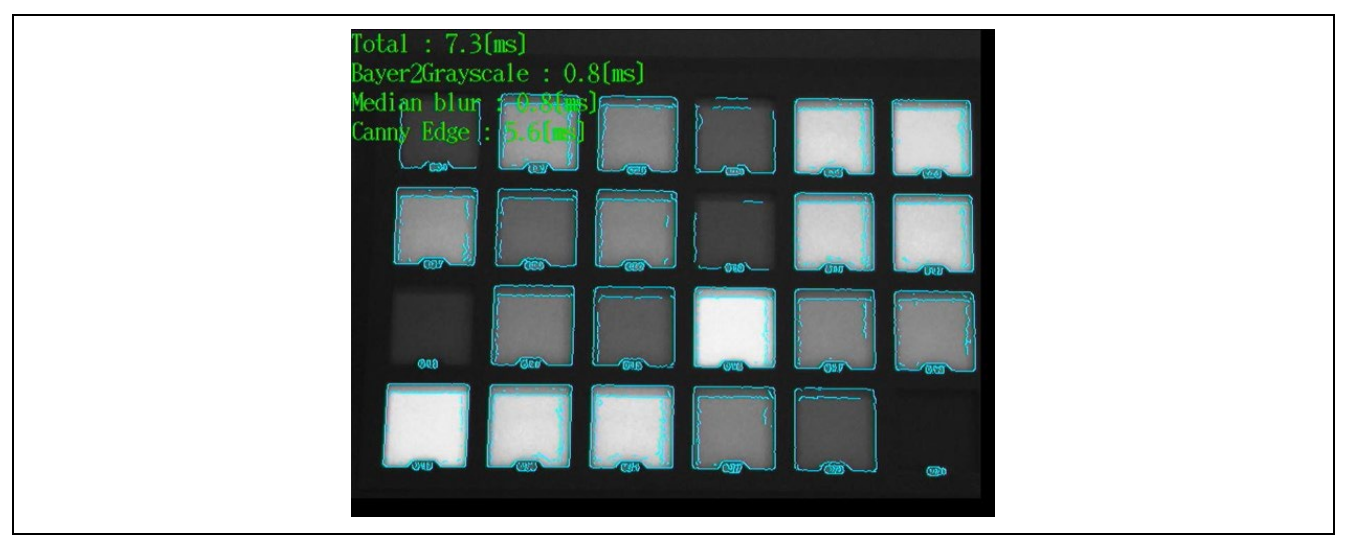

図 **6-26 "demo\_drp\_dynamic\_sample1"**のカメラ画像の表示

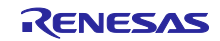

6.2.16 demo\_drp\_dynamic\_sample2

demo drp dynamic sample2 は、動的再構成プロセッサ(DRP)のダイナミックローディング機能を確認す るサンプルプロジェクトです。MIPI カメラからの入力画像に対し DRP Library を動的に切り替えながら Harris コーナー検出を行い、結果をディスプレイ表示します。

#### 6.2.16.1 周辺機能

本サンプルプロジェクトでは、以下の周辺機能を使用します。

• DRP

6.2.16.2 ターゲットボードとの接続

ターゲットボードと PC、HDMI モニタおよび MIPI カメラを、以下のように接続します。

Note : 接続の状態は demo\_guix\_home\_automation および demo\_cam\_and\_disp を参考にしてくだ さい。

1. PC とボードの CN1 コネクタを USB ケーブルで接続し、ボードの電源を供給します。

Note : CN1 と USB で接続することにより、USB メモリ(Mass Storage Class)と UART(CDC ACM)と して PC に認識されます。本サンプルプロジェクトではコンソールを使用しません。

- 2. ボードの CN9 コネクタと HDMI モニタを HDMI ケーブルで接続し、HDMI モニタの電源も接続しま す。
- 3. ボードの CN13 コネクタに MIPI カメラを接続します。

6.2.16.3 サンプルプロジェクトのビルド

- 1. e2 studio の[プロジェクトエクスプローラ]上で、でビルド対象のサンプルプロジェクト" demo\_drp\_dynamic\_sample2"を選択します。
- 2. 選択したプロジェクトが、[HardwareDebug]ビルド構成になっていることを確認します。
- 3. ビルド対象のコンポーネントプロジェクトの上でマウスを右クリックします。表示されたメニューか ら[プロジェクトのビルド]を選択し、プロジェクトのビルドを実行します。
- 4. プロジェクトのビルドが"0 errors"(正常終了)を表示して終了することを確認します。

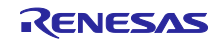

6.2.16.4 サンプルプロジェクトの実行

以下の手順で実行ファイルをボードに書き込み、プログラムを実行します。

- 1. 実行ファイルが保存されているフォルダをエクスプローラで開きます。
- 2. 別のエクスプローラで、ボードを PC に接続したときに認識したドライブを開きます。
- 3. 実行ファイルが保存されているフォルダにある.bin 拡張子のファイルを、ボードを PC に接続したと きに認識したドライブにコピーします。
- 4. コピーが終了すると、PC が認識したドライブが閉じられ、再度ドライブとして認識します。
- 5. 再度認識したドライブに、"MBED.HTM"と" DETAILS.TXT"の二つのファイルだけがあることを確認 します。

- 6. PC とボードを接続している USB ケーブルを抜き、再度接続します。
- 7. HDMI モニタにカメラからの画像が表示され、さらに画像内にある物体のコーナーが検出されている ことを確認してください。

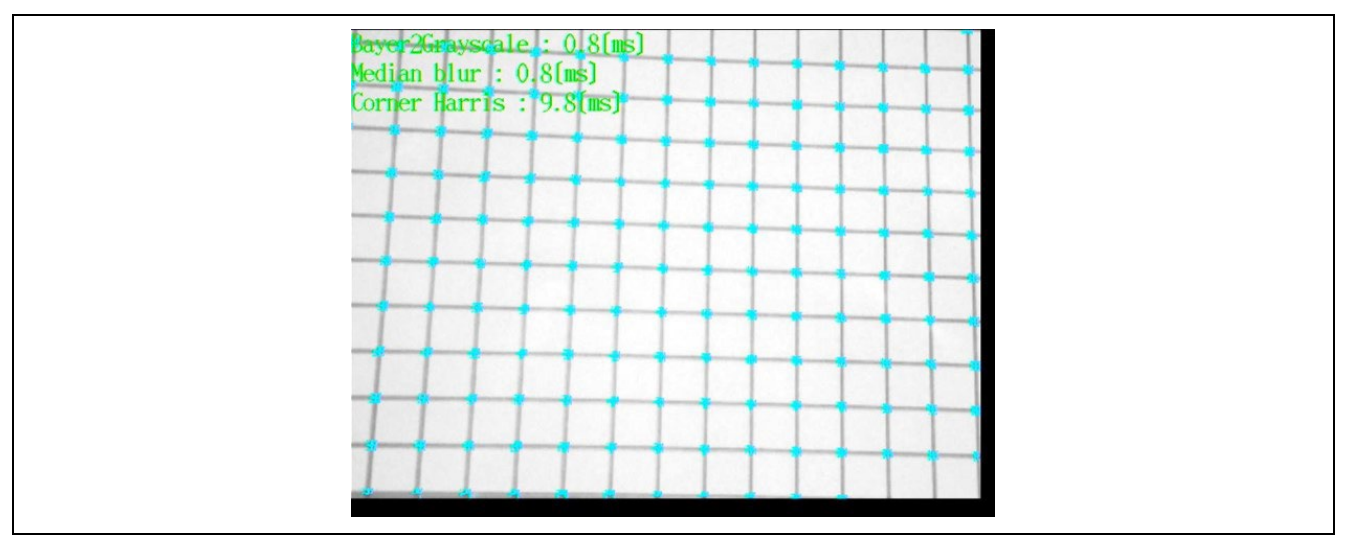

図 **6-27 " demo\_drp\_dynamic\_sample2"**のカメラ画像の表示

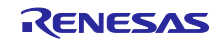

6.2.17 demo\_drp\_dynamic\_sample3

demo drp dvnamic sample3 は、動的再構成プロセッサ(DRP)のダイナミックローディング機能を確認す るサンプルプロジェクトです。MIPI カメラからの入力画像に対し、DRP Library を動的に切り替えながら Canny 法でエッジ検出した後、 FindContours により輪郭情報を抽出。結果をディスプレイ表示します。

#### 6.2.17.1 周辺機能

本サンプルプロジェクトでは、以下の周辺機能を使用します。

• DRP

6.2.17.2 ターゲットボードとの接続

ターゲットボードと PC、HDMI モニタおよび MIPI カメラを、以下のように接続します。

Note : 接続の状態は demo\_guix\_home\_automation および demo\_cam\_and\_disp を参考にしてくだ さい。

1. PC とボードの CN1 コネクタを USB ケーブルで接続し、ボードの電源を供給します。

Note : CN1 と USB で接続することにより、USB メモリ(Mass Storage Class)と UART(CDC ACM)と して PC に認識されます。本サンプルプロジェクトではコンソールを使用しません。

- 2. ボードの CN9 コネクタと HDMI モニタを HDMI ケーブルで接続し、HDMI モニタの電源も接続しま す。
- 3. ボードの CN13 コネクタに MIPI カメラを接続します。

6.2.17.3 サンプルプロジェクトのビルド

- 1. e2 studio の[プロジェクトエクスプローラ]上で、でビルド対象のサンプルプロジェクト" demo\_drp\_dynamic\_sample3"を選択します。
- 2. 選択したプロジェクトが、[HardwareDebug]ビルド構成になっていることを確認します。
- 3. ビルド対象のコンポーネントプロジェクトの上でマウスを右クリックします。表示されたメニューか ら[プロジェクトのビルド]を選択し、プロジェクトのビルドを実行します。
- 4. プロジェクトのビルドが"0 errors"(正常終了)を表示して終了することを確認します。

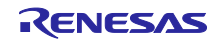

6.2.17.4 サンプルプロジェクトの実行

以下の手順で実行ファイルをボードに書き込み、プログラムを実行します。

- 1. 実行ファイルが保存されているフォルダをエクスプローラで開きます。
- 2. 別のエクスプローラで、ボードを PC に接続したときに認識したドライブを開きます。
- 3. 実行ファイルが保存されているフォルダにある.bin 拡張子のファイルを、ボードを PC に接続したと きに認識したドライブにコピーします。
- 4. コピーが終了すると、PC が認識したドライブが閉じられ、再度ドライブとして認識します。
- 5. 再度認識したドライブに、"MBED.HTM"と" DETAILS.TXT"の二つのファイルだけがあることを確認 します。

- 6. PC とボードを接続している USB ケーブルを抜き、再度接続します。
- 7. HDMI モニタにカメラからの画像が表示され、さらに画像内にある物体の輪郭情報が抽出されている ことを確認してください。また、ボードの SW2 により自動露出補正(AE)の ON/OFF が制御できま す。

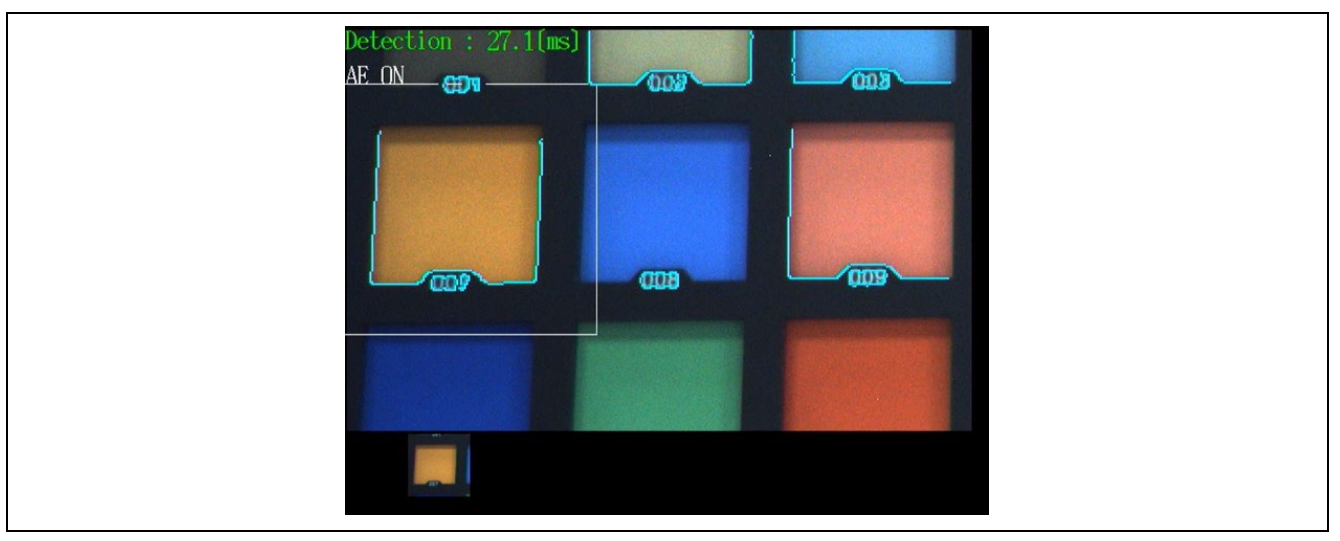

図 **6-28 "demo\_drp\_dynamic\_sample3"**のカメラ画像の表示

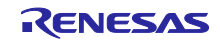

6.2.18 demo\_drp\_parallel\_sample

demo drp parallel sample は、動的再構成プロセッサ(DRP)の並列動作機能を確認するサンプルプロジェ クトです。MIPI カメラからの入力画像を DRP Library の並列動作機能を使って高速にグレースケール画像 へ変換して、ディスプレイ表示します。

#### 6.2.18.1 周辺機能

本サンプルプロジェクトでは、以下の周辺機能を使用します。

• DRP

6.2.18.2 ターゲットボードとの接続

ターゲットボードと PC、HDMI モニタおよび MIPI カメラを、以下のように接続します。

Note : 接続の状態は demo\_guix\_home\_automation および demo\_cam\_and\_disp を参考にしてくだ さい。

1. PC とボードの CN1 コネクタを USB ケーブルで接続し、ボードの電源を供給します。

Note : CN1 と USB で接続することにより、USB メモリ(Mass Storage Class)と UART(CDC ACM)と して PC に認識されます。本サンプルプロジェクトではコンソールを使用しません。

- 2. ボードの CN9 コネクタと HDMI モニタを HDMI ケーブルで接続し、HDMI モニタの電源も接続しま す。
- 3. ボードの CN13 コネクタに MIPI カメラを接続します。

6.2.18.3 サンプルプロジェクトのビルド

- 1. e2 studio の[プロジェクトエクスプローラ]上で、でビルド対象のサンプルプロジェクト" demo drp parallel sample"を選択します。
- 2. 選択したプロジェクトが、[HardwareDebug]ビルド構成になっていることを確認します。
- 3. ビルド対象のコンポーネントプロジェクトの上でマウスを右クリックします。表示されたメニューか ら[プロジェクトのビルド]を選択し、プロジェクトのビルドを実行します。
- 4. プロジェクトのビルドが"0 errors"(正常終了)を表示して終了することを確認します。

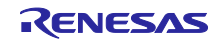

6.2.18.4 サンプルプロジェクトの実行

以下の手順で実行ファイルをボードに書き込み、プログラムを実行します。

- 1. 実行ファイルが保存されているフォルダをエクスプローラで開きます。
- 2. 別のエクスプローラで、ボードを PC に接続したときに認識したドライブを開きます。
- 3. 実行ファイルが保存されているフォルダにある.bin 拡張子のファイルを、ボードを PC に接続したと きに認識したドライブにコピーします。
- 4. コピーが終了すると、PC が認識したドライブが閉じられ、再度ドライブとして認識します。
- 5. 再度認識したドライブに、"MBED.HTM"と" DETAILS.TXT"の二つのファイルだけがあることを確認 します。

- 6. PC とボードを接続している USB ケーブルを抜き、再度接続します。
- 7. カメラからの画像が HDMI モニタに表示されることを確認してください。

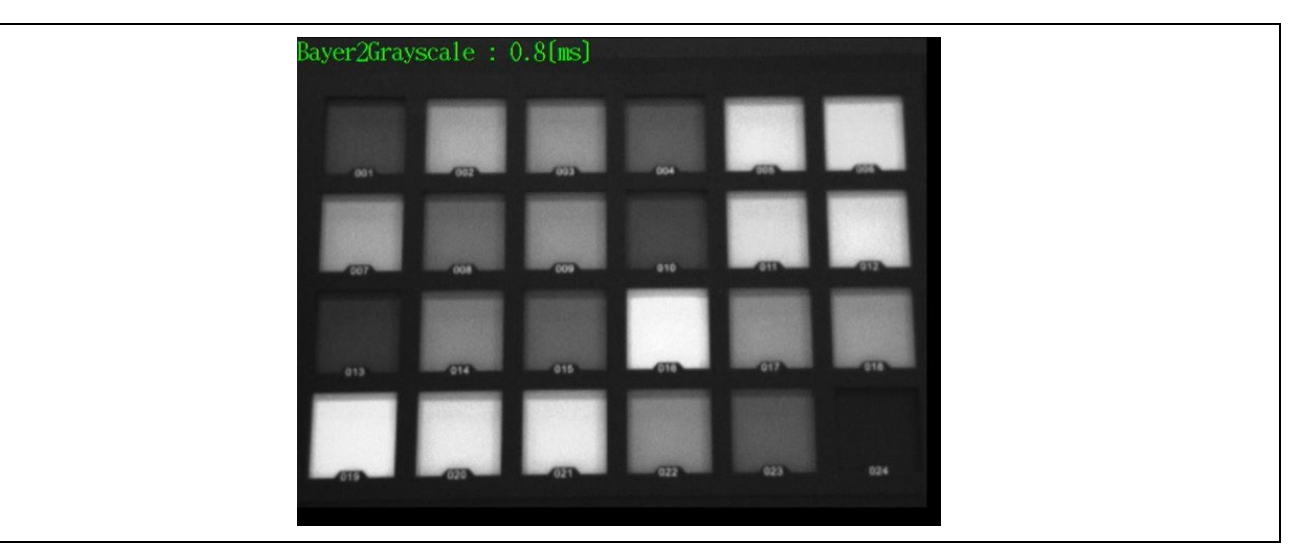

図 **6-29 "demo\_drp\_parallel\_sample"**のカメラ画像の表示

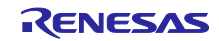

6.2.19 demo\_drp\_simple\_isp\_sample1

demo\_drp\_simple\_isp\_sample1 は、動的再構成プロセッサ(DRP)のイメージシグナルプロセッサ(ISP)機 能を確認するサンプルプロジェクトです。MIPI カメラからの入力画像に対し、DRP Library を使用して色の 補正やノイズ除去を行い、色再現性の高い画像をディスプレイ出力します。

## 6.2.19.1 周辺機能

本サンプルプロジェクトでは、以下の周辺機能を使用します。

• DRP

6.2.19.2 ターゲットボードとの接続

ターゲットボードと PC、HDMI モニタおよび MIPI カメラを、以下のように接続します。

Note : 接続の状態は demo\_guix\_home\_automation および demo\_cam\_and\_disp を参考にしてくだ さい。

1. PC とボードの CN1 コネクタを USB ケーブルで接続し、ボードの電源を供給します。

Note : CN1 と USB で接続することにより、USB メモリ(Mass Storage Class)と UART(CDC ACM)と して PC に認識されます。本サンプルプロジェクトではコンソールを使用しません。

- 2. ボードの CN9 コネクタと HDMI モニタを HDMI ケーブルで接続し、HDMI モニタの電源も接続しま す。
- 3. ボードの CN13 コネクタに MIPI カメラを接続します。

6.2.19.3 サンプルプロジェクトのビルド

- 1. e2 studio の[プロジェクトエクスプローラ]上で、でビルド対象のサンプルプロジェクト" demo\_drp\_simple\_isp\_sample1"を選択します。
- 2. 選択したプロジェクトが、[HardwareDebug]ビルド構成になっていることを確認します。
- 3. ビルド対象のコンポーネントプロジェクトの上でマウスを右クリックします。表示されたメニューか ら[プロジェクトのビルド]を選択し、プロジェクトのビルドを実行します。
- 4. プロジェクトのビルドが"0 errors"(正常終了)を表示して終了することを確認します。

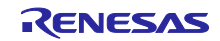

6.2.19.4 サンプルプロジェクトの実行

以下の手順で実行ファイルをボードに書き込み、プログラムを実行します。

- 1. 実行ファイルが保存されているフォルダをエクスプローラで開きます。
- 2. 別のエクスプローラで、ボードを PC に接続したときに認識したドライブを開きます。
- 3. 実行ファイルが保存されているフォルダにある.bin 拡張子のファイルを、ボードを PC に接続したと きに認識したドライブにコピーします。
- 4. コピーが終了すると、PC が認識したドライブが閉じられ、再度ドライブとして認識します。
- 5. 再度認識したドライブに、"MBED.HTM"と" DETAILS.TXT"の二つのファイルだけがあることを確認 します。

- 6. PC とボードを接続している USB ケーブルを抜き、再度接続します。
- 7. HDMI モニタに、カメラからの画像がカラーで表示されることを確認してください。また、ボードの SW2 と SW3 によって、それぞれ色補正のモードとノイズ除去の ON/OFF が制御できます。

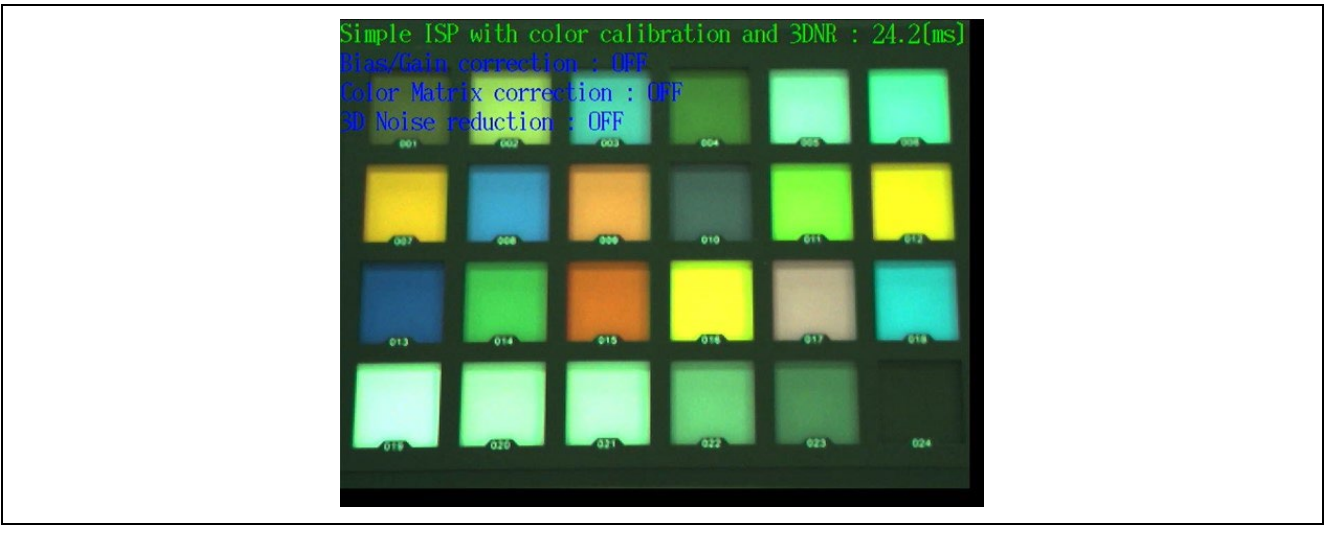

図 **6-30 "demo\_drp\_simple\_isp\_sample1"**のカメラ画像の表示

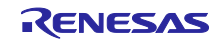

### 6.2.20 demo\_jpeg\_codec\_sample

demo\_jpeg\_codec\_sample は、RZ/A2M の JPEG コーデックユニット(JCU)の機能を確認するサンプルプ ロジェクトです。JPEG 圧縮画像のデコードおよび JPEG 圧縮画像へのエンコードを行います。

#### 6.2.20.1 周辺機能

本サンプルプロジェクトでは、以下の周辺機能を使用します。

JPEG コーデックユニット(JCU)

### 6.2.20.2 ターゲットボードとの接続

ターゲットボードと PC、HDMI モニタを以下のように接続します。

- 1. PC とボードの CN1 コネクタを USB ケーブルで接続し、ボードの電源を供給します。 Note : CN1 と USB で接続することにより、USB メモリ(Mass Storage Class)と UART(CDC ACM)と して PC に認識されます。本サンプルプロジェクトではコンソールを使用しません。
- 2. ボードの CN9 コネクタと HDMI モニタを HDMI ケーブルで接続し、HDMI モニタの電源も接続しま す。

6.2.20.3 サンプルプロジェクトのビルド

- 1. e2 studio の[プロジェクトエクスプローラ]上で、でビルド対象のサンプルプロジェクト" demo jpeg codec sample"を選択します。
- 2. 選択したプロジェクトが、[HardwareDebug]ビルド構成になっていることを確認します。
- 3. ビルド対象のコンポーネントプロジェクトの上でマウスを右クリックします。表示されたメニューか ら[プロジェクトのビルド]を選択し、プロジェクトのビルドを実行します。
- 4. プロジェクトのビルドが"0 errors"(正常終了)を表示して終了することを確認します。

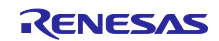

6.2.20.4 サンプルプロジェクトの実行

以下の手順で実行ファイルをボードに書き込み、プログラムを実行します。

- 1. 実行ファイルが保存されているフォルダをエクスプローラで開きます。
- 2. 別のエクスプローラで、ボードを PC に接続したときに認識したドライブを開きます。
- 3. 実行ファイルが保存されているフォルダにある.bin 拡張子のファイルを、ボードを PC に接続したと きに認識したドライブにコピーします。
- 4. コピーが終了すると、PC が認識したドライブが閉じられ、再度ドライブとして認識します。
- 5. 再度認識したドライブに、"MBED.HTM"と" DETAILS.TXT"の二つのファイルだけがあることを確認 します。 Note : コピーが失敗すると、ドライブに"FAIL.TXT"ファイルが用意されます。詳しくは Mbed の資料

を確認してください。

- 6. PC とボードを接続している USB ケーブルを抜き、再度接続します。
- 7. HDMI モニタ上で、以下の画像が表示されることを確認してください。

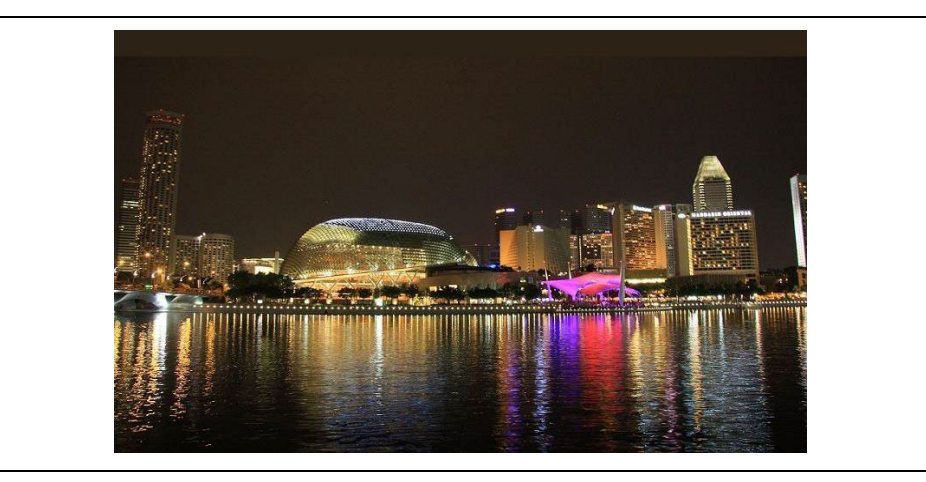

図 **6-31 "demo\_jpeg\_codec\_sample"**の表示画面

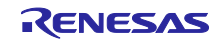

7. Azure RTOS IoT Embedded SDK サンプル

このパッケージには、Azure RTOS Embedded SDK に基づいたサンプルプロジェクトが含まれており、 実行することで GR-MANGO を Azure IoT に接続することができます。なお、GR-MANGO は"Azure [Certified Device"](https://learn.microsoft.com/en-us/azure/certification/program-requirements-azure-certified-device)および["IoT Plug and Play"](https://learn.microsoft.com/en-us/azure/certification/program-requirements-pnp)の認定デバイスです。

## 7.1 sample azure iot embedded sdk

sample\_azure\_iot\_embedded\_sdk は、Azure RTOS の Azure IoT ミドルウェアを用いて Azure IoT Hub に 接続するサンプルプロジェクトです。

### 7.1.1 Azure リソースの用意

以下の手順で Azure のリソースを用意してください。

1. 以下のドキュメントを参照し、Azure IoT Hub を作成してください。また、作成した IoT Hub にデバ イス(GR-MANGO)を登録してください。

Azure Portal を使用して IoT Hub を作成する [| Microsoft Learn](https://learn.microsoft.com/ja-jp/azure/iot-hub/iot-hub-create-through-portal)

Note1: IoT Hub を作成する際、"レベル"は、"Free"もしくは"Standard"を選択してください。

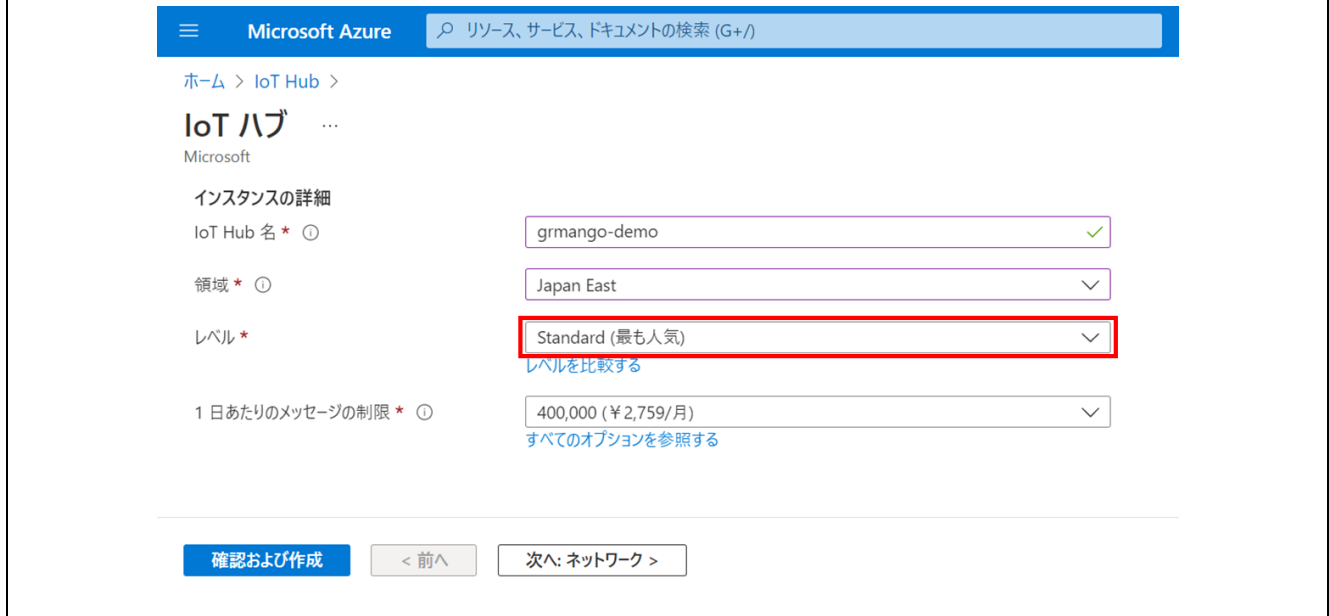

図 **7-1 "**レベル**"**で**"Free"**もしくは**"Standard"**を選択

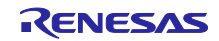

Note2: IoT Hub にデバイスを登録する際、"認証の種類"は、"対称キー"を選択してください。

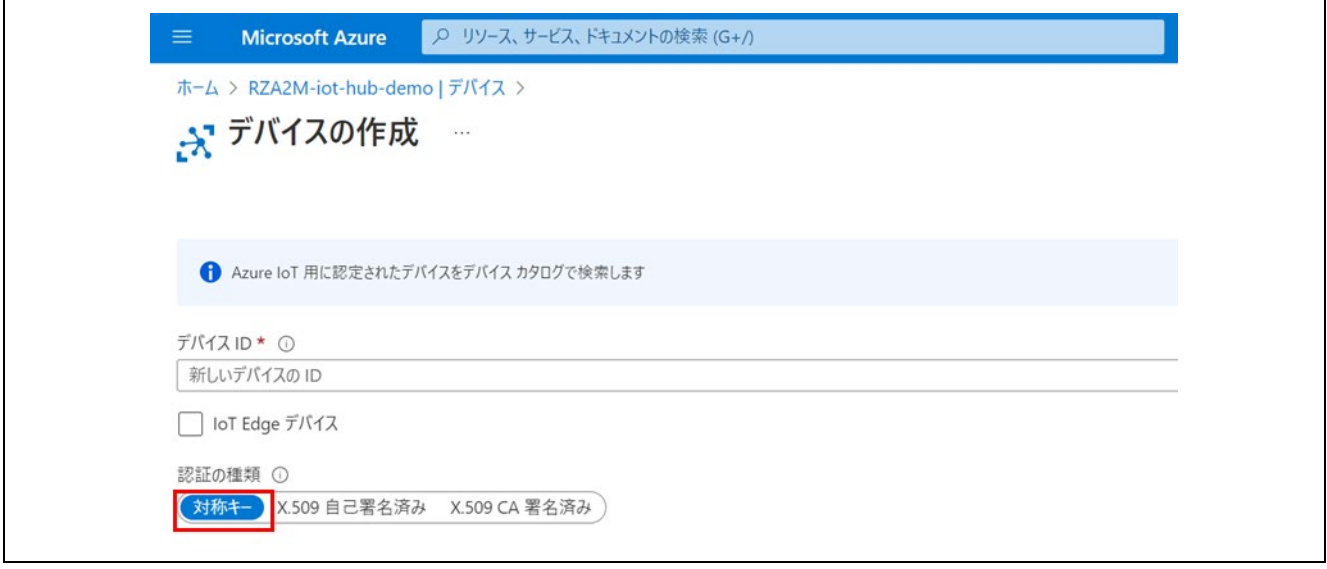

図 **7-2 "**認証の種類**"**で**"**対称キー**"**を選択

- 2. 1.で登録したデバイスに対応する以下の値を記録してください。これらの値は、GR-MANGO を IoT Hub に接続するために必要です。
	- IoT Hub Hostname
	- **•** Device ID
	- **•** Primary Key
- 3. 以下のドキュメントを参照し、Azure IoT Explore をインストールしてください。また、IoT Hub の iothubowner 接続文字列を取得し、IoT Explore に登録してください。

Azure IoT [エクスプローラーをインストールして使用する](https://learn.microsoft.com/ja-jp/azure/iot-fundamentals/howto-use-iot-explorer) | Microsoft Learn

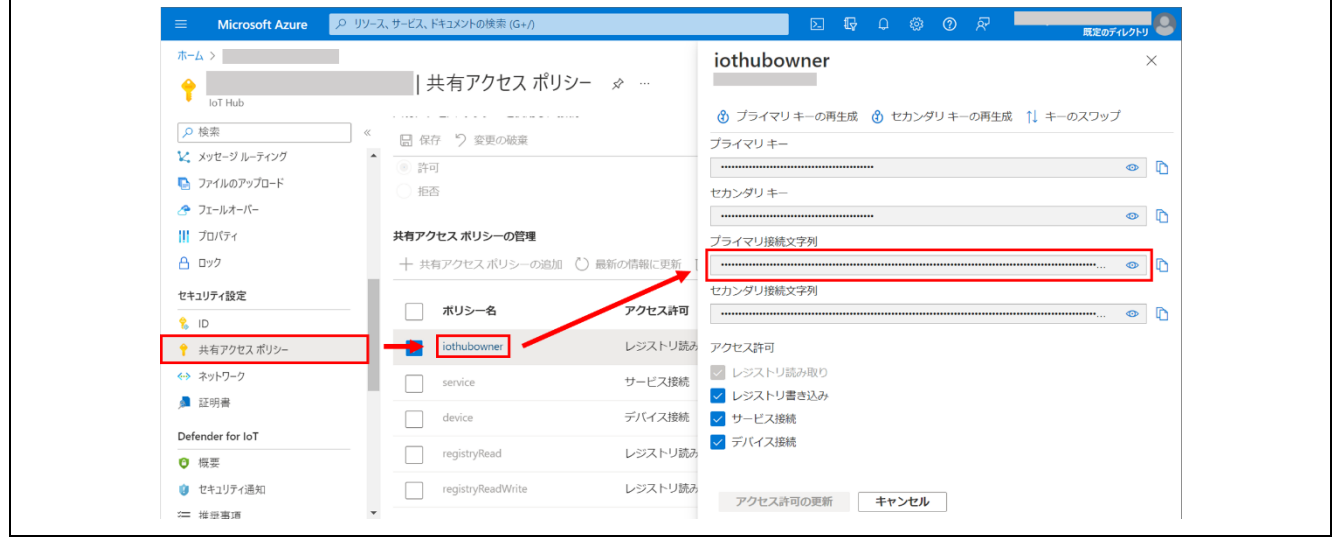

図 **7-3 iothubowner** 接続文字列

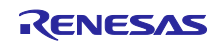

## 7.1.2 ターゲットボードとの接続

ターゲットボードと PC を以下のように接続します。さらに、ターゲットボードをインターネット接続し ます。

- 1. PC とボードの CN1 コネクタを USB ケーブルで接続し、ボードの電源を供給します。 Note : CN1 と USB で接続することにより、USB メモリ(Mass Storage Class)と UART(CDC ACM)と して PC に認識されます。UART はコンソールとして使用します。
- 2. ボードの CN8 コネクタにイーサネットケーブルを接続し、インターネット接続します。

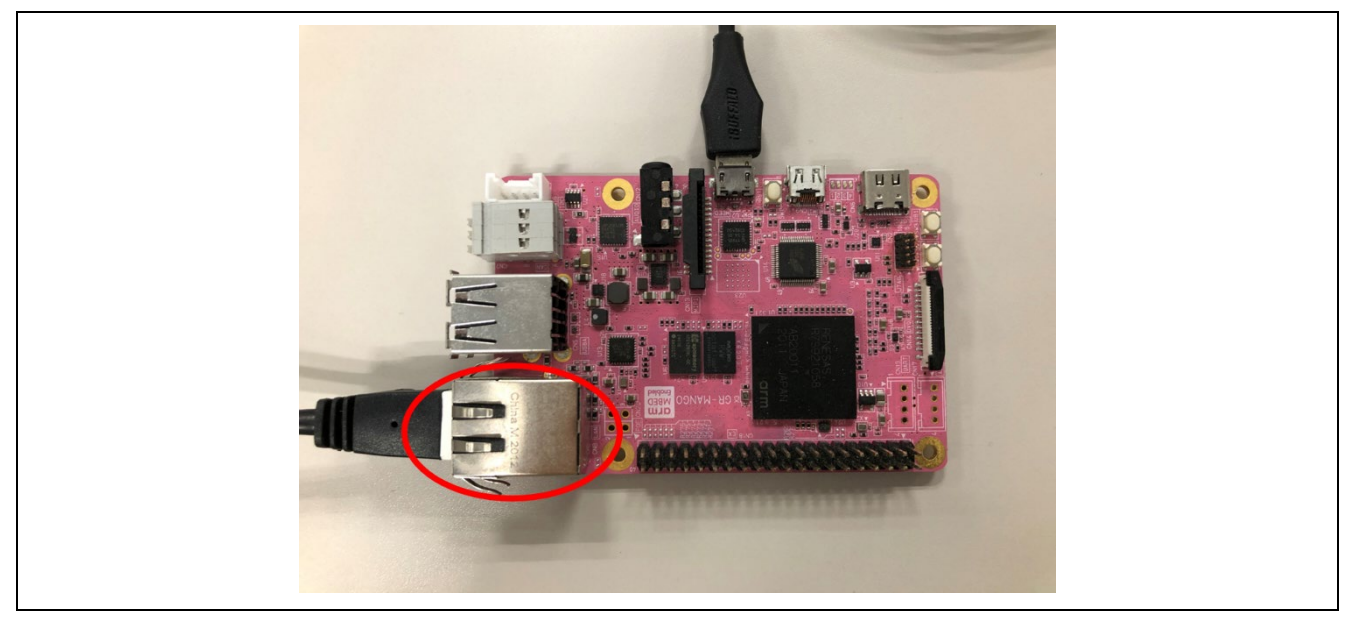

図 **7-4** イーサネットの接続

7.1.3 マクロの設定

サンプルプロジェクトの config ファイルに、Azure IoT に接続するための情報を入力します。

- 1. サンプルプロジェクト sample\_azure\_iot\_embedded\_sdk に含まれる config ファイ ル"sample\_config.h"を開きます。
- 2. 以下の表に沿って、マクロに値を設定します。

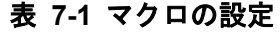

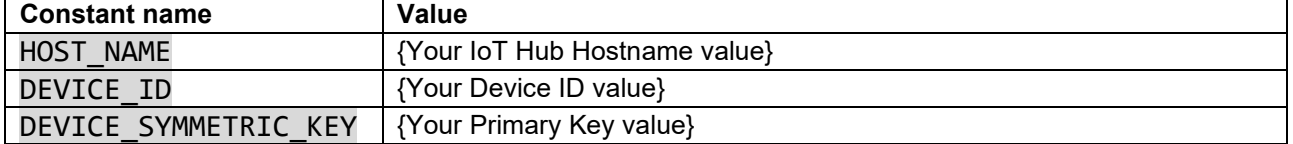

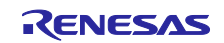

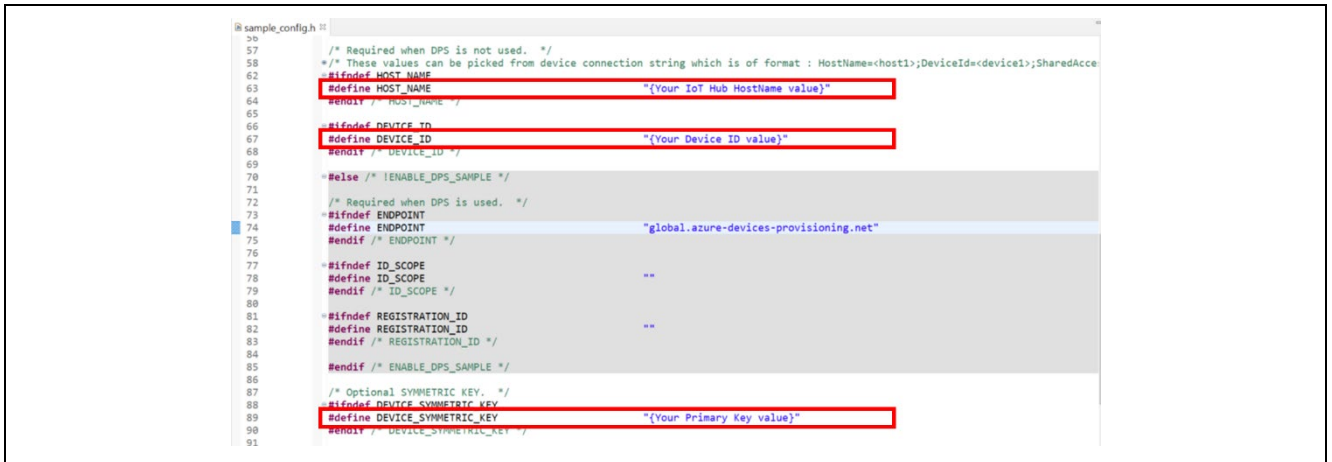

図 **7-5** マクロの設定

7.1.4 サンプルプロジェクトのビルド

以下の手順でサンプルプロジェクトをビルドし、実行ファイルを作成してください。

- 1. e2 studio の[プロジェクトエクスプローラ]上で、でビルド対象のサンプルプロジェクト" sample\_azure\_iot\_embedded\_sdk"を選択します。
- 2. 選択したプロジェクトが、[HardwareDebug]ビルド構成になっていることを確認します。
- 3. ビルド対象のコンポーネントプロジェクトの上でマウスを右クリックします。表示されたメニューか ら[プロジェクトのビルド]を選択し、プロジェクトのビルドを実行します。
- 4. プロジェクトのビルドが"0 errors"(正常終了)を表示して終了することを確認します。

7.1.5 サンプルプロジェクトの実行

以下の手順で実行ファイルをボードに書き込み、プログラムを実行します。

- 1. 実行ファイルが保存されているフォルダをエクスプローラで開きます。
- 2. 別のエクスプローラで、ボードを PC に接続したときに認識したドライブを開きます。
- 3. 実行ファイルが保存されているフォルダにある.bin 拡張子のファイルを、ボードを PC に接続したと きに認識したドライブにコピーします。
- 4. コピーが終了すると、PC が認識したドライブが閉じられ、再度ドライブとして認識します。
- 5. 再度認識したドライブに、"MBED.HTM"と" DETAILS.TXT"の二つのファイルだけがあることを確認 します。

- 6. PC とボードを接続している USB ケーブルを抜き、再度接続します。
- 7. ターミナルソフトに、以下のような表示が行われることを確認してください。

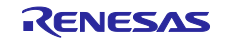

RZ/A2M グループ RZ/A2M Azure RTOS Package for GR-MANGO クイックスタートガイド

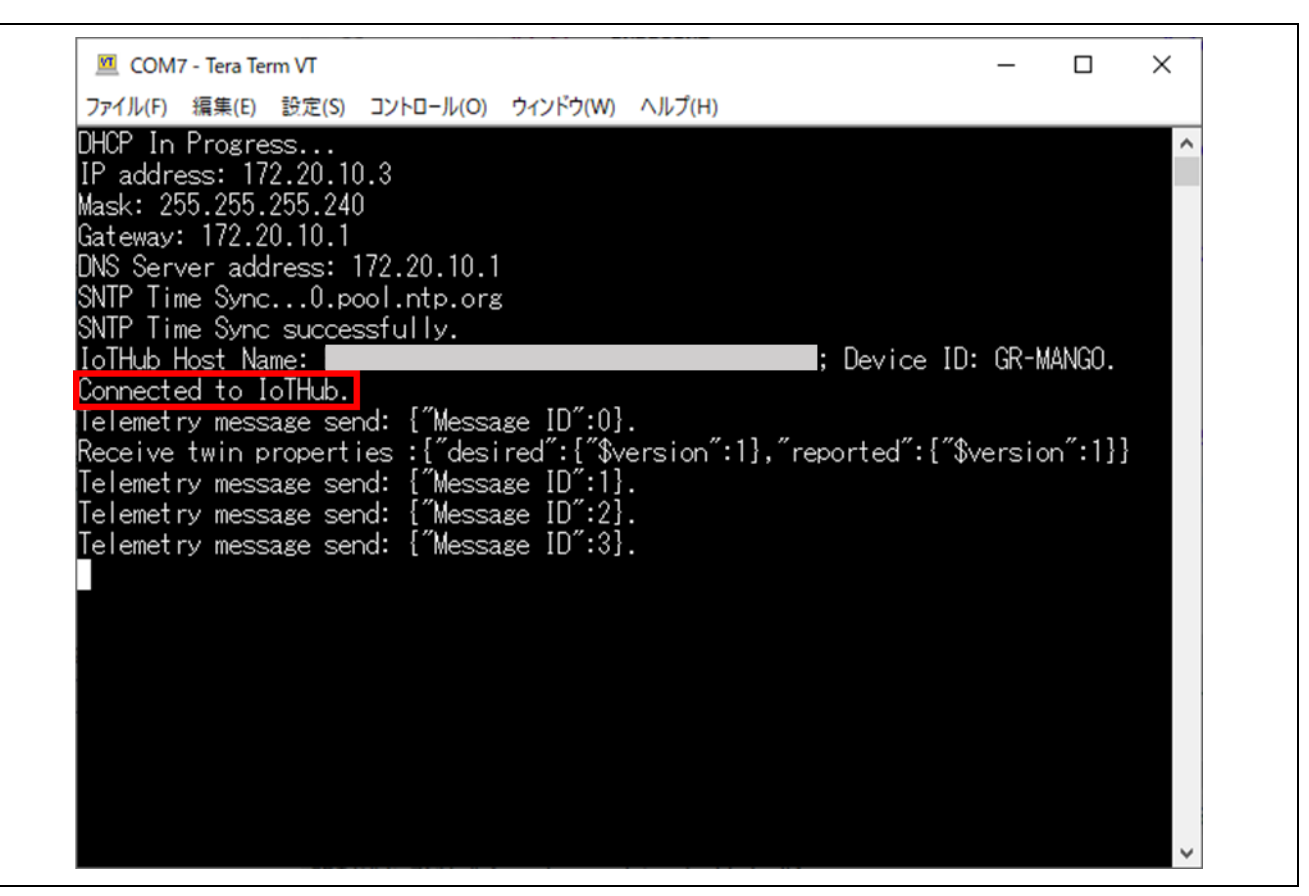

図 **7-6 "sample\_azure\_iot\_embedded\_sdk"**からのメッセージ

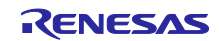

- 8. Azure IoT Explore を用いて、以下の操作を行うことができます。
	- "Telemetry"タブで、デバイスからクラウドに送信されたテレメトリーを確認できます。

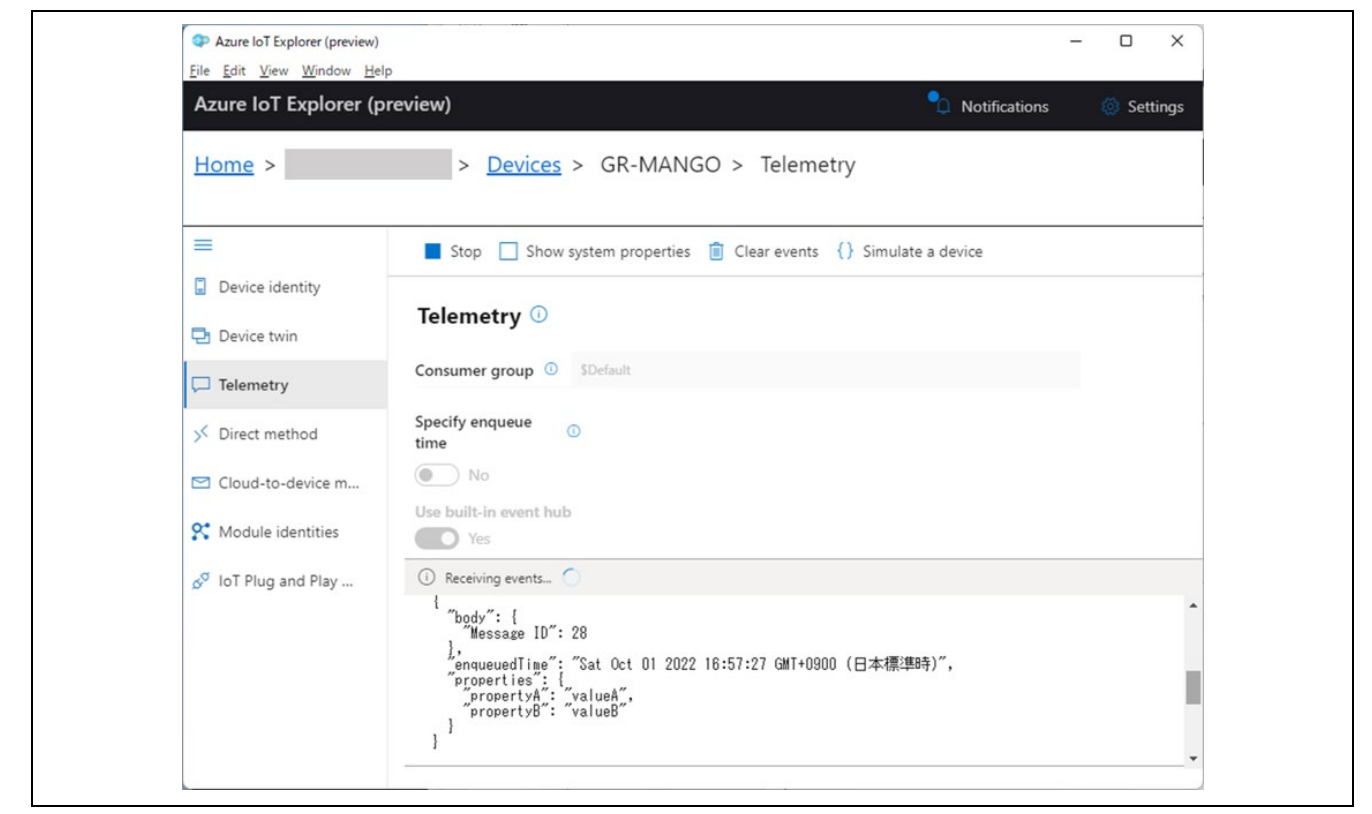

図 **7-7** テレメトリーの確認

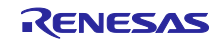

● "Device Twin"タブで、デバイスツインの"desired"部分を書き換えることでデバイスのプロパティ を更新できます。このサンプルでは、以下のプロパティを更新できます。

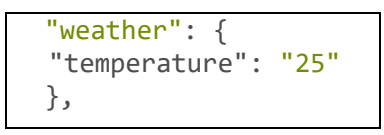

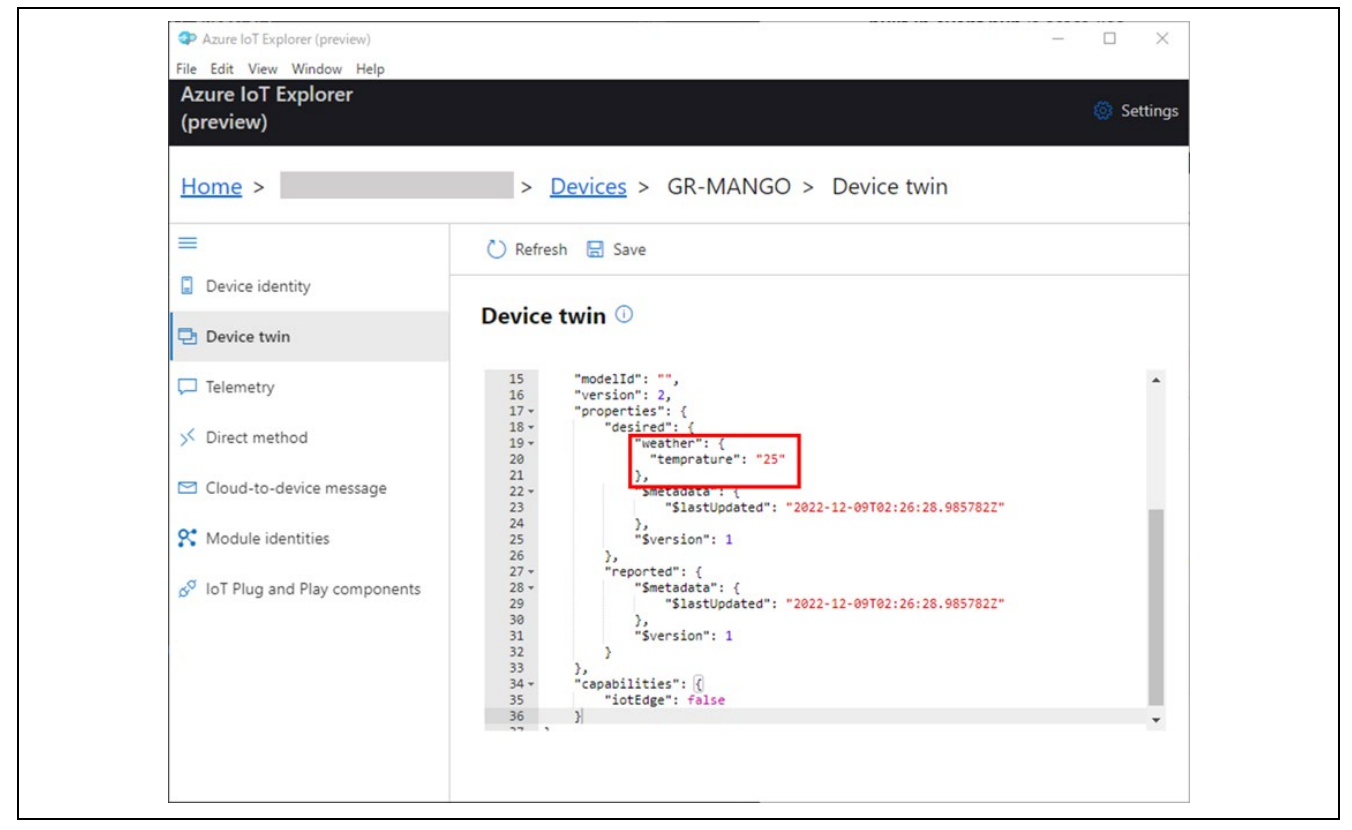

図 **7-8** デバイスツインの更新

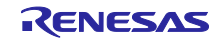

● "Direct Method"タブで、ダイレクトメソッドを呼び出すことができます。このサンプルでは以下 のメソッドに対応しています。

### Method name:

reboot

#### Payload:

{"timeout": 500}

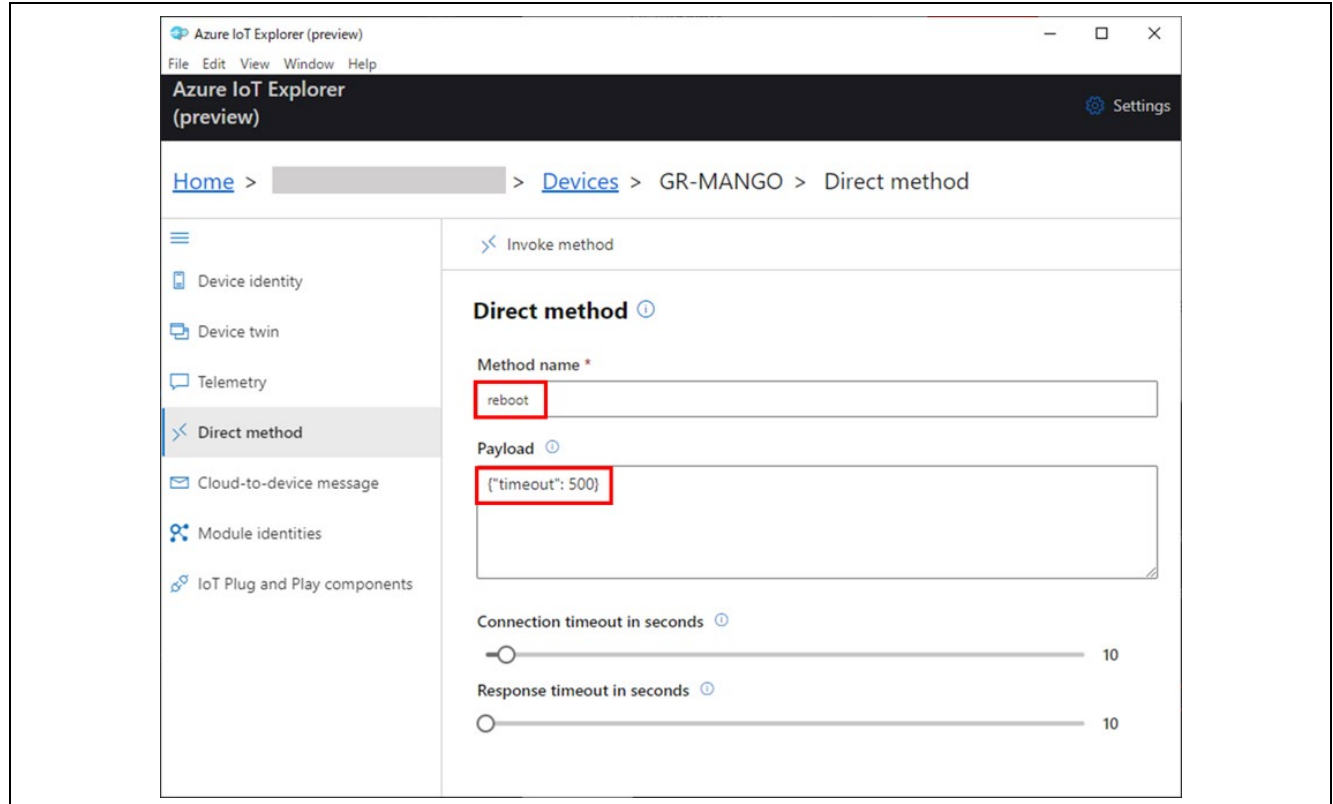

図 **7-9** ダイレクトメソッドの呼び出し

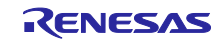

● "Cloud to device message"タブで、クラウドからデバイスヘメッセージを送信できます。

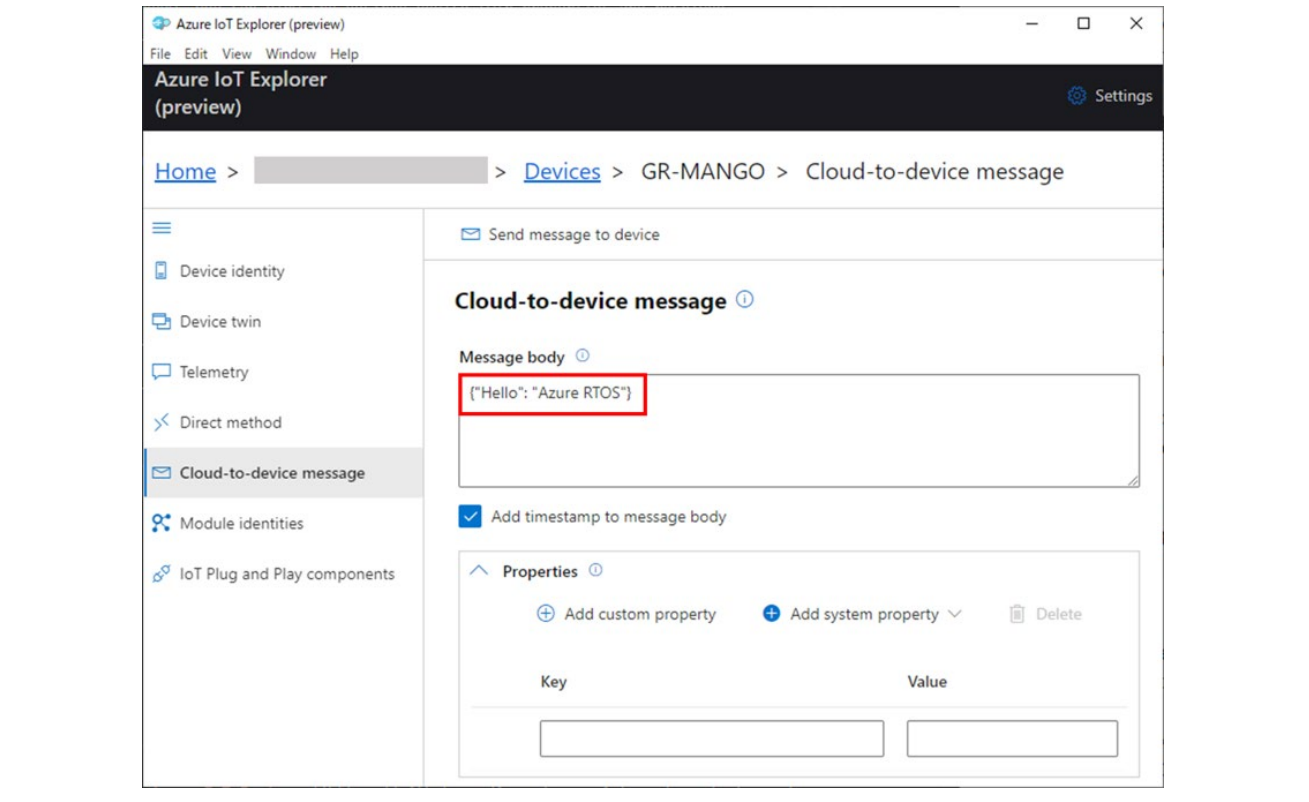

図 **7-10 Cloud to device** メッセージの送信

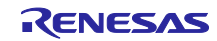

## 7.2 sample azure iot embedded sdk pnp

sample\_azure\_iot\_embedded\_sdk\_pnp は、Azure RTOS の Azure IoT ミドルウェアを用いて Azure IoT Hub に接続するサンプルプロジェクトです。本サンプルプロジェクトは、IoT Plug and Play の機能を含ん でいます。IoT Plug and Play については、以下のドキュメントを参照してください。

[Introduction to IoT Plug and Play | Microsoft Learn](https://learn.microsoft.com/en-us/azure/iot-develop/overview-iot-plug-and-play)

## 7.2.1 Azure リソースの用意

以下の手順で Azure のリソースを用意してください。

- 1. 以下のドキュメントを参照し、IoT Central アプリケーションを作成してください。さらに、作成し たアプリケーションにデバイス(GR-MANGO)を登録してください。 Quickstart - [Connect a device to an Azure IoT Central application | Microsoft Learn](https://learn.microsoft.com/en-us/azure/iot-central/core/quick-deploy-iot-central)
- 2. IoT Central アプリケーションにデバイスを登録した際に生成される以下の値を記録してください。 これらの値は、GR-MANGO を IoT Central に接続するために用います。
	- **•** ID Scope
	- **•** Device ID
	- **•** Primary Key

## 7.2.2 ターゲットボードとの接続

ターゲットボードと PC を以下のように接続します。さらに、ターゲットボードをインターネット接続し ます。

Note : 接続の状態は sample\_azure\_iot\_embedded\_sdk を参考にしてください。

1. PC とボードの CN1 コネクタを USB ケーブルで接続し、ボードの電源を供給します。

Note : CN1 と USB で接続することにより、USB メモリ(Mass Storage Class)と UART(CDC ACM)と して PC に認識されます。UART はコンソールとして使用します。

2. ボードの CN8 コネクタにイーサネットケーブルを接続し、インターネット接続します。

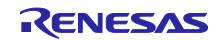

7.2.3 config ファイルの修正

サンプルプロジェクトの config ファイルに、IoT Central に接続するための情報を入力します。

- 1. サンプルプロジェクト"sample\_azure\_iot\_embedded\_sdk\_pnp"に含まれる config ファイ ル"sample\_config.h"を開きます。
- 2. 以下の表に沿って、マクロに値を定義します。

表 **7-2** マクロ定義

| <b>Constant name</b> | Value                    |
|----------------------|--------------------------|
| ID SCOPE             | {Your ID Scope value}    |
| REGISTRATION ID      | {Your Device ID value}   |
| DEVICE SYMMETRIC KEY | {Your Primary Key value} |

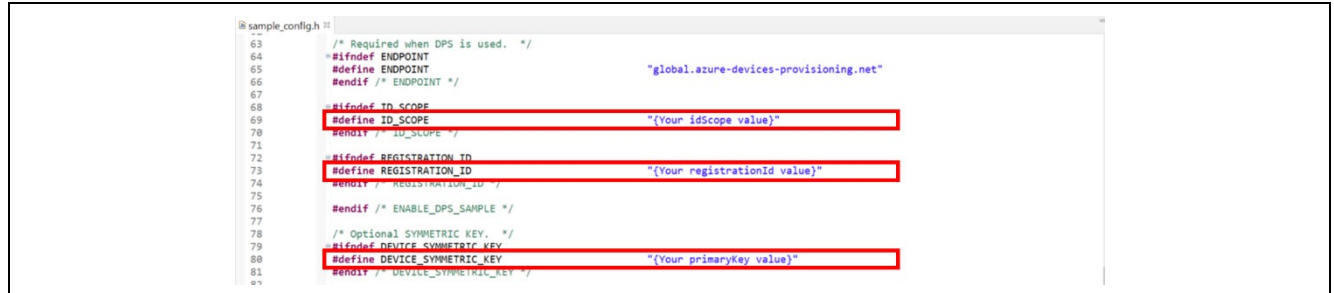

図 **7-11** マクロ定義

7.2.4 サンプルプロジェクトのビルド

- 1. e2 studio の[プロジェクトエクスプローラ]上で、でビルド対象のサンプルプロジェクト" sample\_azure\_iot\_embedded\_sdk\_pnp"を選択します。
- 2. 選択したプロジェクトが、[HardwareDebug]ビルド構成になっていることを確認します。
- 3. ビルド対象のコンポーネントプロジェクトの上でマウスを右クリックします。表示されたメニューか ら[プロジェクトのビルド]を選択し、プロジェクトのビルドを実行します。
- 4. プロジェクトのビルドが"0 errors"(正常終了)を表示して終了することを確認します。

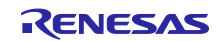

7.2.5 サンプルプロジェクトの実行

以下の手順で実行ファイルをボードに書き込み、プログラムを実行します。

- 1. 実行ファイルが保存されているフォルダをエクスプローラで開きます。
- 2. 別のエクスプローラで、ボードを PC に接続したときに認識したドライブを開きます。
- 3. 実行ファイルが保存されているフォルダにある.bin 拡張子のファイルを、ボードを PC に接続したと きに認識したドライブにコピーします。
- 4. コピーが終了すると、PC が認識したドライブが閉じられ、再度ドライブとして認識します。
- 5. 再度認識したドライブに、"MBED.HTM"と" DETAILS.TXT"の二つのファイルだけがあることを確認 します。

- 6. PC とボードを接続している USB ケーブルを抜き、再度接続します。
- 7. ターミナルソフトに、以下のような表示が行われることを確認してください。

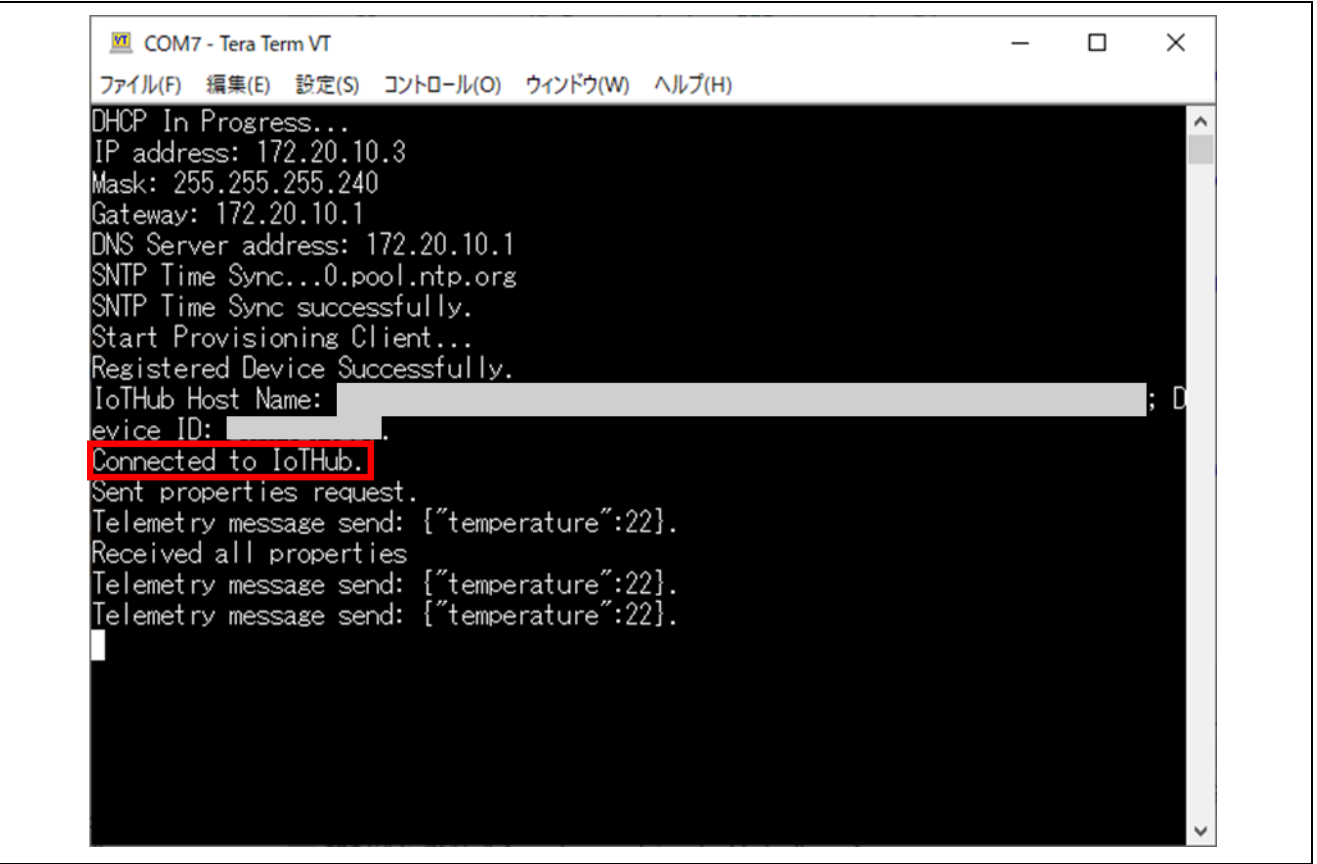

図 **7-12 "sample\_azure\_iot\_embedded\_sdk\_pnp"**からのメッセージ

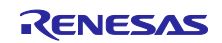
- 8. IoT Central から、以下の操作を行うことができます。
	- "Overview"タブで、受信データのグラフが確認できます。本サンプルプロジェクトでは、デバイ スからダミーデータとして{"temperature": 22} が送信されます。

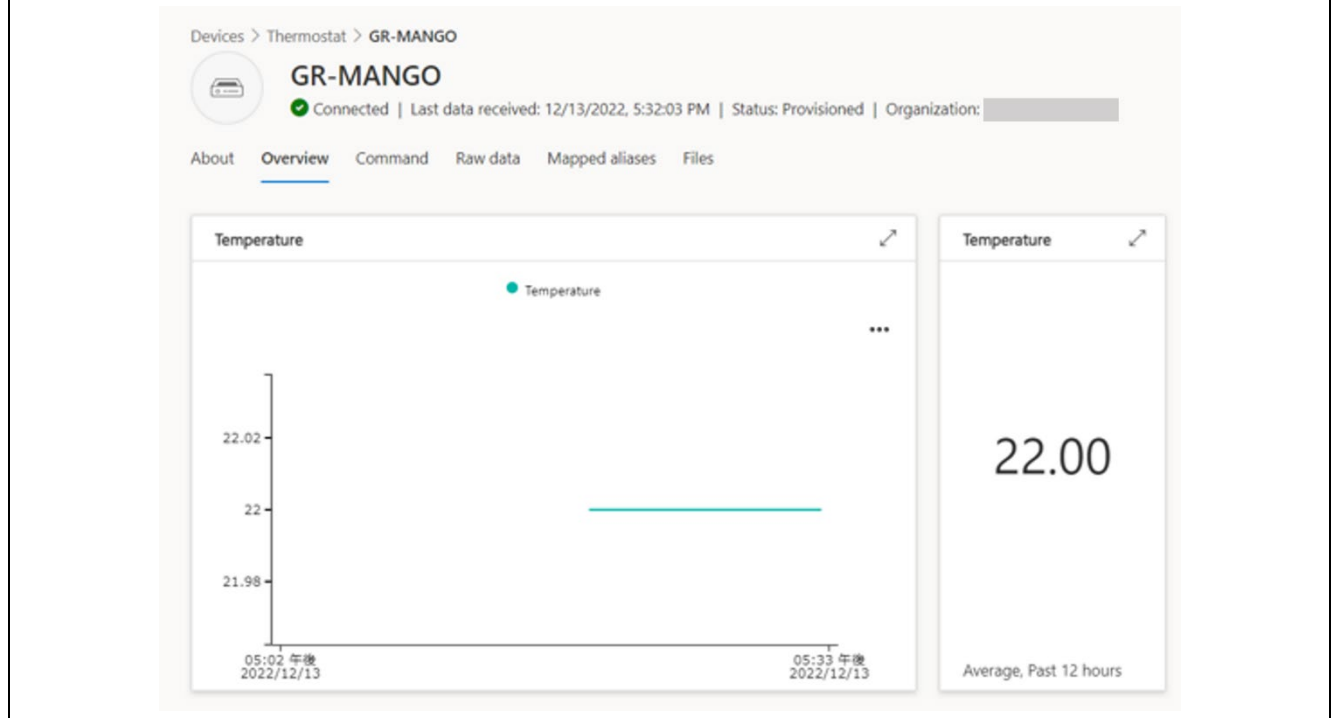

# 図 **7-13** 受信データのグラフ

● "Command"タブで、デバイスに IoT Plug and Play コマンドを送信できます。

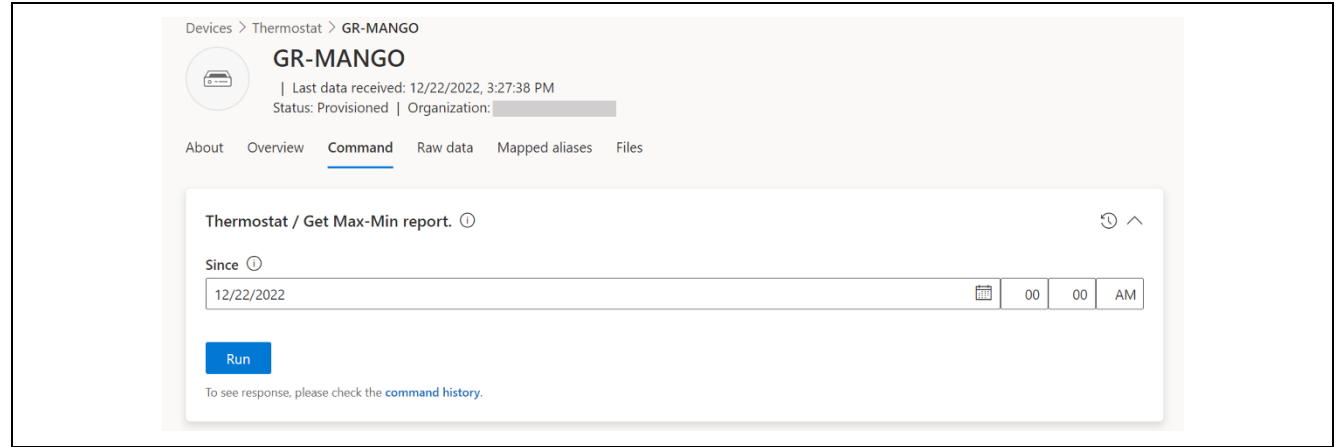

## 図 **7-14 IoT Plug and Play** コマンドの送信

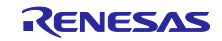

● "Raw data"タブで、"Telemetry"や"Command response"等の生データを確認できます。

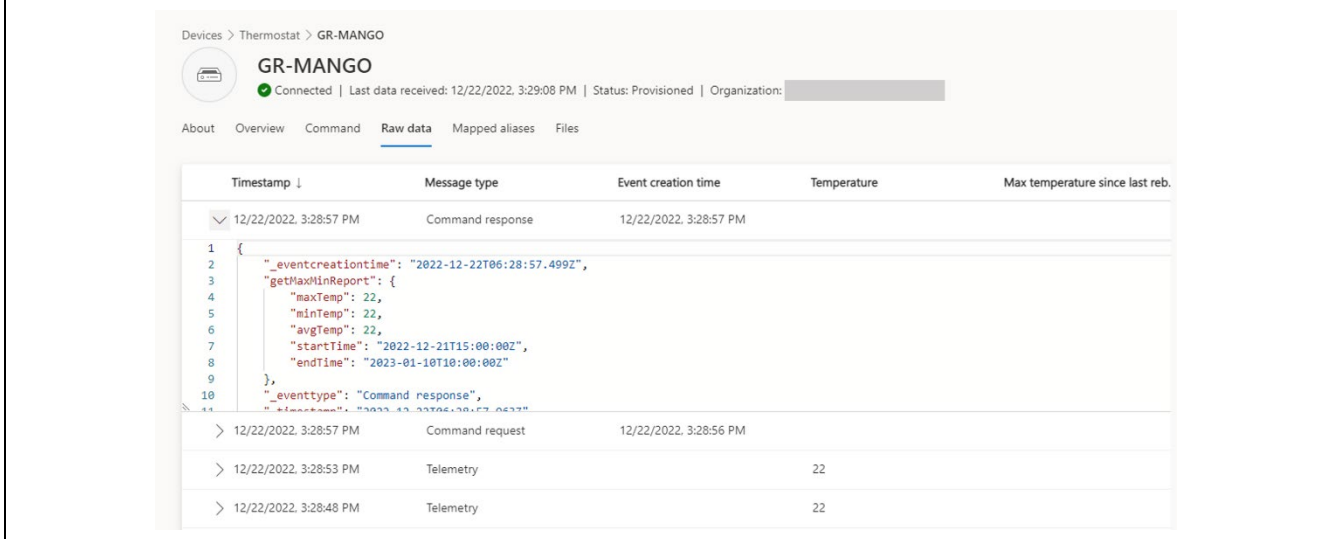

図 **7-15** 生データの確認

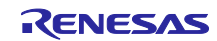

## 7.3 sample pnp temperature controller

sample\_pnp\_temperature\_controller は、Azure RTOS の Azure IoT ミドルウェアを用いて Azure IoT Hub に接続するサンプルプロジェクトです。本サンプルプロジェクトは、複数の IoT Plug and Play コンポーネ ントを含んでいます。IoT Plug and Play については、以下のドキュメントを参照してください。

[Introduction to IoT Plug and Play | Microsoft Learn](https://learn.microsoft.com/en-us/azure/iot-develop/overview-iot-plug-and-play)

# 7.3.1 Azure リソースの用意

以下の手順で Azure のリソースを用意してください。

1. 以下のドキュメントを参照し、IoT Central アプリケーションを作成してください。さらに、作成し たアプリケーションにデバイス(GR-MANGO)を登録してください。 Quickstart - [Connect a device to an Azure IoT Central application | Microsoft Learn](https://learn.microsoft.com/en-us/azure/iot-central/core/quick-deploy-iot-central)

- 2. IoT Central アプリケーションにデバイスを登録した際に生成される以下の値を記録してください。 これらの値は、GR-MANGO を IoT Central に接続するために用います。
	- **•** ID Scope
	- **•** Device ID
	- $\bullet$  Primary Key

## 7.3.2 ターゲットボードとの接続

ターゲットボードと PC を以下のように接続します。さらに、ターゲットボードをインターネット接続し ます。

Note : 接続の状態は sample\_azure\_iot\_embedded\_sdk を参考にしてください。

1. PC とボードの CN1 コネクタを USB ケーブルで接続し、ボードの電源を供給します。

Note : CN1 と USB で接続することにより、USB メモリ(Mass Storage Class)と UART(CDC ACM)と して PC に認識されます。UART はコンソールとして使用します。

- 2. ボードの CN8 コネクタにイーサネットケーブルを接続し、インターネット接続します。
- 7.3.3 config ファイルの修正

サンプルプロジェクトの config ファイルに、IoT Central に接続するための情報を入力します。

- 1. サンプルプロジェクト"sample\_pnp\_temperature\_controller"に含まれる config ファイ ル"sample\_config.h"を開きます。
- 2. マクロに値を定義します。

Note : sample\_azure\_iot\_embedded\_sdk\_pnp を参考にしてください。

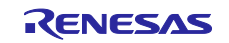

7.3.4 サンプルプロジェクトのビルド

以下の手順でサンプルプロジェクトをビルドし、実行ファイルを作成してください。

- 1. e2 studio の[プロジェクトエクスプローラ]上で、でビルド対象のサンプルプロジェクト" sample\_pnp\_temperature\_controller"を選択します。
- 2. 選択したプロジェクトが、[HardwareDebug]ビルド構成になっていることを確認します。
- 3. ビルド対象のコンポーネントプロジェクトの上でマウスを右クリックします。表示されたメニューか ら[プロジェクトのビルド]を選択し、プロジェクトのビルドを実行します。
- 4. プロジェクトのビルドが"0 errors"(正常終了)を表示して終了することを確認します。
- 7.3.5 サンプルプロジェクトの実行

以下の手順で実行ファイルをボードに書き込み、プログラムを実行します。

- 1. 実行ファイルが保存されているフォルダをエクスプローラで開きます。
- 2. 別のエクスプローラで、ボードを PC に接続したときに認識したドライブを開きます。
- 3. 実行ファイルが保存されているフォルダにある.bin 拡張子のファイルを、ボードを PC に接続したと きに認識したドライブにコピーします。
- 4. コピーが終了すると、PC が認識したドライブが閉じられ、再度ドライブとして認識します。
- 5. 再度認識したドライブに、"MBED.HTM"と" DETAILS.TXT"の二つのファイルだけがあることを確認 します。 Note : コピーが失敗すると、ドライブに"FAIL.TXT"ファイルが用意されます。詳しくは Mbed の資料 を確認してください。
- 6. PC とボードを接続している USB ケーブルを抜き、再度接続します。
- 7. ターミナルソフトに、以下のような表示が行われることを確認してください。

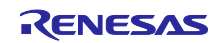

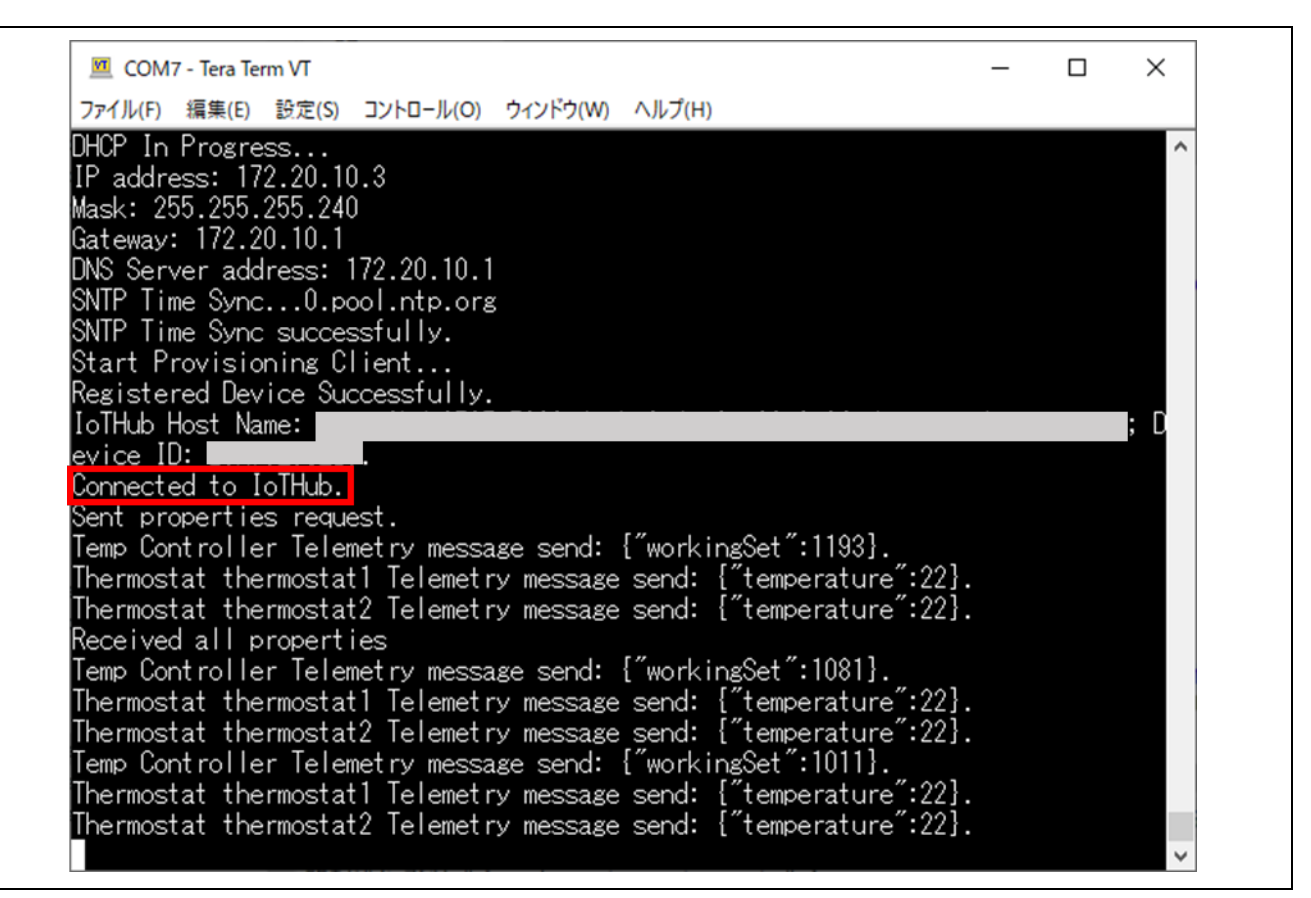

図 **7-16 " sample\_pnp\_temperature\_controller"**からのメッセージ

8. IoT Central から、さまざまな操作を行うことができます。

Note : sample\_azure\_iot\_embedded\_sdk\_pnp を参考にしてください。

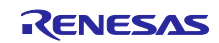

# RZ/A2M グループ RZ/A2M Azure RTOS Package for GR-MANGO クイックスタートガイド

# 改訂記録

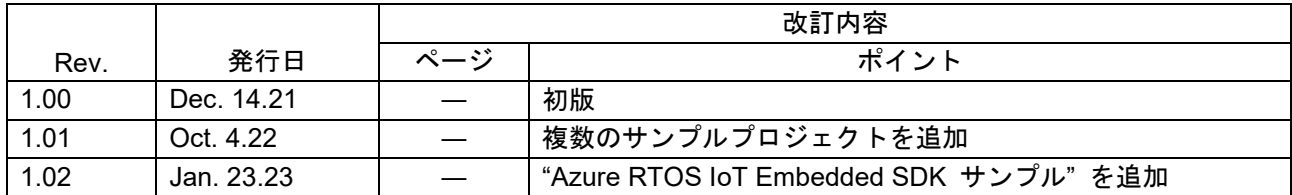

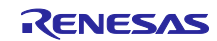

# 製品ご使用上の注意事項

ここでは、マイコン製品全体に適用する「使用上の注意事項」について説明します。個別の使用上の注意事項については、本ドキュメントおよびテク ニカルアップデートを参照してください。

1. 静電気対策

CMOS 製品の取り扱いの際は静電気防止を心がけてください。CMOS 製品は強い静電気によってゲート絶縁破壊を生じることがあります。運搬や保 存の際には、当社が出荷梱包に使用している導電性のトレーやマガジンケース、導電性の緩衝材、金属ケースなどを利用し、組み立て工程にはアー スを施してください。プラスチック板上に放置したり、端子を触ったりしないでください。また、CMOS 製品を実装したボードについても同様の扱 いをしてください。

2. 電源投入時の処置

電源投入時は、製品の状態は不定です。電源投入時には、LSI の内部回路の状態は不確定であり、レジスタの設定や各端子の状態は不定です。外部 リセット端子でリセットする製品の場合、電源投入からリセットが有効になるまでの期間、端子の状態は保証できません。同様に、内蔵パワーオン リセット機能を使用してリセットする製品の場合、電源投入からリセットのかかる一定電圧に達するまでの期間、端子の状態は保証できません。

3. 電源オフ時における入力信号

当該製品の電源がオフ状態のときに、入力信号や入出力プルアップ電源を入れないでください。入力信号や入出力プルアップ電源からの電流注入に より、誤動作を引き起こしたり、異常電流が流れ内部素子を劣化させたりする場合があります。資料中に「電源オフ時における入力信号」について の記載のある製品は、その内容を守ってください。

### 4. 未使用端子の処理

未使用端子は、「未使用端子の処理」に従って処理してください。CMOS 製品の入力端子のインピーダンスは、一般に、ハイインピーダンスとなっ ています。未使用端子を開放状態で動作させると、誘導現象により、LSI 周辺のノイズが印加され、LSI 内部で貫通電流が流れたり、入力信号と認識 されて誤動作を起こす恐れがあります。

5. クロックについて

リセット時は、クロックが安定した後、リセットを解除してください。プログラム実行中のクロック切り替え時は、切り替え先クロックが安定した 後に切り替えてください。リセット時、外部発振子(または外部発振回路)を用いたクロックで動作を開始するシステムでは、クロックが十分安定 した後、リセットを解除してください。また、プログラムの途中で外部発振子(または外部発振回路)を用いたクロックに切り替える場合は、切り 替え先のクロックが十分安定してから切り替えてください。

### 6. 入力端子の印加波形

入力ノイズや反射波による波形歪みは誤動作の原因になりますので注意してください。CMOS 製品の入力がノイズなどに起因して、VIL (Max.) か ら ViH (Min.) までの領域にとどまるような場合は、誤動作を引き起こす恐れがあります。入力レベルが固定の場合はもちろん、ViL (Max.)から ViH (Min.)までの領域を通過する遷移期間中にチャタリングノイズなどが入らないように使用してください。

### 7. リザーブアドレス(予約領域)のアクセス禁止 リザーブアドレス(予約領域)のアクセスを禁止します。アドレス領域には、将来の拡張機能用に割り付けられているリザーブアドレス(予約領 域)があります。これらのアドレスをアクセスしたときの動作については、保証できませんので、アクセスしないようにしてください。

8. 製品間の相違について

型名の異なる製品に変更する場合は、製品型名ごとにシステム評価試験を実施してください。同じグループのマイコンでも型名が違うと、フラッ シュメモリ、レイアウトパターンの相違などにより、電気的特性の範囲で、特性値、動作マージン、ノイズ耐量、ノイズ幅射量などが異なる場合が あります。型名が違う製品に変更する場合は、個々の製品ごとにシステム評価試験を実施してください。

# ご注意書き

- 1. 本資料に記載された回路、ソフトウェアおよびこれらに関連する情報は、半導体製品の動作例、応用例を説明するものです。回路、ソフトウェアお よびこれらに関連する情報を使用する場合、お客様の責任において、お客様の機器・システムを設計ください。これらの使用に起因して生じた損害 (お客様または第三者いずれに生じた損害も含みます。以下同じです。)に関し、当社は、一切その責任を負いません。
- 2. 当社製品または本資料に記載された製品デ-タ、図、表、プログラム、アルゴリズム、応用回路例等の情報の使用に起因して発生した第三者の特許 権、著作権その他の知的財産権に対する侵害またはこれらに関する紛争について、当社は、何らの保証を行うものではなく、また責任を負うもので はありません。
- 3. 当社は、本資料に基づき当社または第三者の特許権、著作権その他の知的財産権を何ら許諾するものではありません。
- 4. 当社製品を組み込んだ製品の輸出入、製造、販売、利用、配布その他の行為を行うにあたり、第三者保有の技術の利用に関するライセンスが必要と なる場合、当該ライセンス取得の判断および取得はお客様の責任において行ってください。
- 5. 当社製品を、全部または一部を問わず、改造、改変、複製、リバースエンジニアリング、その他、不適切に使用しないでください。かかる改造、改 変、複製、リバースエンジニアリング等により生じた損害に関し、当社は、一切その責任を負いません。
- 6. 当社は、当社製品の品質水準を「標準水準」および「高品質水準」に分類しており、各品質水準は、以下に示す用途に製品が使用されることを意図 しております。

標準水準: コンピュータ、OA 機器、通信機器、計測機器、AV 機器、家電、工作機械、パーソナル機器、産業用ロボット等 高品質水準:輸送機器(自動車、電車、船舶等)、交通制御(信号)、大規模通信機器、金融端末基幹システム、各種安全制御装置等 当社製品は、データシート等により高信頼性、Harsh environment 向け製品と定義しているものを除き、直接生命・身体に危害を及ぼす可能性のあ る機器・システム(生命維持装置、人体に埋め込み使用するもの等)、もしくは多大な物的損害を発生させるおそれのある機器・システム(宇宙機 器と、海底中継器、原子力制御システム、航空機制御システム、プラント基幹システム、軍事機器等)に使用されることを意図しておらず、これら の用途に使用することは想定していません。たとえ、当社が想定していない用途に当社製品を使用したことにより損害が生じても、当社は一切その 責任を負いません。

- 7. あらゆる半導体製品は、外部攻撃からの安全性を 100%保証されているわけではありません。当社ハードウェア/ソフトウェア製品にはセキュリ ティ対策が組み込まれているものもありますが、これによって、当社は、セキュリティ脆弱性または侵害(当社製品または当社製品が使用されてい るシステムに対する不正アクセス・不正使用を含みますが、これに限りません。)から生じる責任を負うものではありません。当社は、当社製品ま たは当社製品が使用されたあらゆるシステムが、不正な改変、攻撃、ウイルス、干渉、ハッキング、データの破壊または窃盗その他の不正な侵入行 為(「脆弱性問題」といいます。)によって影響を受けないことを保証しません。当社は、脆弱性問題に起因しまたはこれに関連して生じた損害に ついて、一切責任を負いません。また、法令において認められる限りにおいて、本資料および当社ハードウェア/ソフトウェア製品について、商品 性および特定目的との合致に関する保証ならびに第三者の権利を侵害しないことの保証を含め、明示または黙示のいかなる保証も行いません。
- 8. 当社製品をご使用の際は、最新の製品情報(データシート、ユーザーズマニュアル、アプリケーションノート、信頼性ハンドブックに記載の「半導 体デバイスの使用上の一般的な注意事項」等)をご確認の上、当社が指定する最大定格、動作電源電圧範囲、放熱特性、実装条件その他指定条件の 範囲内でご使用ください。指定条件の範囲を超えて当社製品をご使用された場合の故障、誤動作の不具合および事故につきましては、当社は、一切 その責任を負いません。
- 9. 当社は、当社製品の品質および信頼性の向上に努めていますが、半導体製品はある確率で故障が発生したり、使用条件によっては誤動作したりする 場合があります。また、当社製品は、データシート等において高信頼性、Harsh environment 向け製品と定義しているものを除き、耐放射線設計を 行っておりません。仮に当社製品の故障または誤動作が生じた場合であっても、人身事故、火災事故その他社会的損害等を生じさせないよう、お客 様の責任において、冗長設計、延焼対策設計、誤動作防止設計等の安全設計およびエージング処理等、お客様の機器・システムとしての出荷保証を 行ってください。特に、マイコンソフトウェアは、単独での検証は困難なため、お客様の機器・システムとしての安全検証をお客様の責任で行って ください。
- 10. 当社製品の環境適合性等の詳細につきましては、製品個別に必ず当社営業窓口までお問合せください。ご使用に際しては、特定の物質の含有・使用 を規制する RoHS 指令等、適用される環境関連法令を十分調査のうえ、かかる法令に適合するようご使用ください。かかる法令を遵守しないことに より生じた損害に関して、当社は、一切その責任を負いません。
- 11. 当社製品および技術を国内外の法令および規則により製造・使用・販売を禁止されている機器・システムに使用することはできません。当社製品お よび技術を輸出、販売または移転等する場合は、「外国為替及び外国貿易法」その他日本国および適用される外国の輸出管理関連法規を遵守し、そ れらの定めるところに従い必要な手続きを行ってください。
- 12. お客様が当社製品を第三者に転売等される場合には、事前に当該第三者に対して、本ご注意書き記載の諸条件を通知する責任を負うものといたしま す。
- 13. 本資料の全部または一部を当社の文書による事前の承諾を得ることなく転載または複製することを禁じます。
- 14. 本資料に記載されている内容または当社製品についてご不明な点がございましたら、当社の営業担当者までお問合せください。

注 1. 本資料において使用されている「当社」とは、ルネサス エレクトロニクス株式会社およびルネサス エレクトロニクス株式会社が直接的、間接的 に支配する会社をいいます。

注 2. 本資料において使用されている「当社製品」とは、注1において定義された当社の開発、製造製品をいいます。

(Rev.5.0-1 2020.10)

〒135-0061 東京都江東区豊洲 3-2-24(豊洲フォレシア) [www.renesas.com](https://www.renesas.com/)

# 商標について

ルネサスおよびルネサスロゴはルネサス エレクトロニクス株式会社の 商標です。すべての商標および登録商標は、それぞれの所有者に帰属 します。

# 本社所在地 おぼし お問合せ窓口

弊社の製品や技術、ドキュメントの最新情報、最寄の営業お問合せ窓 口に関する情報などは、弊社ウェブサイトをご覧ください。 [www.renesas.com/contact/](http://www.renesas.com/contact/)